# $E$  SETF

# **Command Line Interface Cross-Reference Guide**

# ExtremeXOS, EOS, VOSS, BOSS, Cisco IOS

Published: March, 2018

Version: 1.0

© 2018 Extreme Networks, Inc. All rights reserved.

Extreme Networks and the Extreme Networks logo are trademarks or registered trademarks of Extreme Networks, Inc. in the United States and/or other countries. All other names are the property of their respective owners. All other registered trademarks, trademarks, and service marks are property of their respective owners. For additional information on Extreme Networks trademarks, see www.extremenetworks.com/company/legal/trademarks.

Copyright © 2018 All rights reserved.

#### Legal Notice

Extreme Networks, Inc. reserves the right to make changes in specifications and other information contained in this document and its website without prior notice. The reader should in all cases consult representatives of Extreme Networks to determine whether any such changes have been made.

The hardware, firmware, software or any specifications described or referred to in this document are subject to change without notice.

### **Trademarks**

Extreme Networks and the Extreme Networks logo are trademarks or registered trademarks of Extreme Networks, Inc. in the United States and/or other countries.

All other names (including any product names) mentioned in this document are the property of their respective owners and may be trademarks or registered trademarks of their respective companies/owners.

For additional information on Extreme Networks trademarks, please see: [www.extremenetworks.com/company/legal/trademarks](http://www.extremenetworks.com/company/legal/trademarks)

#### Software Licensing

Some software files have been licensed under certain open source or third-party licenses. Enduser license agreements and open source declarations can be found at: www.extremenetworks.com/support/policies/software-licensing

#### Support

For product support, phone the Global Technical Assistance Center (GTAC) at 1-800-998-2408 (toll-free in U.S. and Canada) or +1-408-579-2826. For the support phone number in other countries, visit: http://www.extremenetworks.com/support/contact/

For product documentation online, visit: https://www.extremenetworks.com/documentation/

# **Table of Contents**

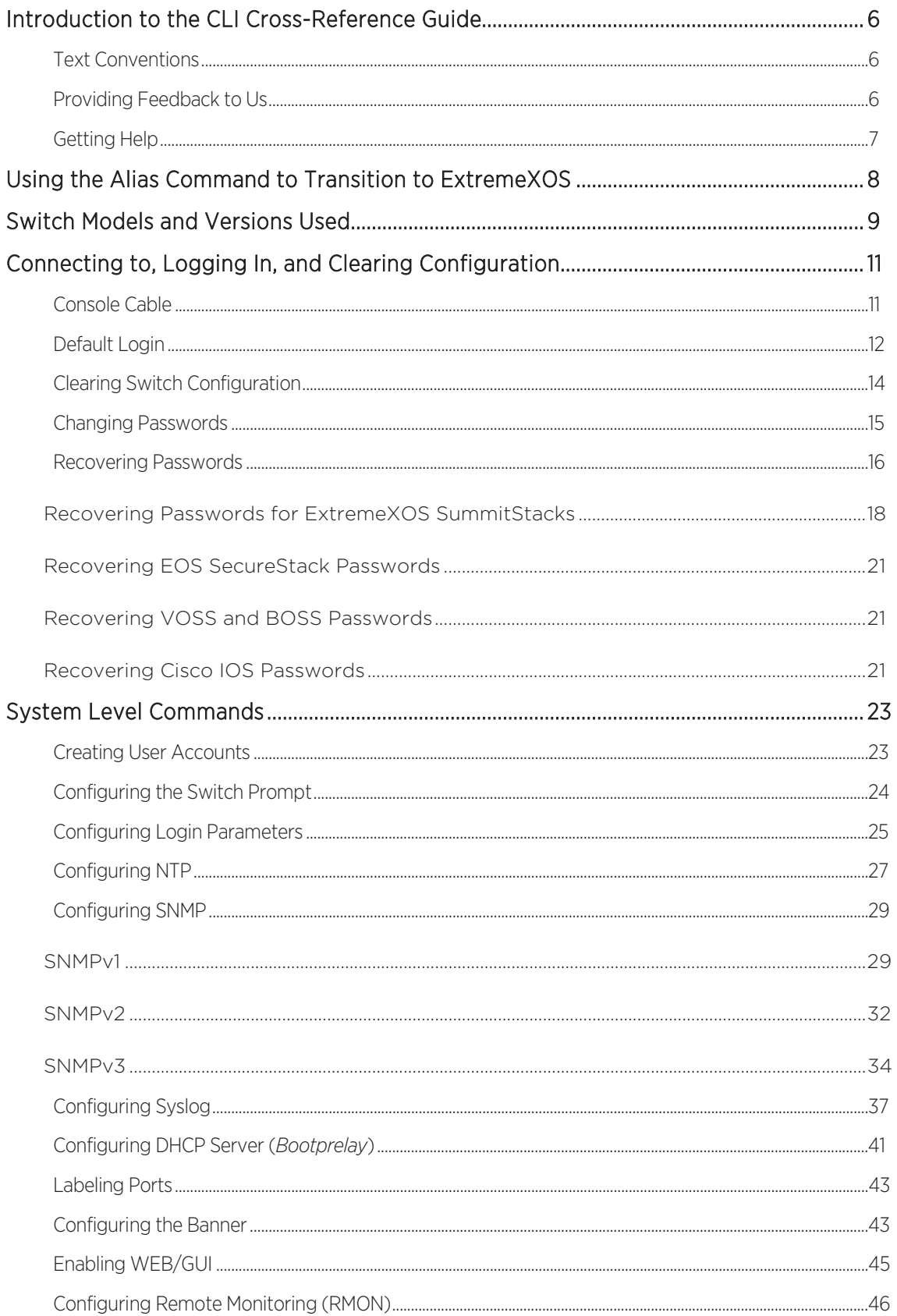

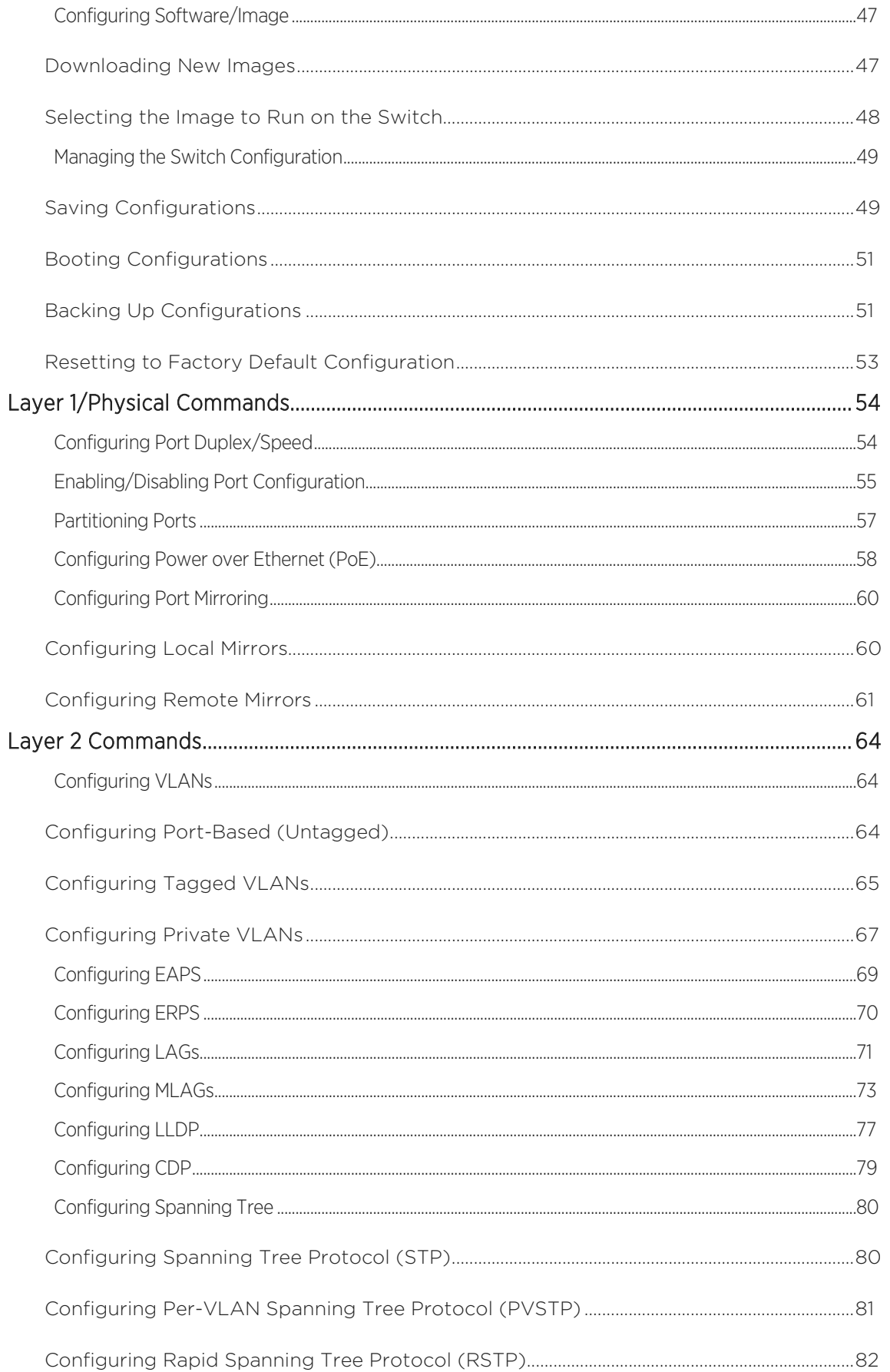

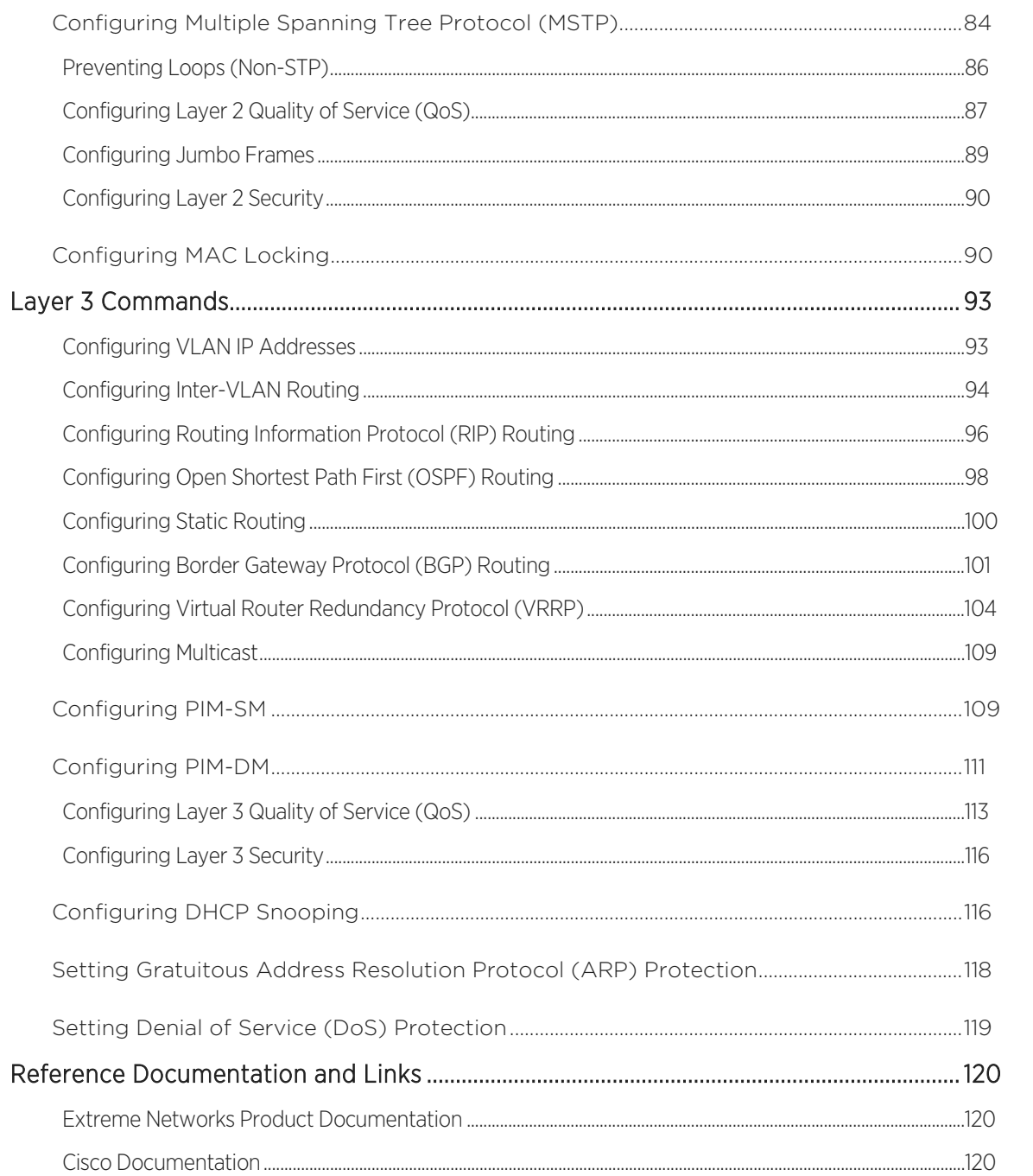

© 2018 Extreme Networks, Inc. All rights reserved.

# <span id="page-5-0"></span>Introduction to the CLI Cross-Reference Guide

This guide describes common Command Line Interface (CLI) commands for ExtremeXOS, EOS, VOSS, BOSS, and Cisco IOS.

This section discusses the conventions used in this guide.

## <span id="page-5-1"></span>Text Conventions

The following tables list text conventions that are used throughout this guide.

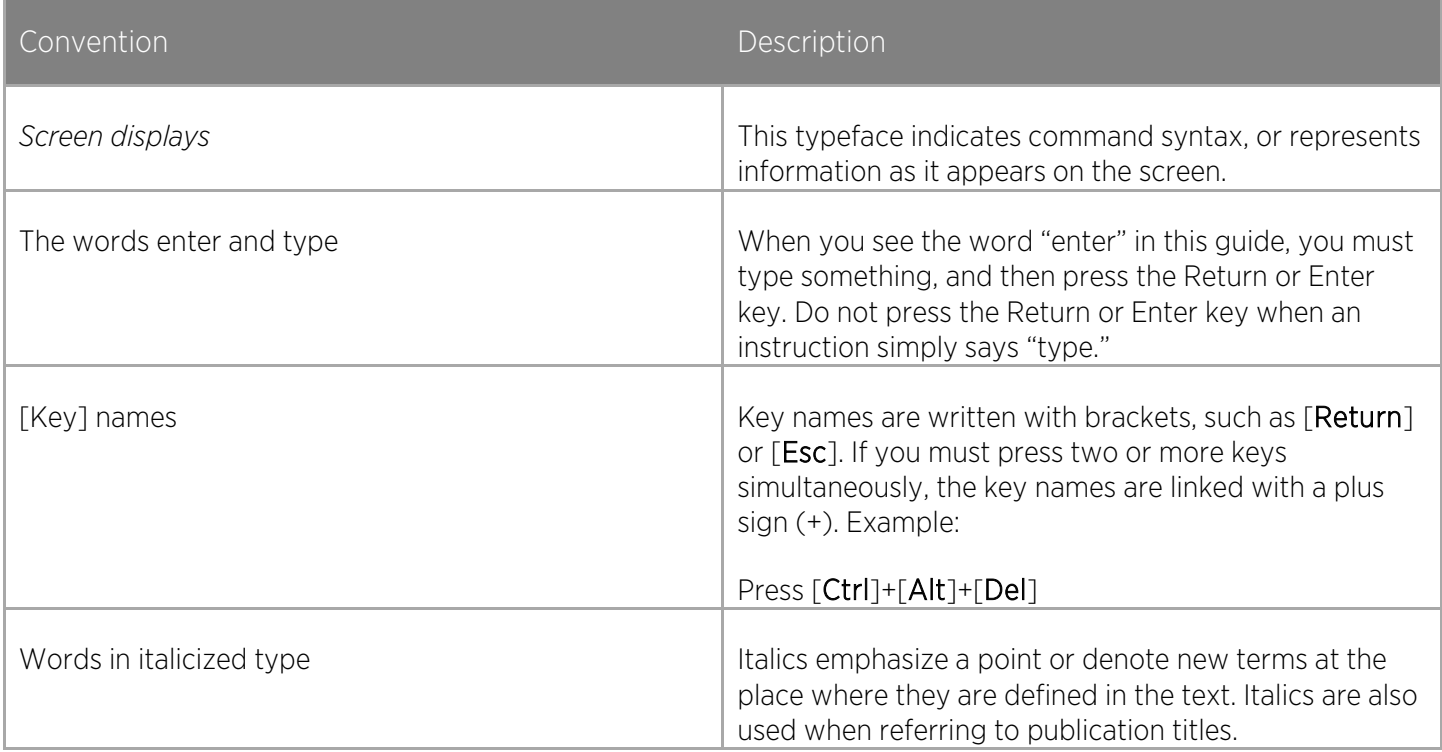

## <span id="page-5-2"></span>Providing Feedback to Us

We are always striving to improve our documentation and help you work better, so we want to hear from you! We welcome all feedback but especially want to know about:

- Content errors or confusing or conflicting information.
- Ideas for improvements to our documentation so you can find the information you need faster.
- Broken links or usability issues.

If you would like to provide feedback to the Extreme Networks Information Development team about this document, please contact us using our short [online feedback form.](http://www.extremenetworks.com/documentation-feedback-pdf) You can also email us directly at internalinfodev@extremenetworks.com.

© 2018 Extreme Networks, Inc. All rights reserved. 6

## <span id="page-6-0"></span>Getting Help

If you require assistance, contact Extreme Networks using one of the following methods:

- GTAC (Global Technical Assistance Center) for Immediate Support
	- Phone: 1-800-998-2408 (toll-free in U.S. and Canada) or +1 408-579-2826. For the support phone number in your country, visit: [www.extremenetworks.com/support/contact](http://www.extremenetworks.com/support/contact)
	- Email: support@extremenetworks.com. To expedite your message, enter the product name or model number in the subject line.
- Extreme Portal Search the GTAC knowledgebase, manage support cases and service contracts, download software, and obtain product licensing, training, and certifications.
- The Hub A forum for Extreme customers to connect with one another, answer questions, and share ideas and feedback. This community is monitored by Extreme Networks employees, but is not intended to replace specific quidance from GTAC.

Before contacting Extreme Networks for technical support, have the following information ready:

- Your Extreme Networks service contract number and/or serial numbers for all involved Extreme Networks products
- A description of the failure
- A description of any action(s) already taken to resolve the problem
- A description of your network environment (such as layout, cable type, other relevant environmental information)
- Network load at the time of trouble (if known)
- The device history (for example, if you have returned the device before, or if this is a recurring problem)
- Any related RMA (Return Material Authorization) numbers

# <span id="page-7-0"></span>Using the Alias Command to Transition to ExtremeXOS

ExtremeXOS has an alias command that allows you use a term you prefer to execute any ExtremeXOS command, including any options, arguments, and redirection.

For example, you can create an alias named *set* for *configure* commands:

# alias set "configure"

You can now substitute the command *set* for all *configure* commands. For example, you can type *set vlan vlan\_name tag tag* instead of *configure vlan vlan\_name tag tag*.

For more information about the ExtremeXOS alias command, see the latest *ExtremeXOS Command Reference*.

# <span id="page-8-0"></span>Switch Models and Versions Used

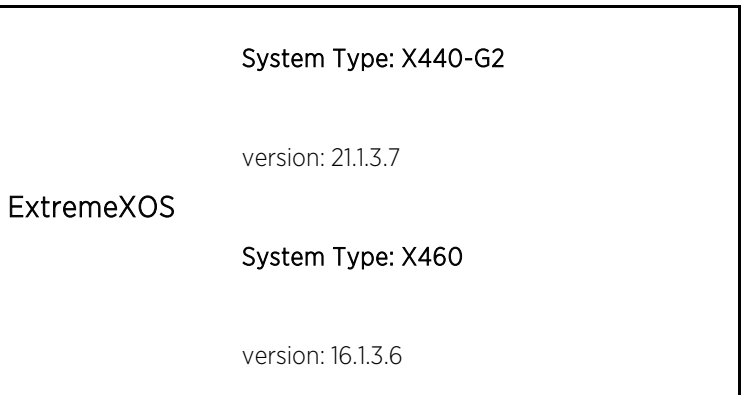

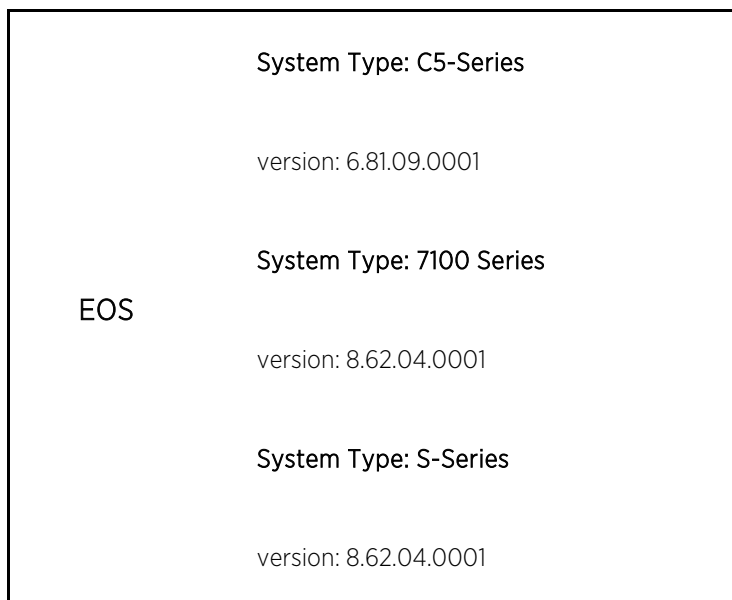

|             | System Type: VSP7200 |
|-------------|----------------------|
|             | version: 6.1.0.0     |
| <b>VOSS</b> | System Type: VSP8000 |
|             | version: 6.1.0.0     |
|             | System Type: VSP4000 |

<sup>© 2018</sup> Extreme Networks, Inc. All rights reserved. 9

version: 6.1.0.0

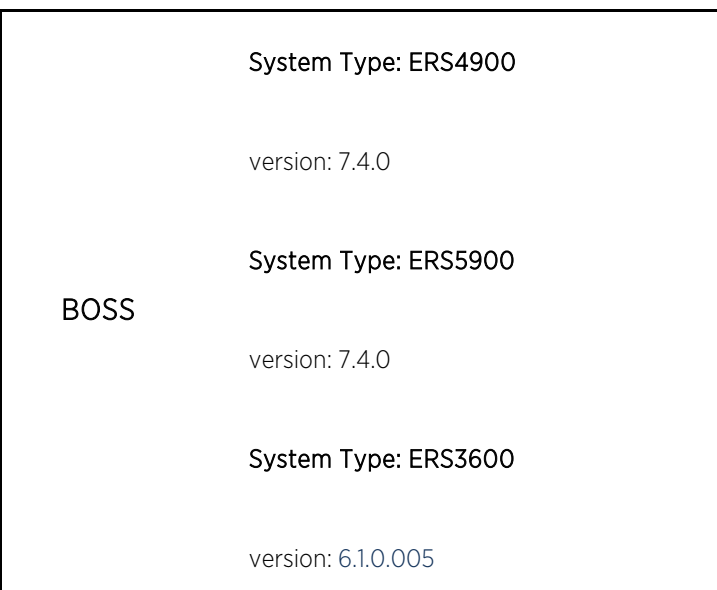

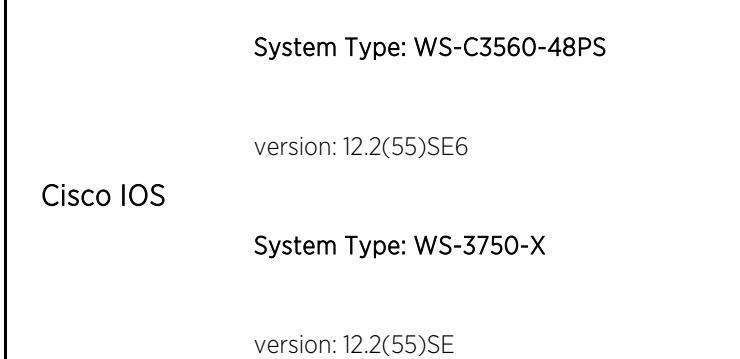

© 2018 Extreme Networks, Inc. All rights reserved. 10

# <span id="page-10-0"></span>Connecting to, Logging In, and Clearing Configuration

## <span id="page-10-1"></span>Console Cable

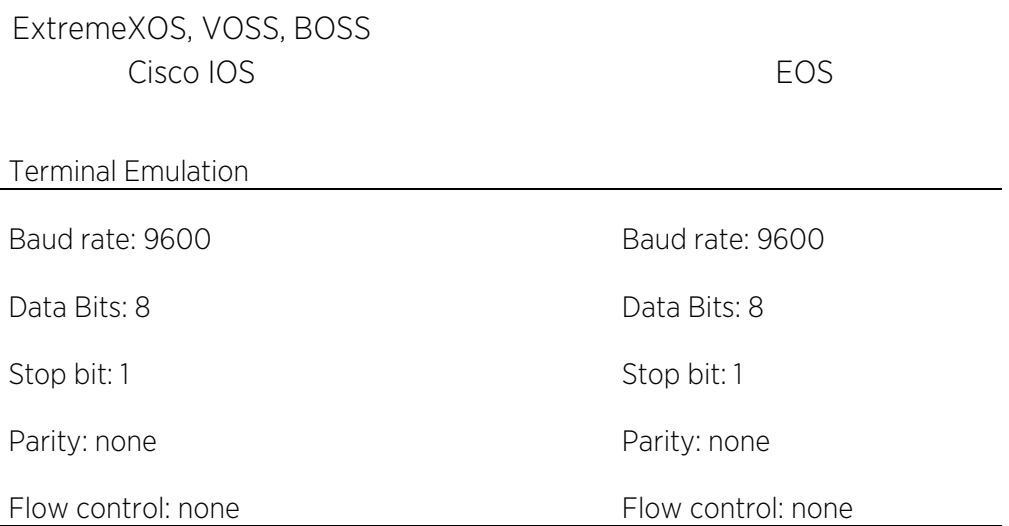

#### RJ45 to DB9 Pinouts

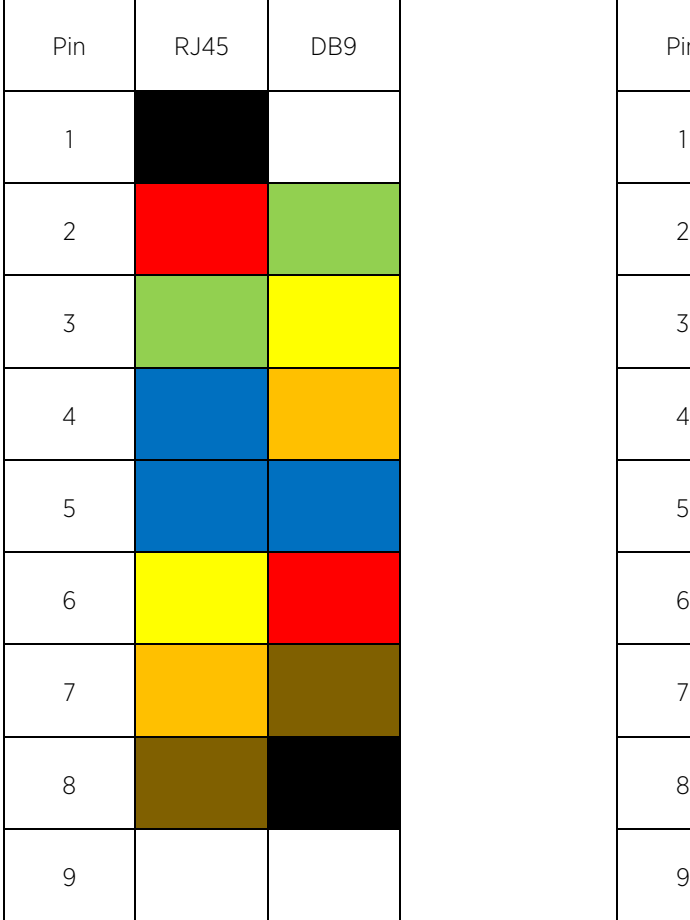

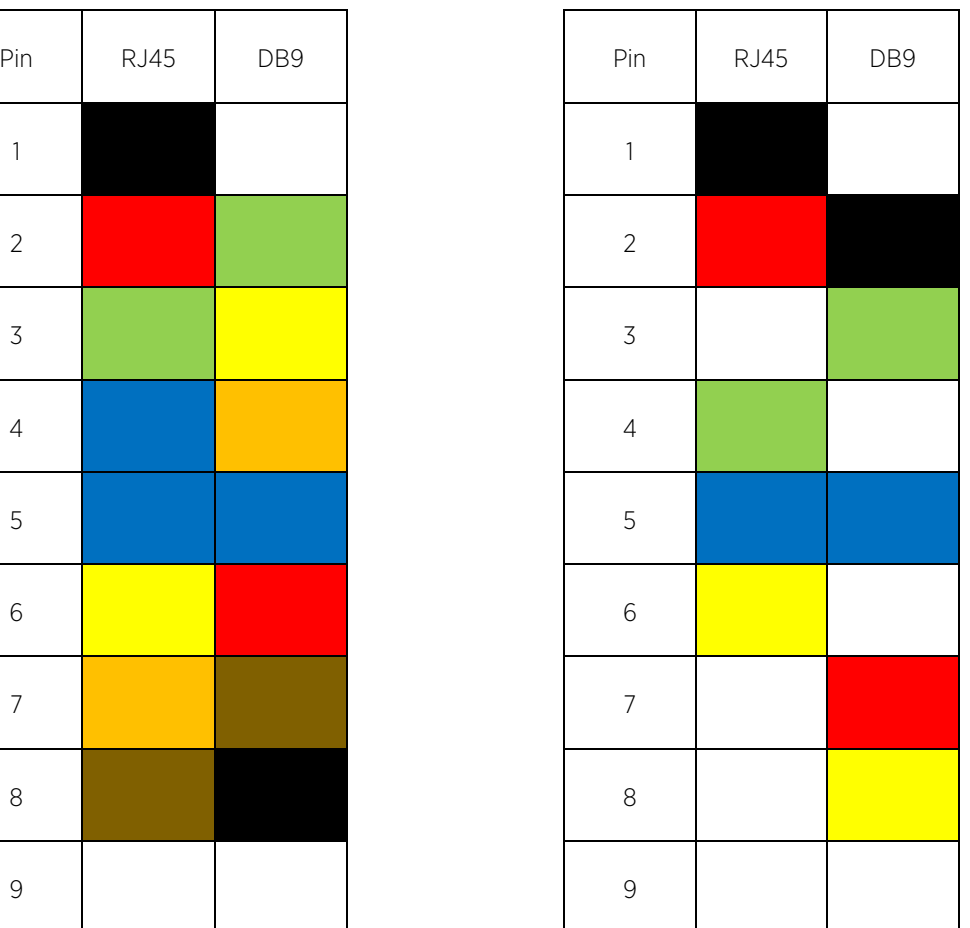

© 2018 Extreme Networks, Inc. All rights reserved. 11

## <span id="page-11-0"></span>Default Login

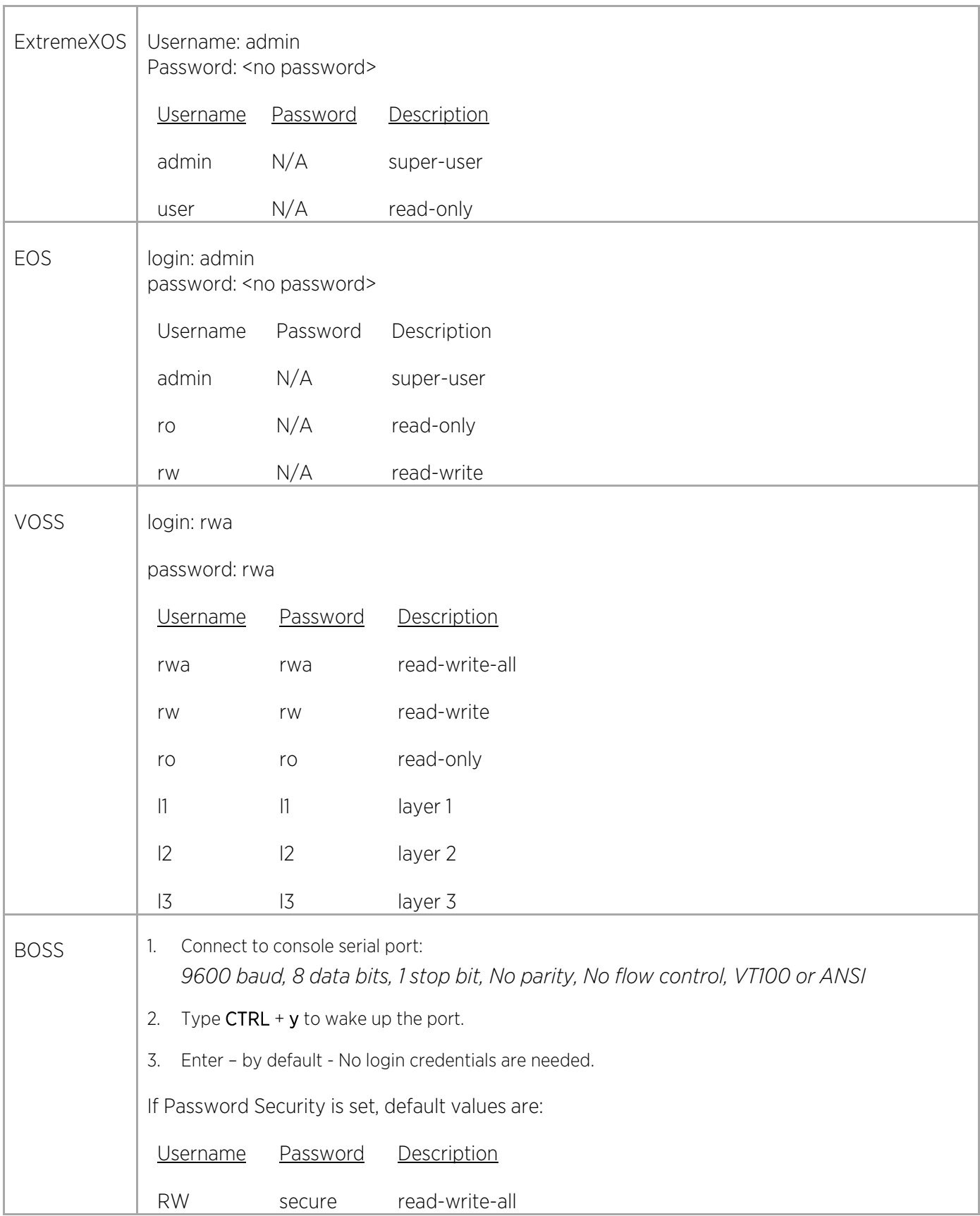

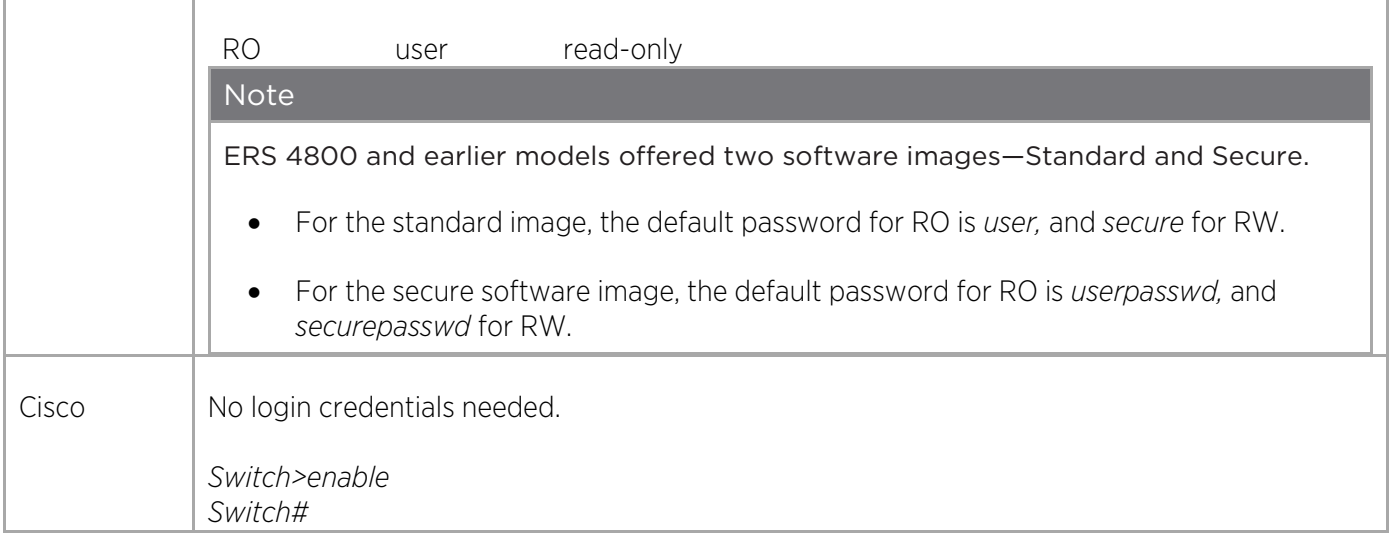

## <span id="page-13-0"></span>Clearing Switch Configuration

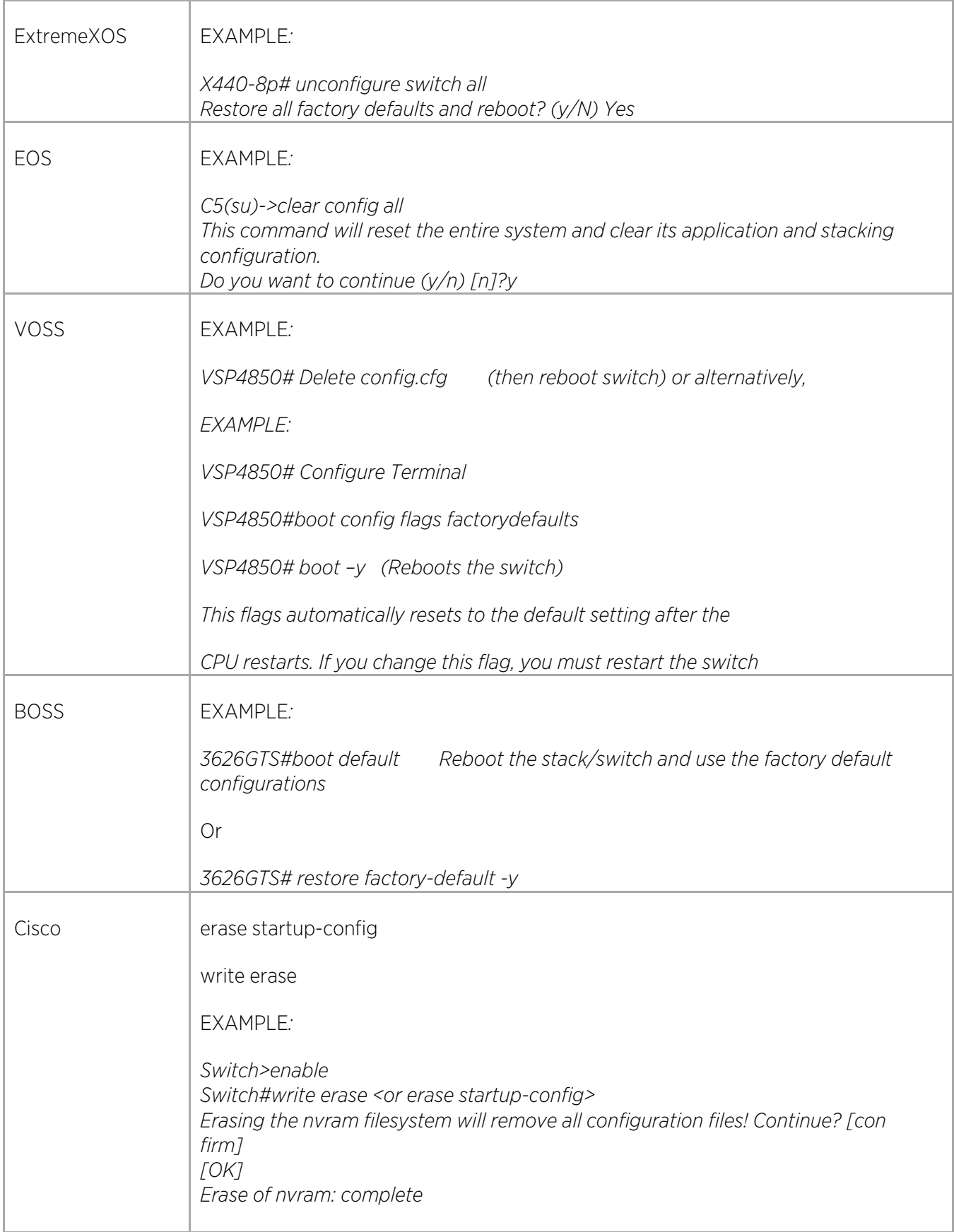

 $\angle$ 

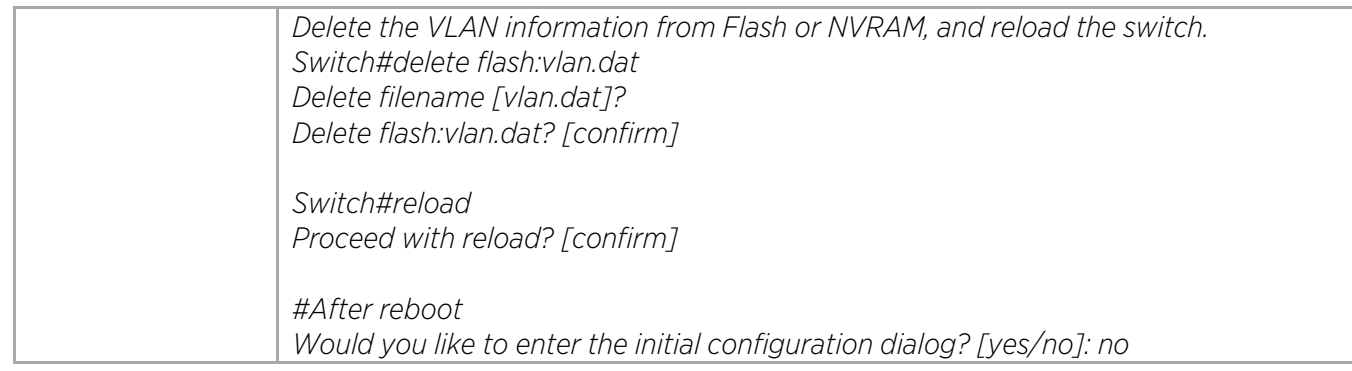

## <span id="page-14-0"></span>Changing Passwords

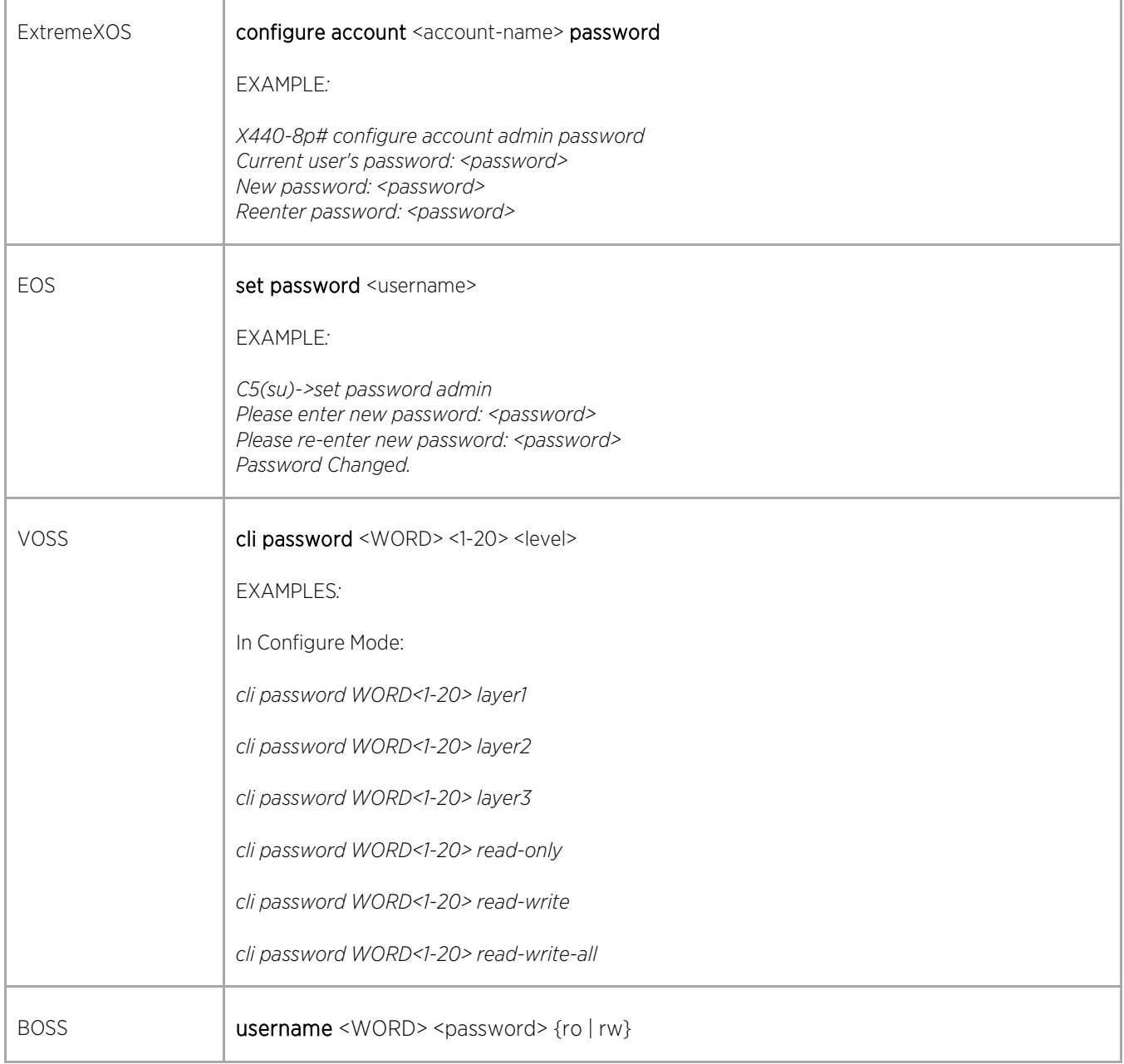

### CLI Cross-Reference Guide

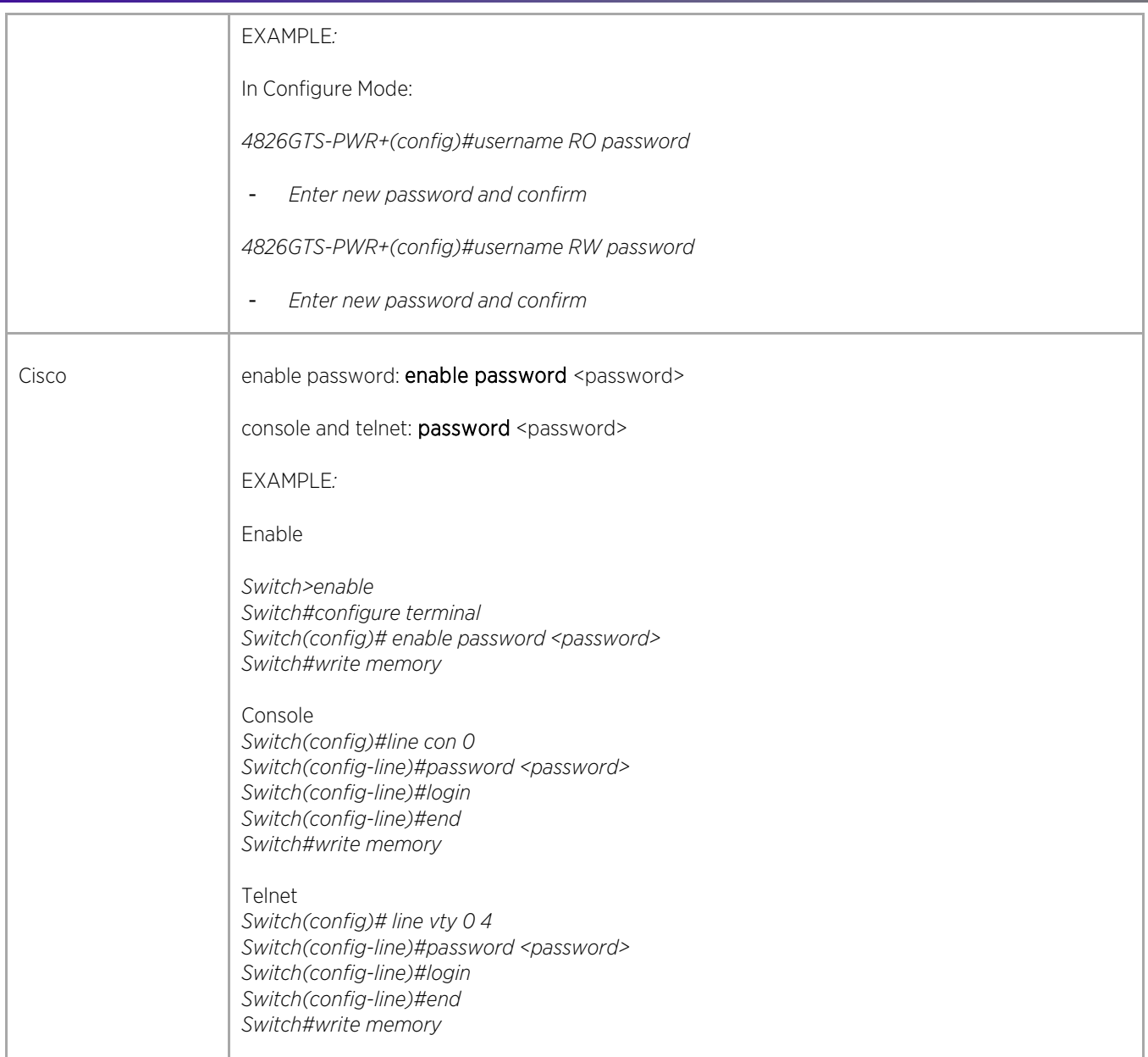

## <span id="page-15-0"></span>Recovering Passwords

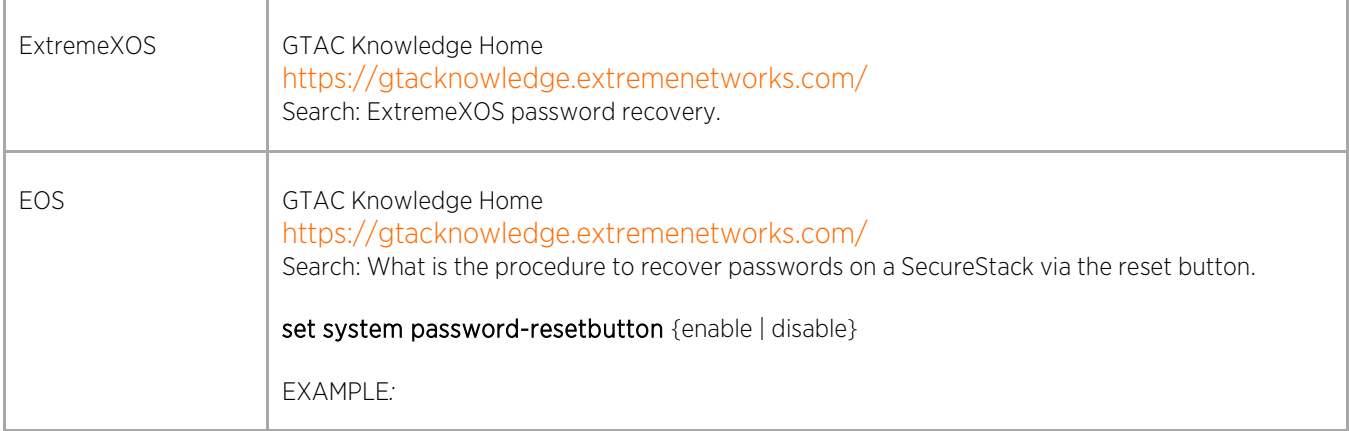

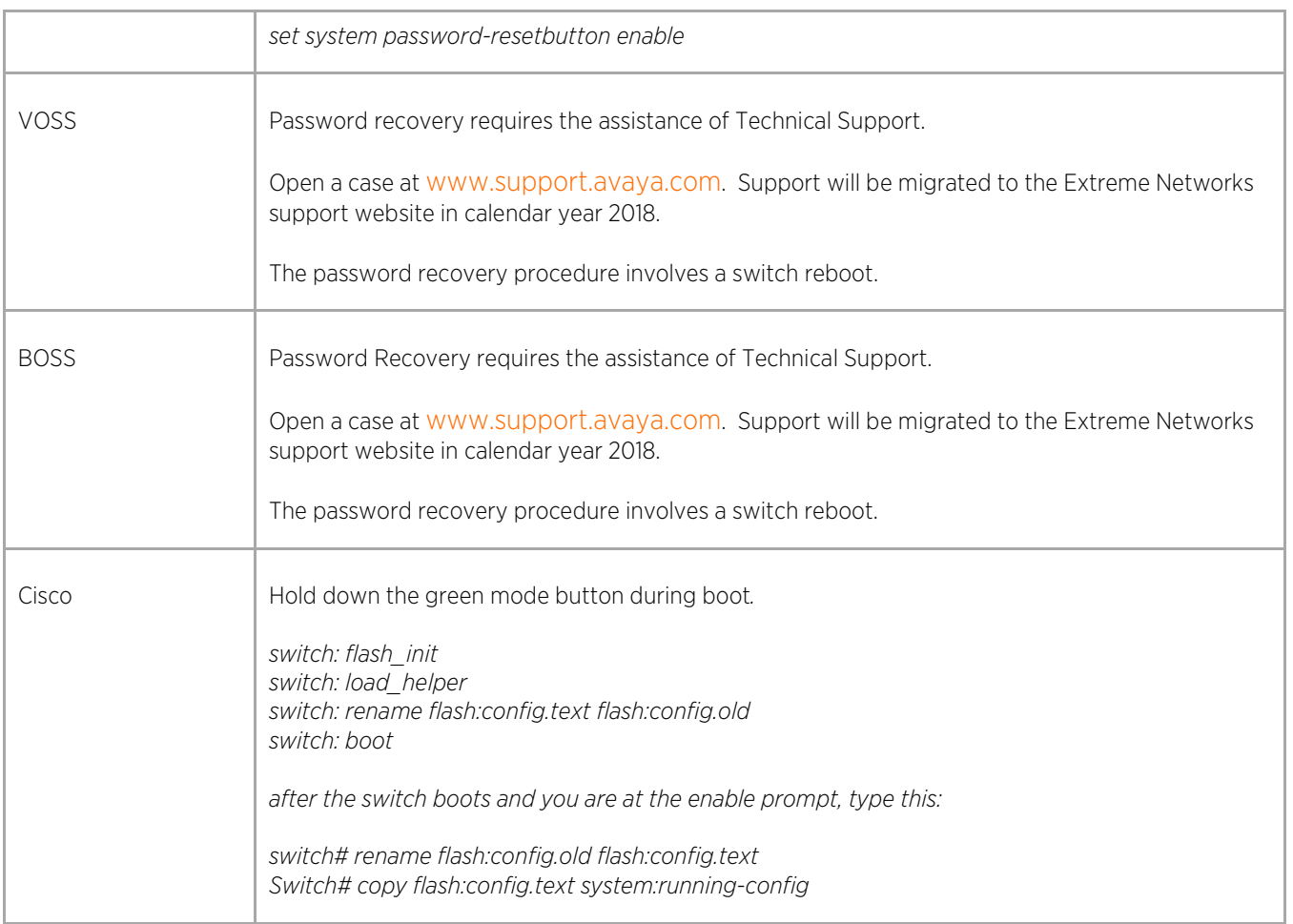

 $\sqrt{2}$ 

## <span id="page-17-0"></span>Recovering Passwords for ExtremeXOS SummitStacks

#### GTAC Knowledge Home

<https://gtacknowledge.extremenetworks.com/>

Search: ExtremeXOS password recovery.

If you have lost all admin passwords to the switch, use one of the recovery methods described in in these GTAC Knowledge articles.

- [How to default a Summit switch when the password is unknown](https://gtacknowledge.extremenetworks.com/articles/How_To/How-to-default-a-switch-when-the-password-is-unknown?q=exos+password+recovery&l=en_US&fs=Search&pn=1)
- [How to Recover an EXOS Switch and its Configuration Without the Password](https://gtacknowledge.extremenetworks.com/articles/How_To/How-to-Recover-A-Switch-And-Its-Configuration-Without-The-Password?q=exos+password+recovery&l=en_US&fs=Search&pn=1)

If the switch is running 21.1 or later, you can use a one-time failsafe password to log in.

[https://gtacknowledge.extremenetworks.com/articles/How\\_To/How-to-access-an-EXOS-switch-using-a-one](https://gtacknowledge.extremenetworks.com/articles/How_To/How-to-access-an-EXOS-switch-using-a-one-time-failsafe-password?q=exos+password+recovery&l=en_US&fs=Search&pn=1)[time-failsafe-password?q=exos+password+recovery&l=en\\_US&fs=Search&pn=1](https://gtacknowledge.extremenetworks.com/articles/How_To/How-to-access-an-EXOS-switch-using-a-one-time-failsafe-password?q=exos+password+recovery&l=en_US&fs=Search&pn=1)

Otherwise, use one of the following methods:

- Method 1: Creating an autoexec script
- Method 2: Transferring the XML config off and modifying it:

Both require the same initial steps.

### Initial Steps: Reboot the Switch with a Default Configuration

- 1. Connect to the switch using a console connection.
- 2. Turn off, and then turn on the switch.
- 3. During the boot process press spacebar to enter the bootrom.

*Extreme Networks Alternate BootStrap Image Starting CRC of Default image Using Default image ...*

*Extreme Networks*

*Default BootLoader Image DRAM Post*

*Press and hold the spacebar to enter the bootrom.*

4. In the bootrom, type the following commands to select a default configuration to be booted: *config none boot*

The switch should boot with a factory default configuration. Username = admin, Password = none.

#### Method 1: Creating an Autoexec Script

- 1. Enter the vi editor to create an autoexec.xsf file: vi autoexec.xsf.
- 2. Press the i key to enter insert mode.
- 3. Type the following line, which creates a new user called "temp" with administrative privileges and a password of "*password*"
- *4. create account admin temp password.*
- 5. Exit insert mode by pressing ESC, and then write the file and exit vi by typing :*wq.*
- 6. Reboot the switch by typing *reboot*, but do NOT save the configuration. Saving the configuration at this point overwrites the existing configuration with a blank one.
- 7. When the switch reboots, the autoexec.xsf script is executed, creating the new account.
- 8. Log in using the new account and make the appropriate changes to the other accounts to allow access. If the password for an account is unknown, the only way to change the password is to delete the account and re-create it.
- 9. Log out.
- 10. Ensure that the other accounts can now be used to log into the switch.
- 11. While logged in using a different account than one created in the script, delete the temp account and the autoexec.xsf script.

*delete account temp*

*rm autoexec.xsf*

*At this point, the switch should be back to its initial configuration, except for the passwords on the modified accounts.*

#### Method 2: Transferring the XML Configuration and Modifying:

- 1. Once logged into the switch, configure an IP address on VLAN mgmt and connect a computer with a TFTP server. *configure vlan mgmt ipaddress <SWITCH\_IP>*
- 2. Type *ls* to list files on the switch.
- 3. Use TFTP to transfer the original configuration file. Typically named "*primary.cfg*": *tftp put <TFTP\_SERVER\_IP> primary.cfg*
- 4. Save a new configuration file with the current factory default credentials *save configuration nopassword*
- 5. Use TFTP to transfer this file: *tftp put <TFTP\_SERVER\_IP> nopassword.cfg*

© 2018 Extreme Networks, Inc. All rights reserved. 19

6. Use a text editor, such as Notepad++, to replace the password data:

Primary.cfg:

<account><name><![CDATA[admin]]></name><password><![CDATA[DlWbeK\$OF3c54bLuRbBMtpy19rfP/]]></pa ssword><default\_val>0</default\_val><readwrite>1</readwrite></account>

Nopassword.cfg:

<account><name><![CDATA[admin]]></name><password><![CDATA[DlWRiK\$y/1Cl8umtCcGlxaRAW8.m/]]></pa ssword><default\_val>1</default\_val><readwrite>1</readwrite></account>

Primary.cfg:

<account><name><![CDATA[admin]]></name><password><![CDATA[DlWRiK\$y/1Cl8umtCcGlxaRAW8.m/]]></pa ssword><default\_val>0</default\_val><readwrite>1</readwrite></account>

7. Use TFTP to overwrite the configuration on the switch with the password edited version.

*tftp get <TFTP\_SERVER\_IP> primary.cfg force-overwrite*

8. Use the new configuration: *use configuration primary*

*reboot*

- 9. Log in to switch with admin/no password and verify that the expected configuration is present.
- 10. If not, transfer any other configuration (.cfg) files on the switch and repeat the process.

Note

To prevent losing access in the future, you can create a failsafe account with the command: *configure failsafe-account*.

## <span id="page-20-0"></span>Recovering EOS SecureStack Passwords

GTAC Knowledge Home

#### <https://gtacknowledge.extremenetworks.com/>

Search: What is the procedure to recover passwords on a SecureStack via the reset button.

Environment:

- **Securestack**
- C5 Series
- **B5 Series**
- Firmware All Versions

![](_page_20_Picture_10.jpeg)

Figure 1. Password Reset Button

- 1. Connect a local console cable to the switch
- 2. While the switch is operational, press and hold the password reset button for 6 seconds; release after 6 seconds. This changes the login password to the default password and is indicated in the CLI.
- 3. Log in to the switch using the default password using the console port and assign a new password using the CLI.

The preceeding steps do not reset the system

## <span id="page-20-1"></span>Recovering VOSS and BOSS Passwords

Password recovery requires the assistance of Technical Support. Open a case at [www.support.avaya.com.](http://www.support.avaya.com/) Support will be migrated to the Extreme Networks support website in calendar year 2018.

The password recovery procedure requires rebooting the switch.

## <span id="page-20-2"></span>Recovering Cisco IOS Passwords

Cisco Support Community

<https://supportforums.cisco.com/discussion/11375006/3560-password-recovery-enabled-procedures>

Hold down the green mode button during the boot process.

![](_page_21_Picture_2.jpeg)

*switch: flash\_init*

*switch: load\_helper*

*switch: rename flash:config.text flash:config.old*

*switch: boot*

After the switch boots and you are at the enable prompt, type the following:

*switch# rename flash:config.old flash:config.text*

*Switch# copy flash:config.text system:running-config*

# <span id="page-22-0"></span>System Level Commands

# <span id="page-22-1"></span>Creating User Accounts

![](_page_22_Picture_112.jpeg)

![](_page_23_Picture_120.jpeg)

# <span id="page-23-0"></span>Configuring the Switch Prompt

![](_page_23_Picture_121.jpeg)

Γ

![](_page_24_Picture_130.jpeg)

# <span id="page-24-0"></span>Configuring Login Parameters

![](_page_24_Picture_131.jpeg)

![](_page_25_Picture_97.jpeg)

Γ

![](_page_26_Picture_119.jpeg)

## <span id="page-26-0"></span>Configuring NTP

![](_page_26_Picture_120.jpeg)

X.

![](_page_27_Picture_109.jpeg)

 $\bigg)$ 

![](_page_28_Picture_135.jpeg)

## <span id="page-28-0"></span>Configuring SNMP

## <span id="page-28-1"></span>SNMPv1

![](_page_28_Picture_136.jpeg)

![](_page_29_Picture_104.jpeg)

![](_page_30_Picture_111.jpeg)

## <span id="page-31-0"></span>SNMPv2

r

![](_page_31_Picture_144.jpeg)

 $\bigg)$ 

٦

![](_page_32_Picture_113.jpeg)

Γ

![](_page_33_Picture_136.jpeg)

## <span id="page-33-0"></span>SNMPv3

![](_page_33_Picture_137.jpeg)

Γ

![](_page_34_Picture_151.jpeg)

 $\bigg)$ 

P.

![](_page_35_Picture_125.jpeg)

÷,
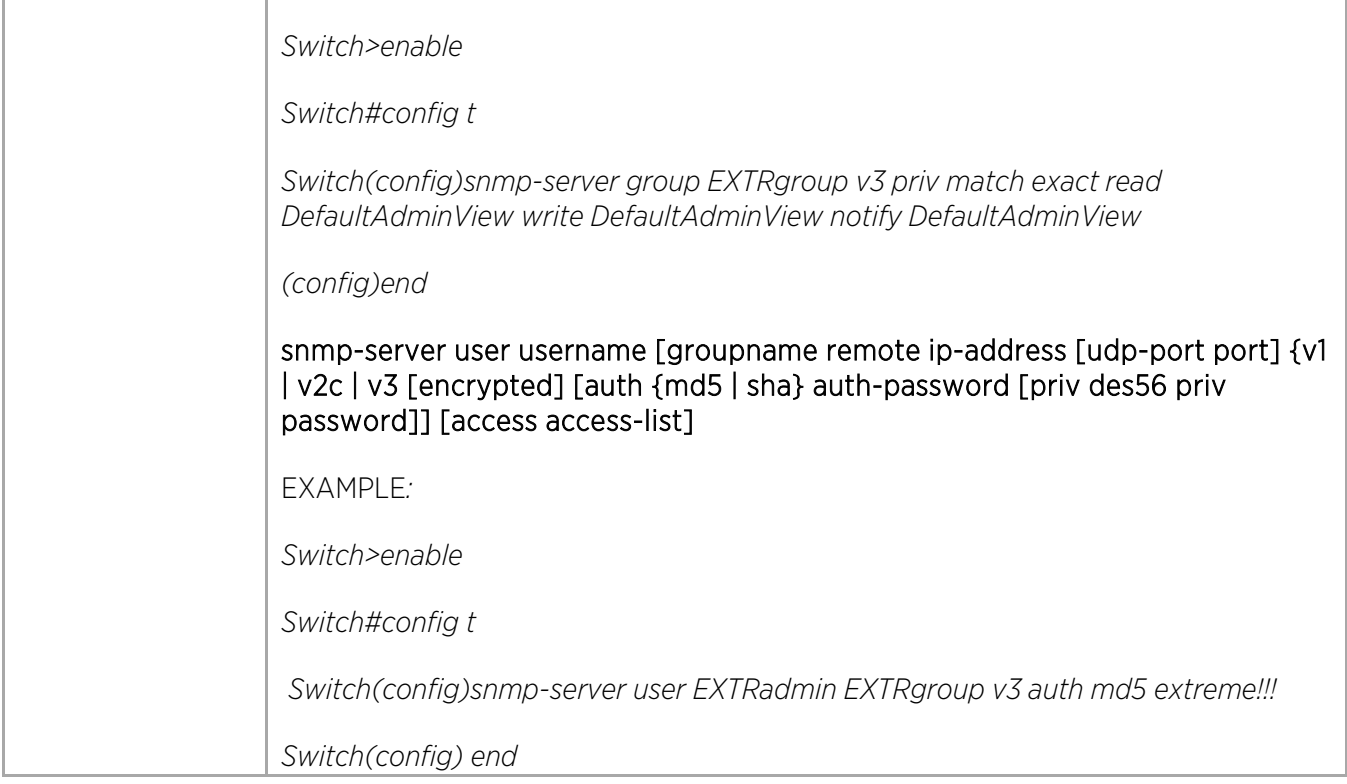

## Configuring Syslog

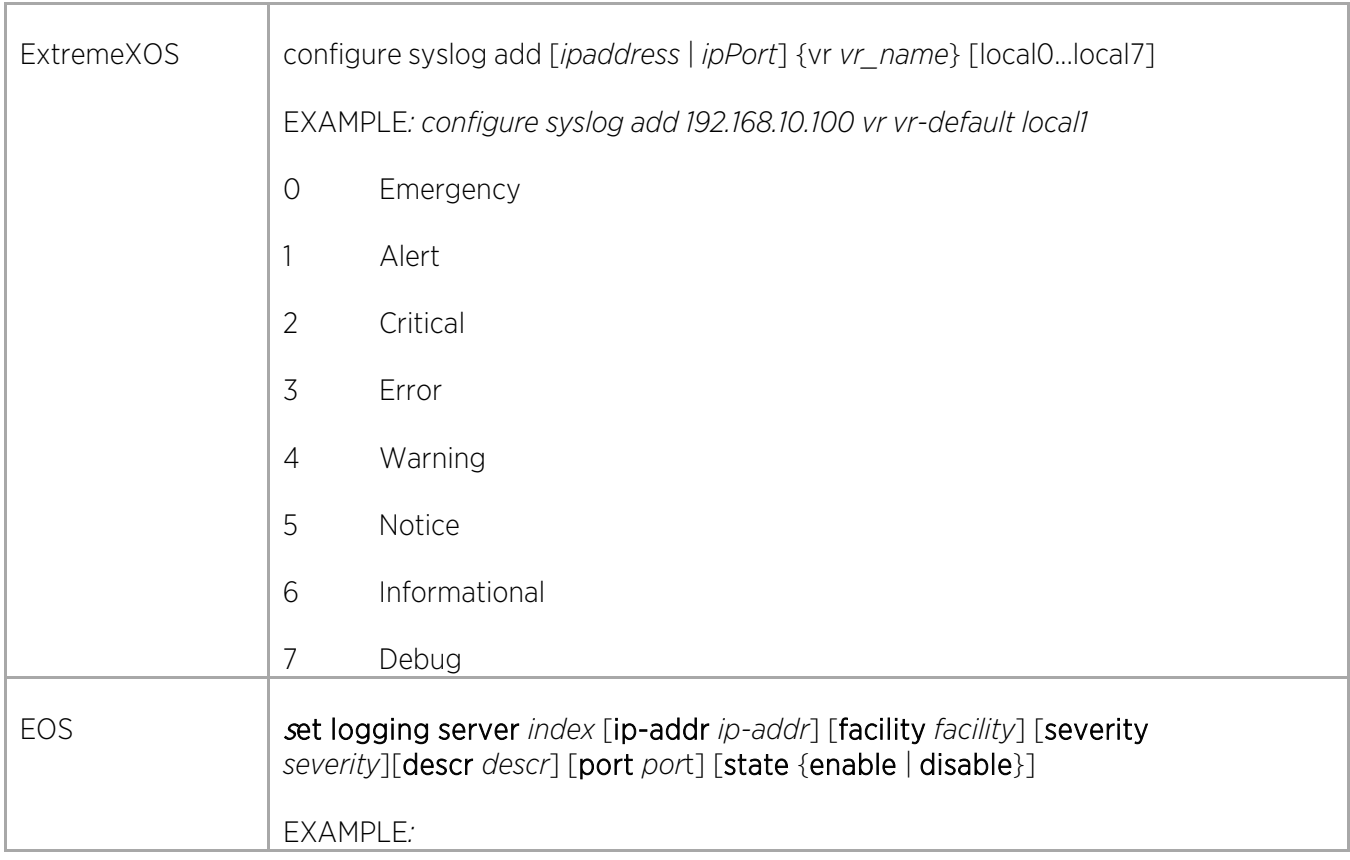

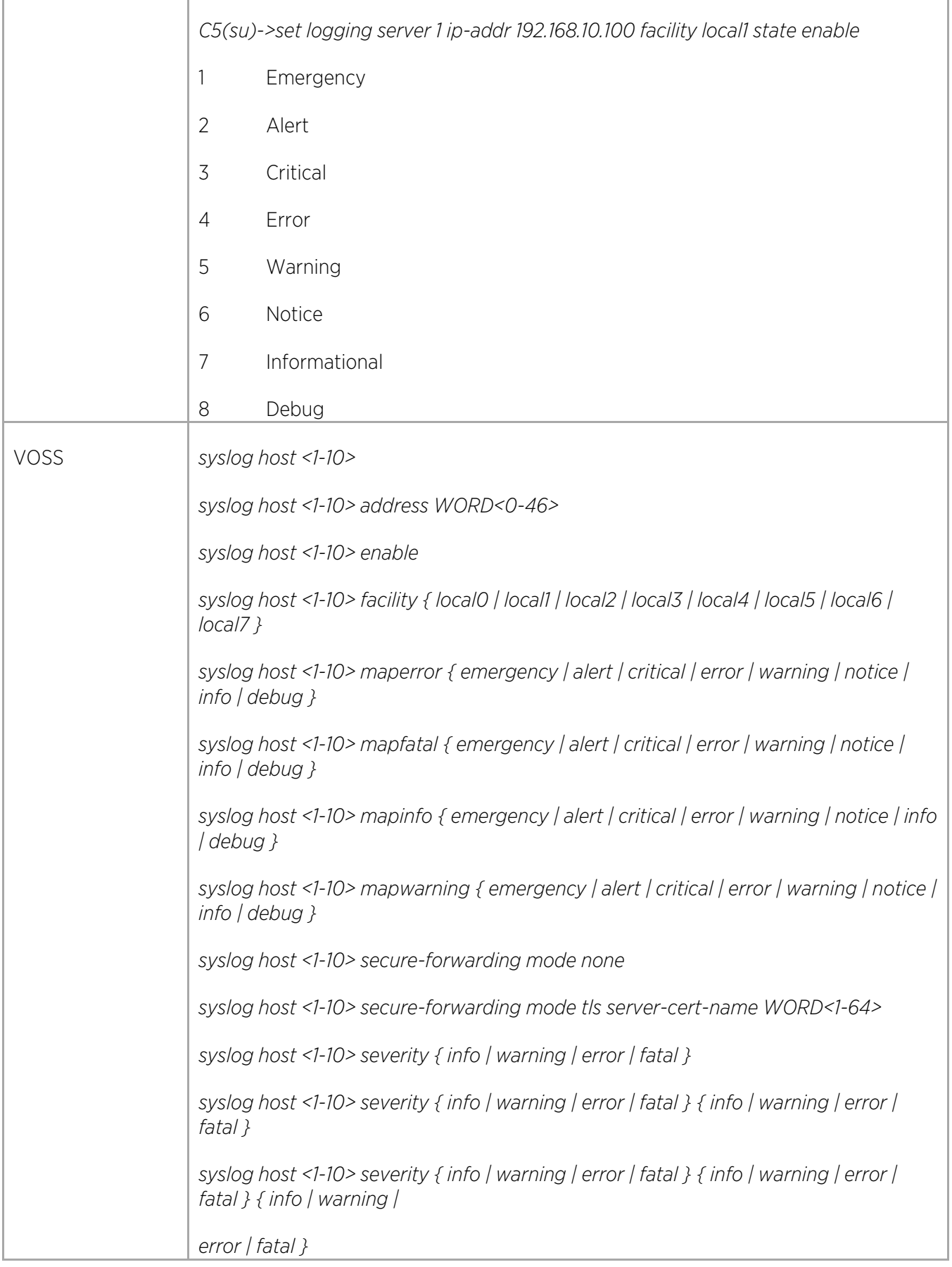

 $\bigg)$ 

P.

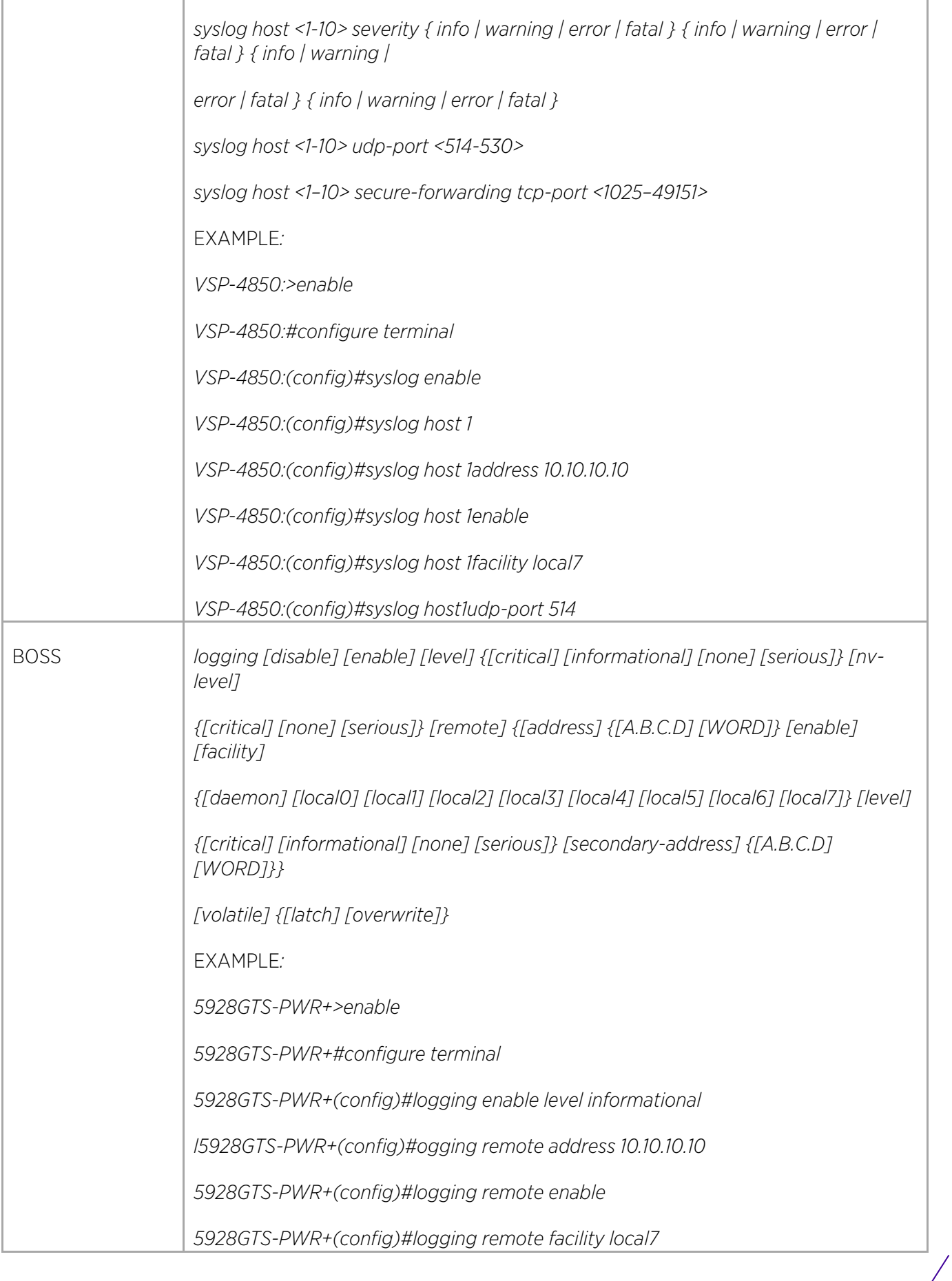

÷,

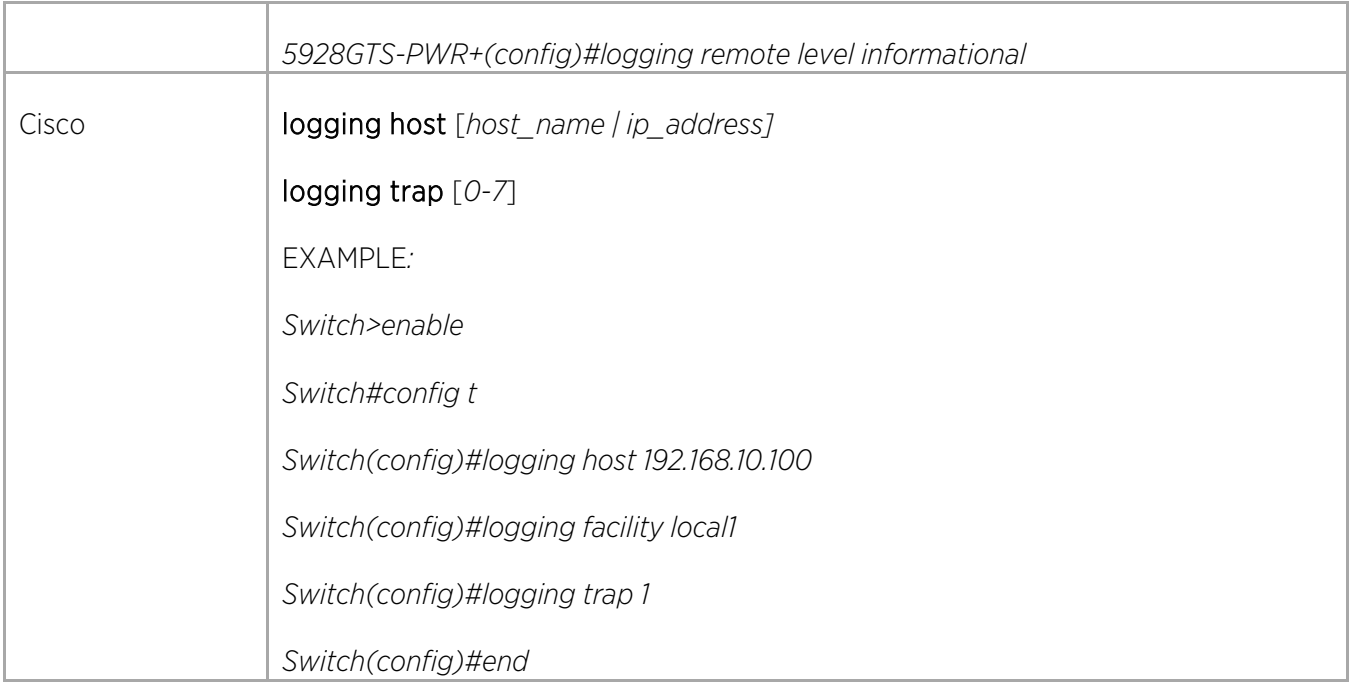

## Configuring DHCP Server (Bootprelay)

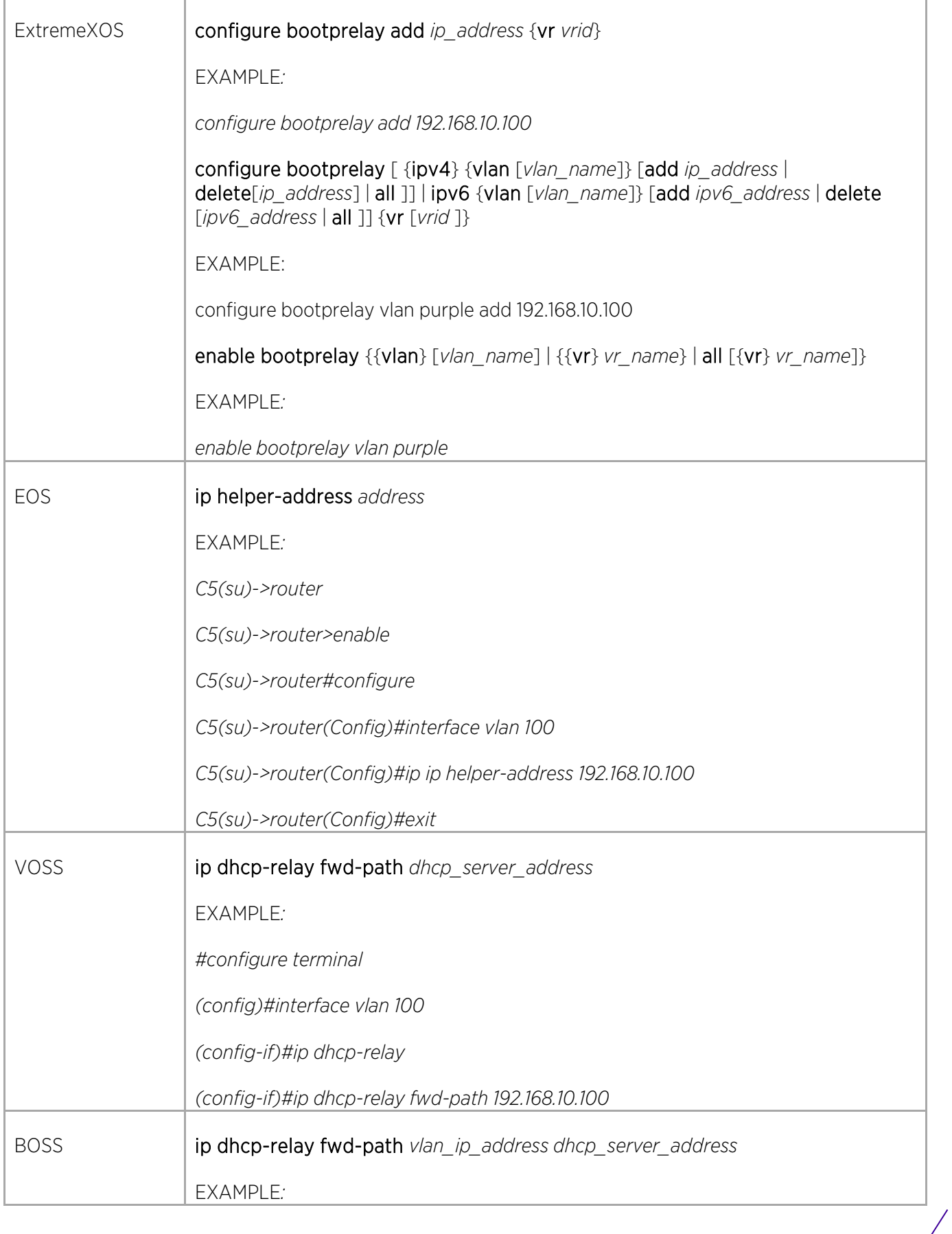

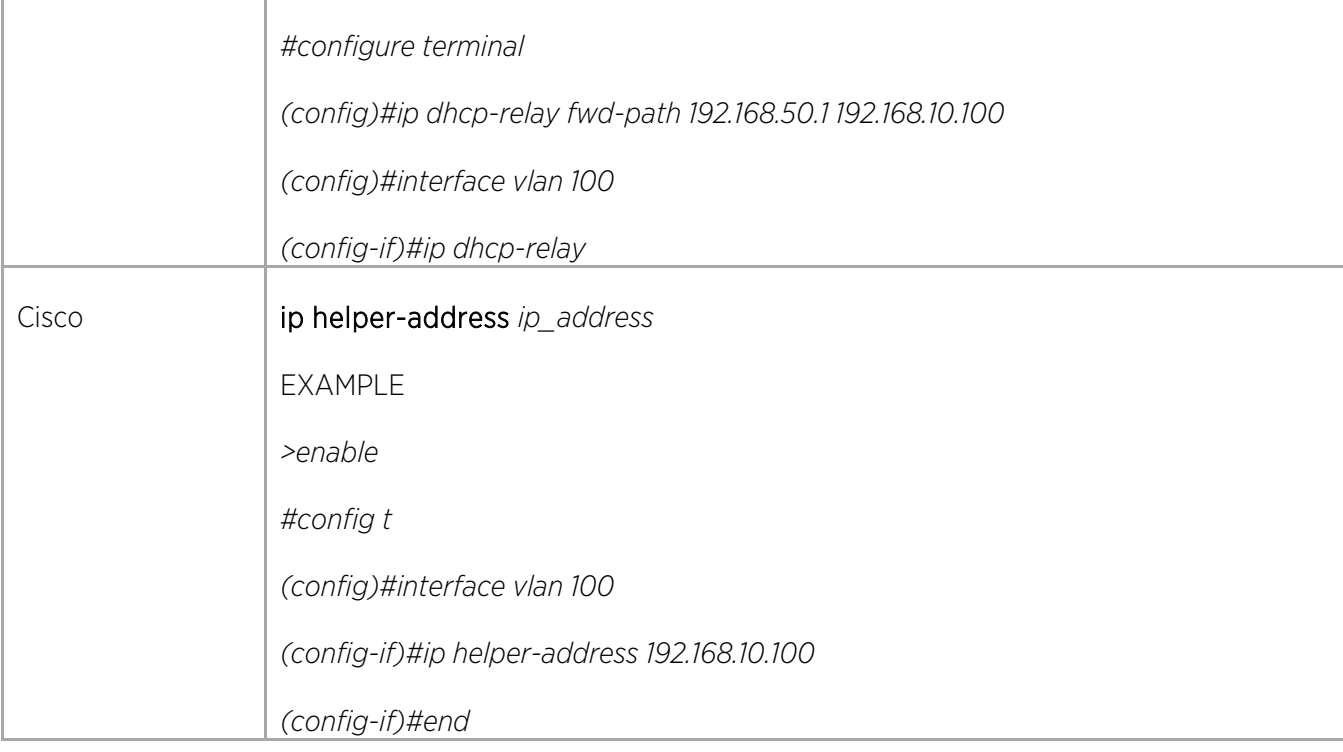

 $\mathcal{L}$ 

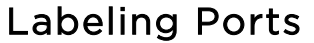

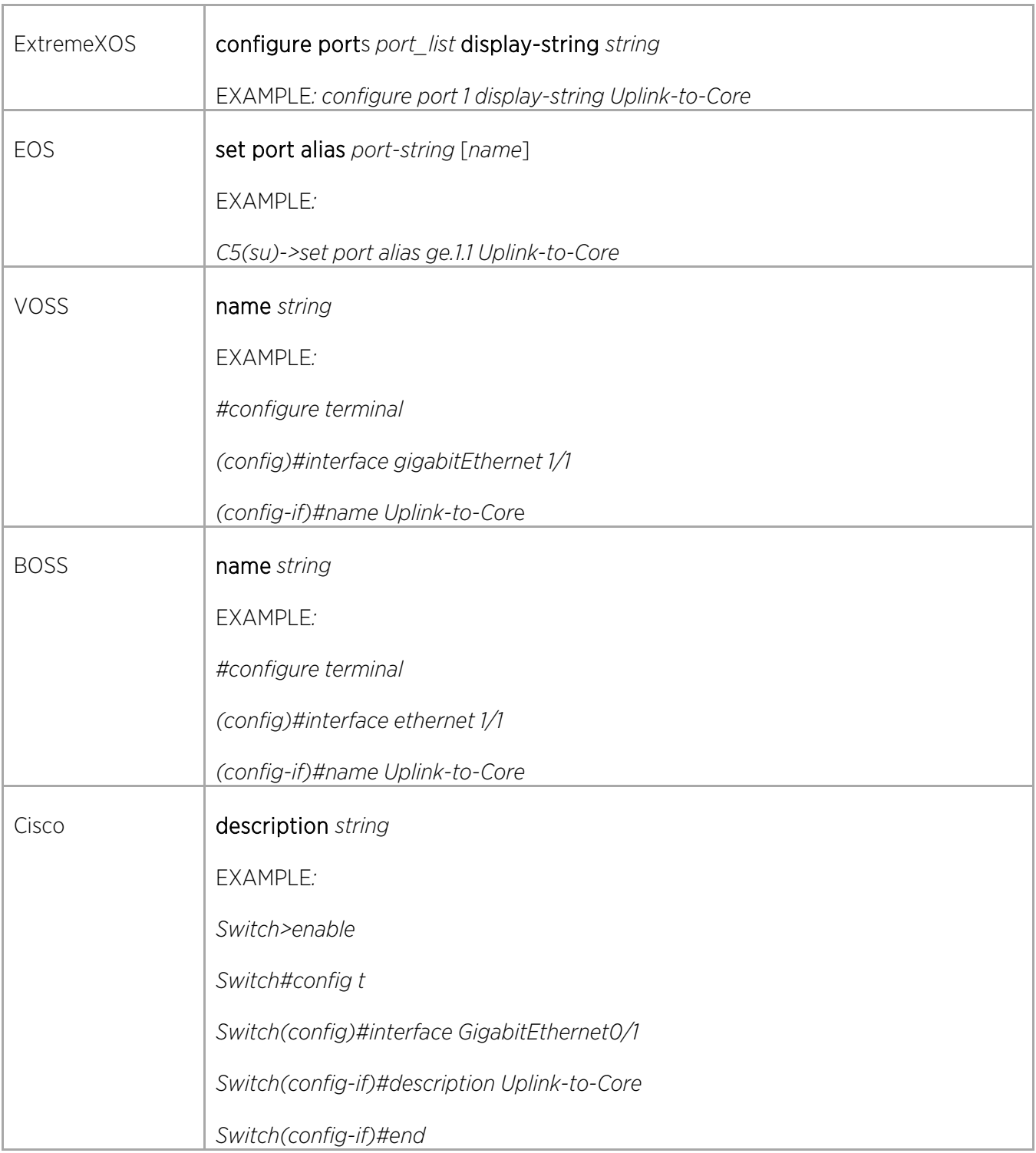

# Configuring the Banner

ī

 $\Gamma$ 

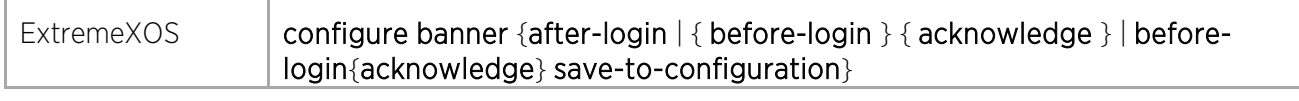

© 2018 Extreme Networks, Inc. All rights reserved. 43

 $\overline{\phantom{a}}$ 

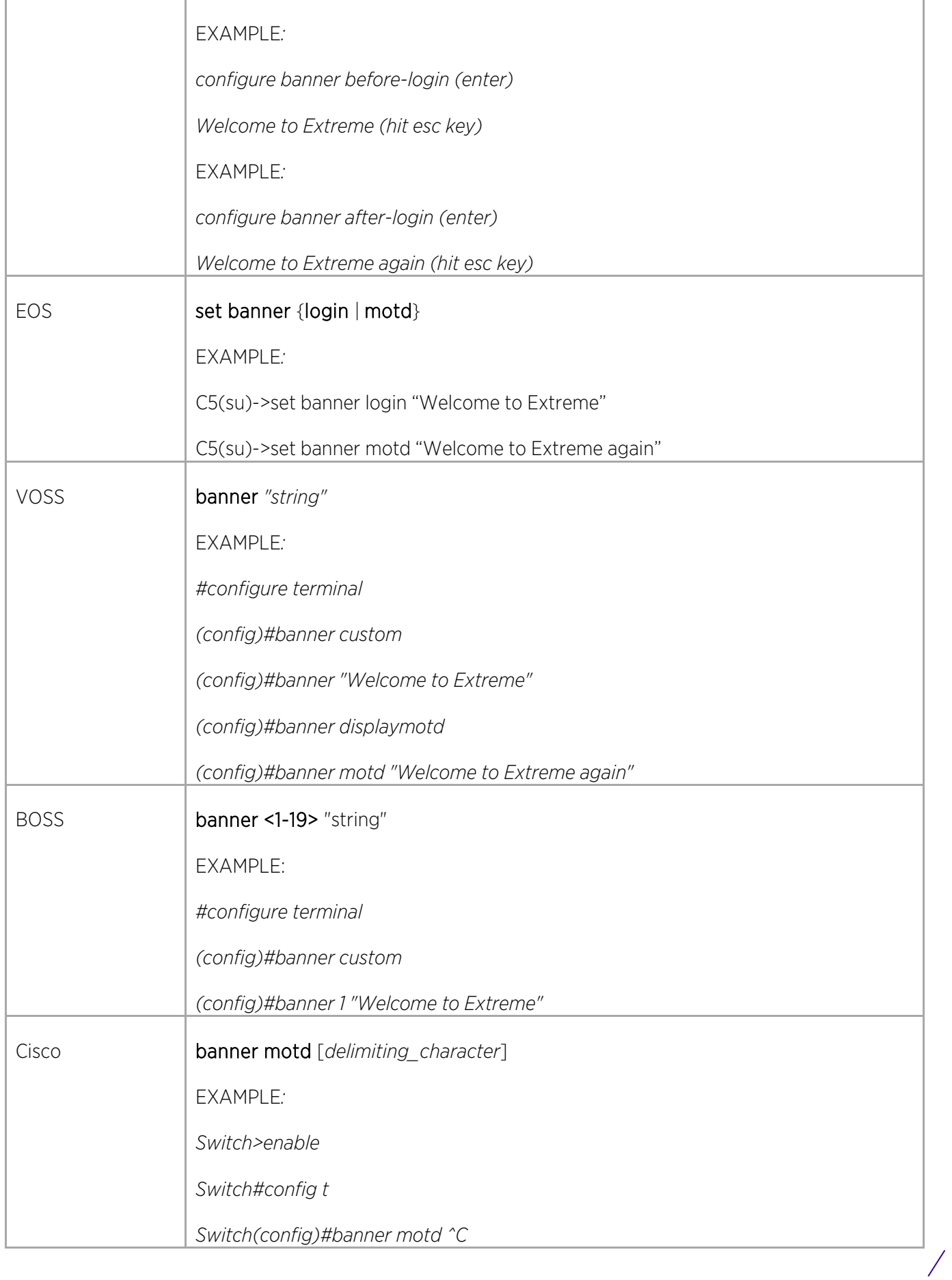

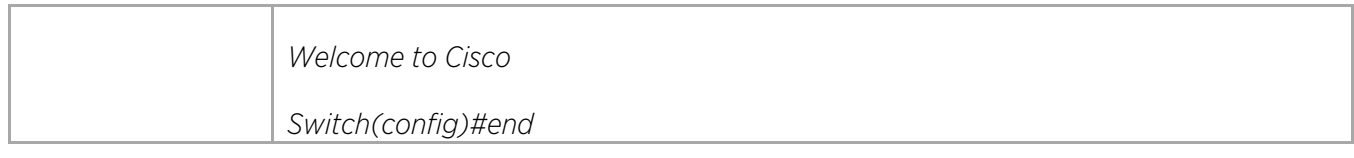

## Enabling WEB/GUI

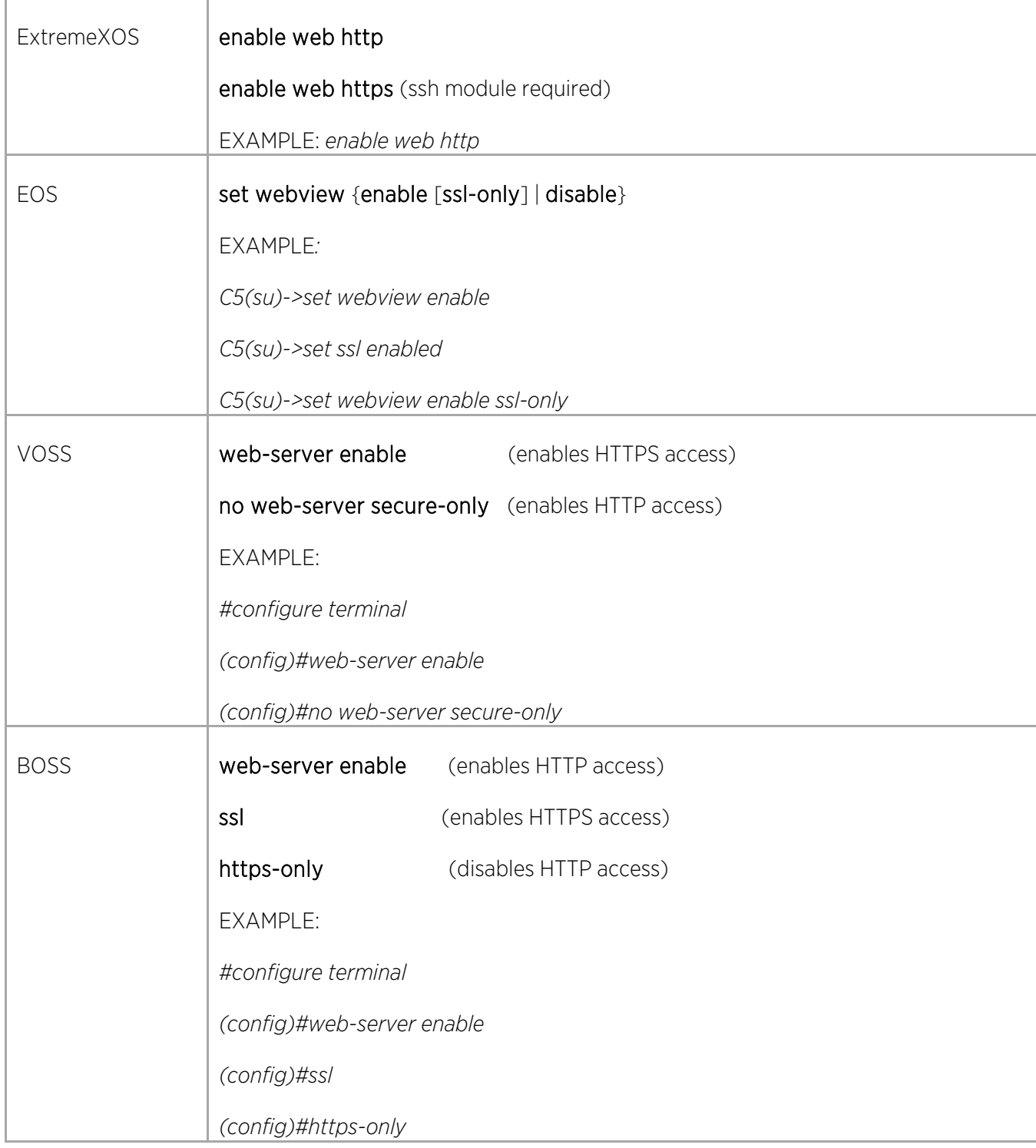

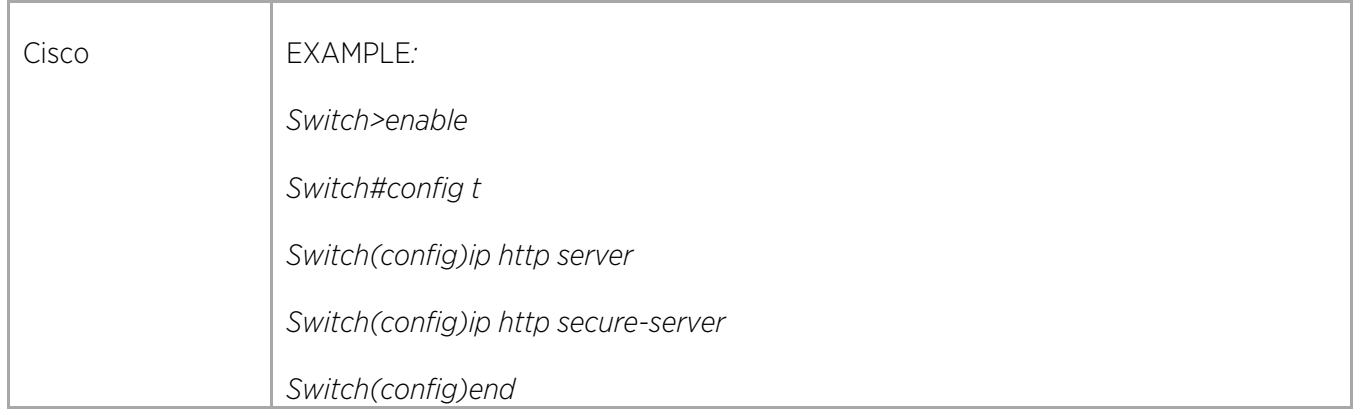

## Configuring Remote Monitoring (RMON)

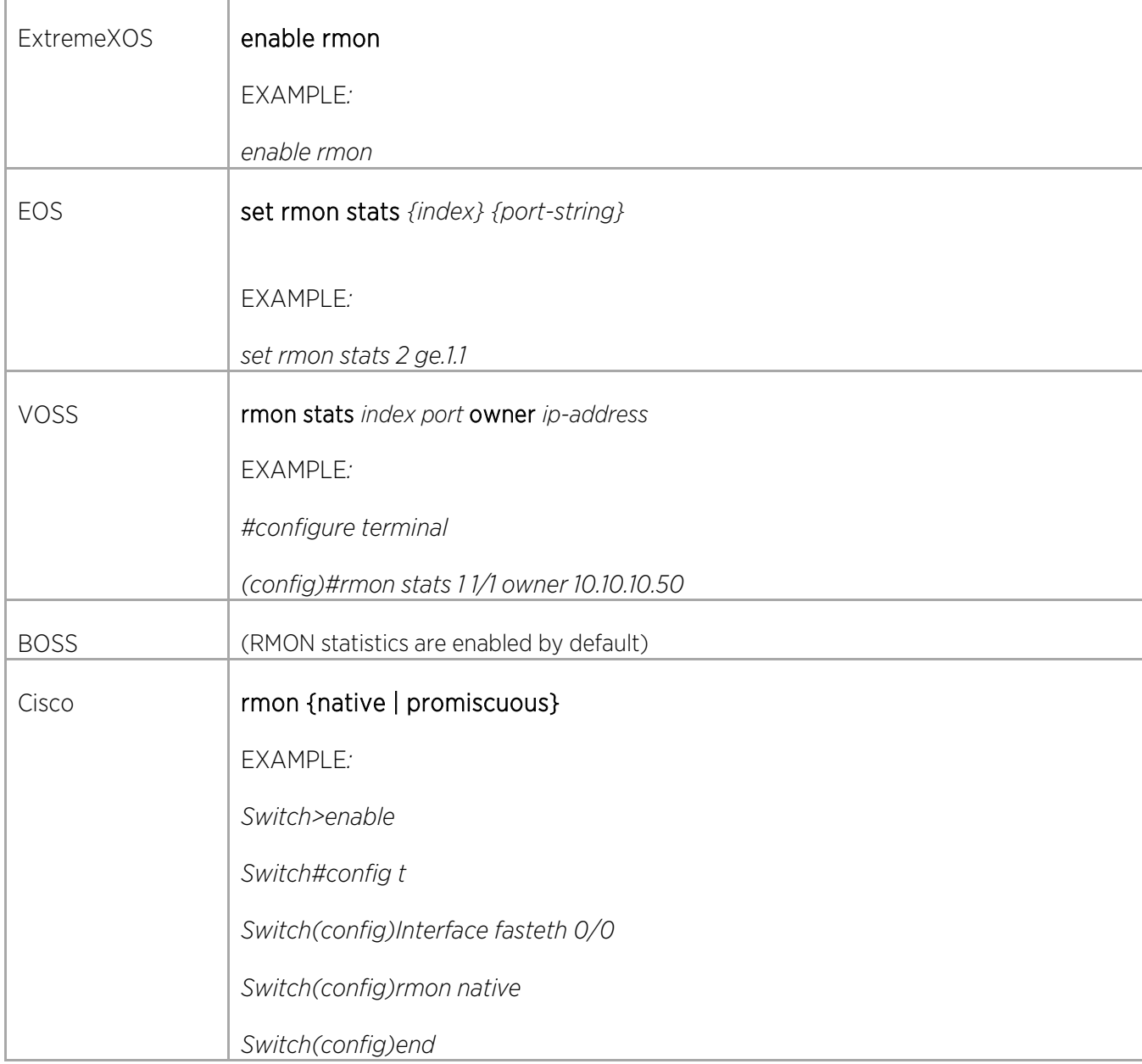

© 2018 Extreme Networks, Inc. All rights reserved. 46

## Configuring Software/Image

#### Downloading New Images

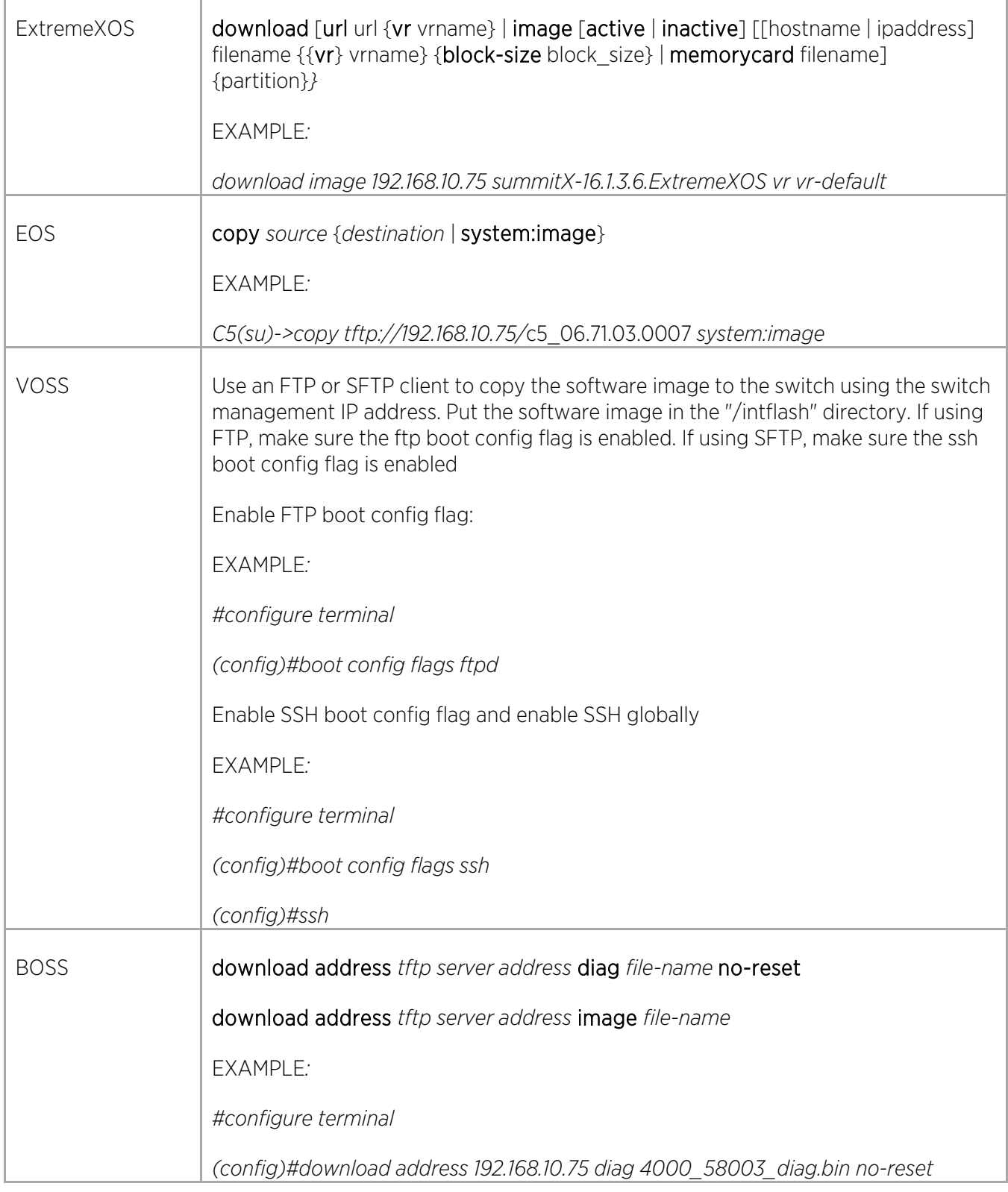

 $\bigg)$ 

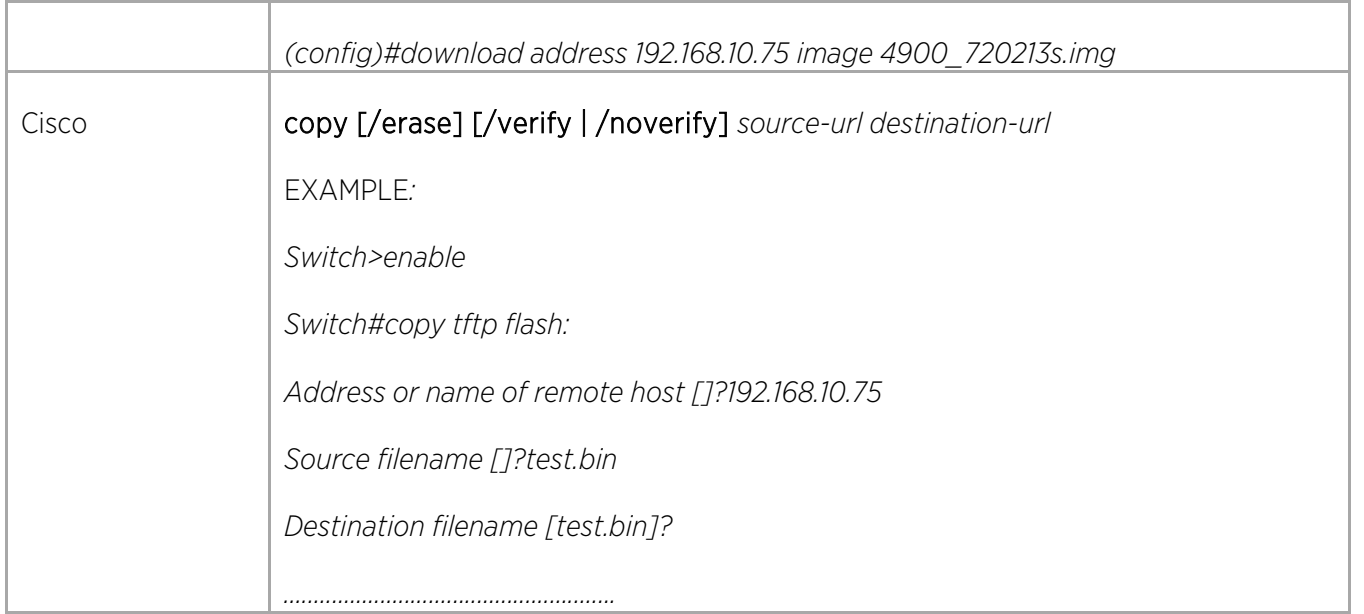

#### Selecting the Image to Run on the Switch

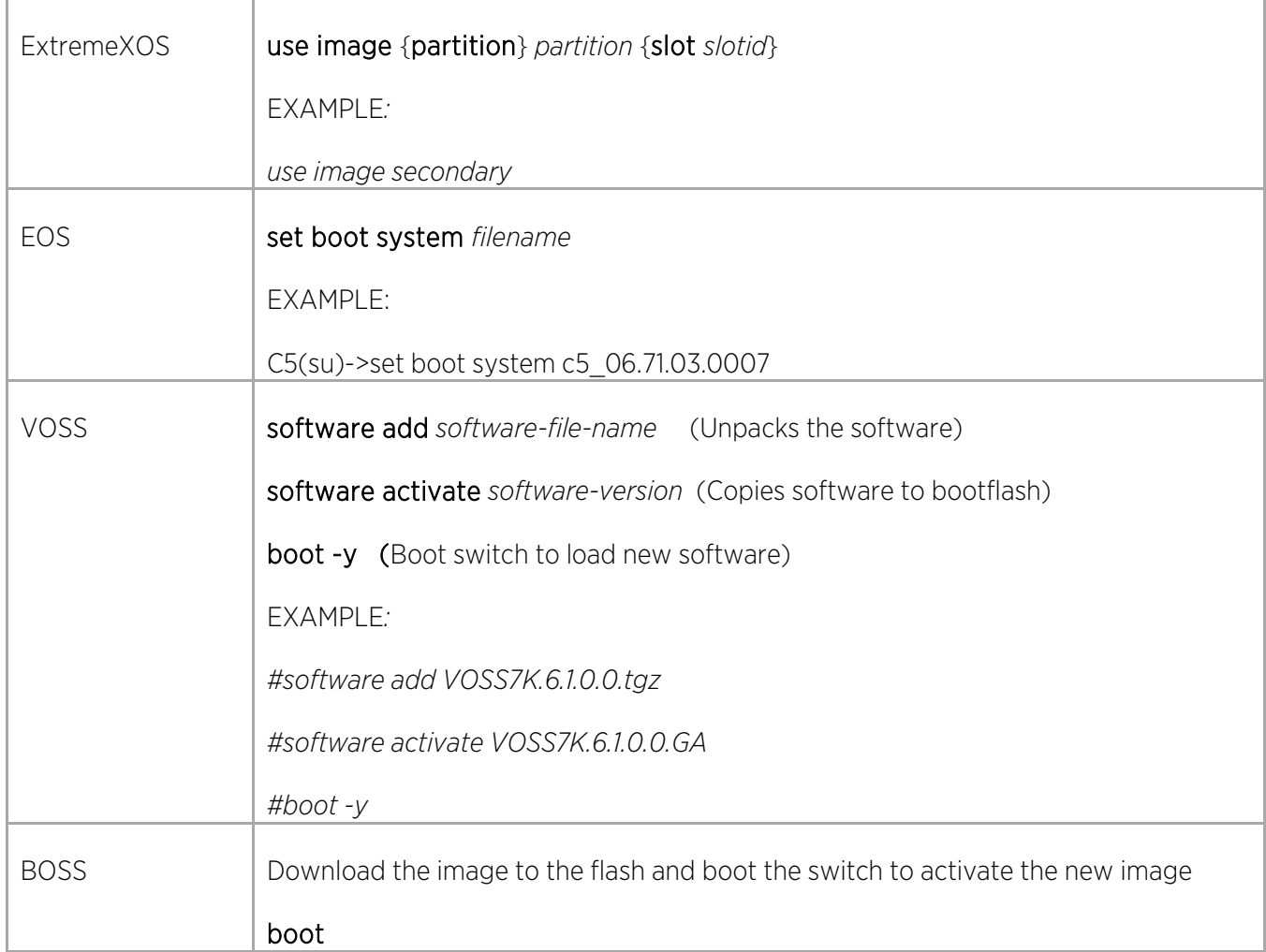

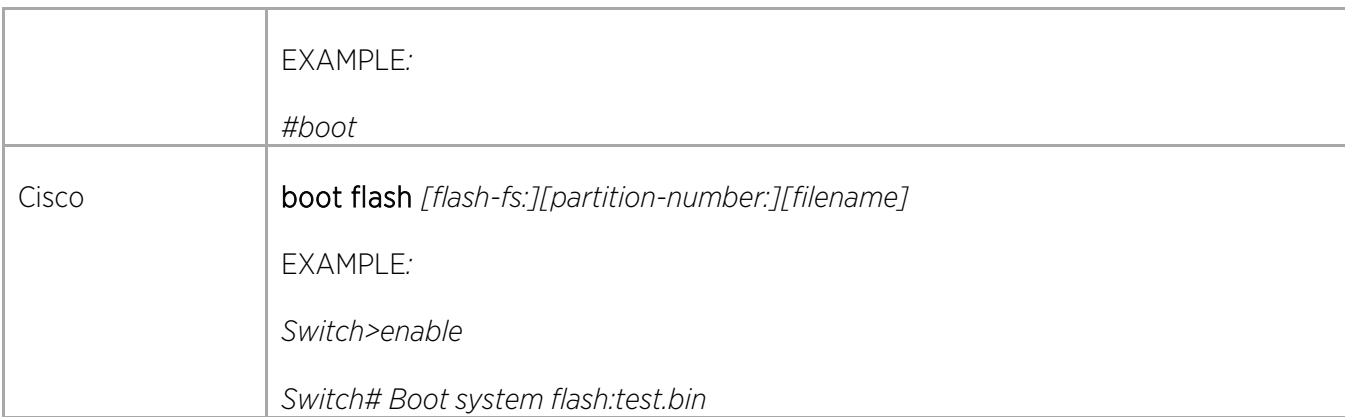

### Managing the Switch Configuration

#### Saving Configurations

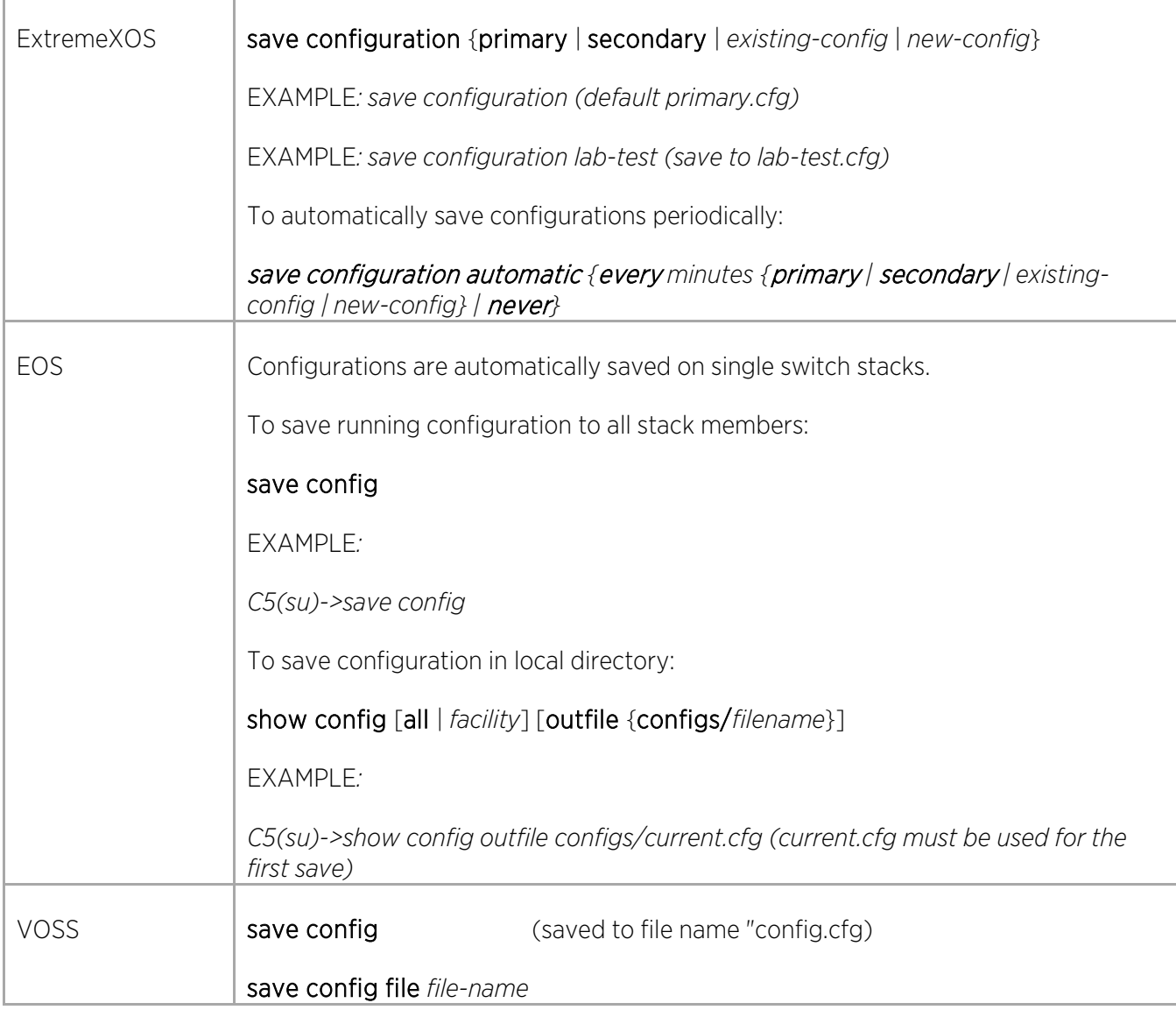

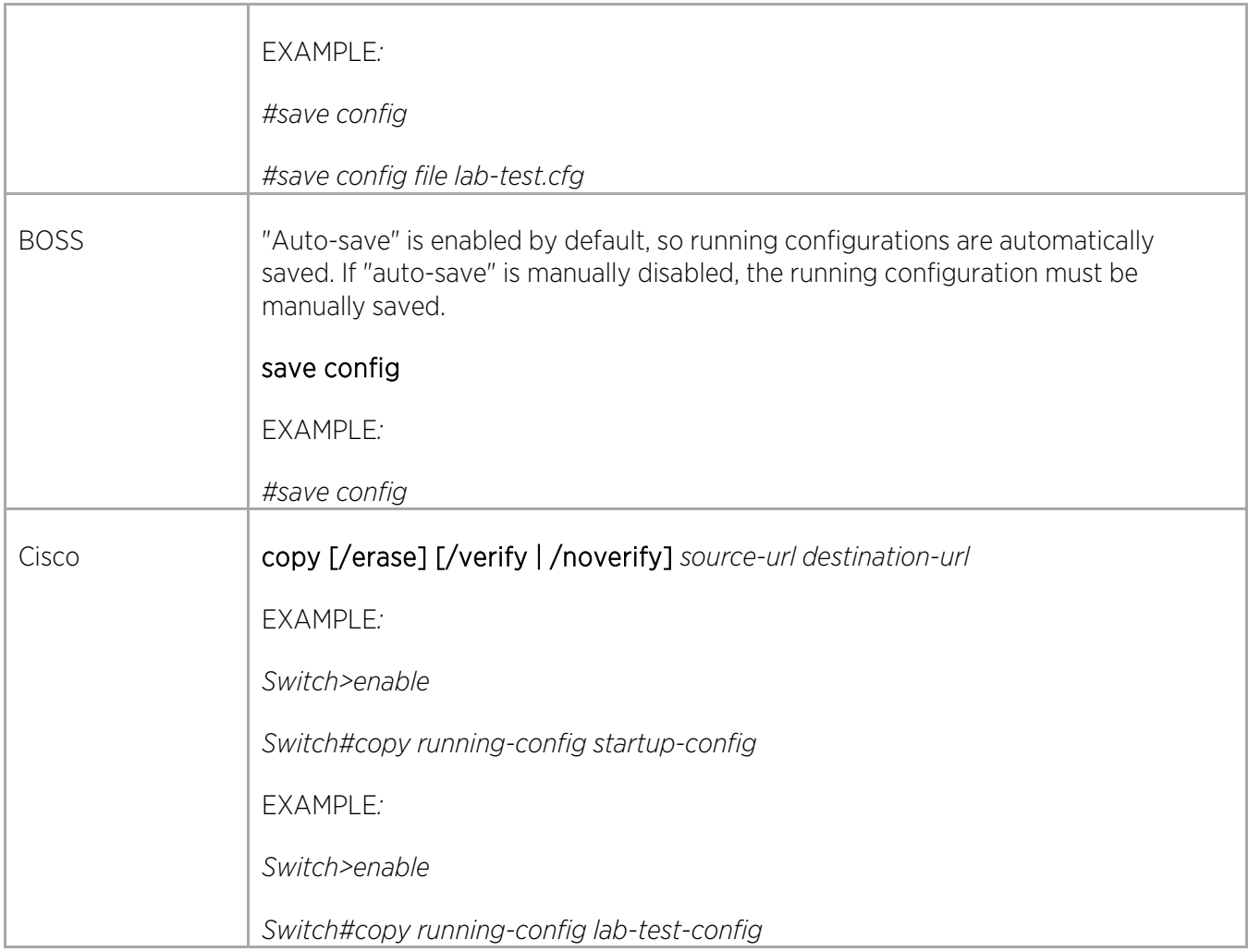

#### Booting Configurations

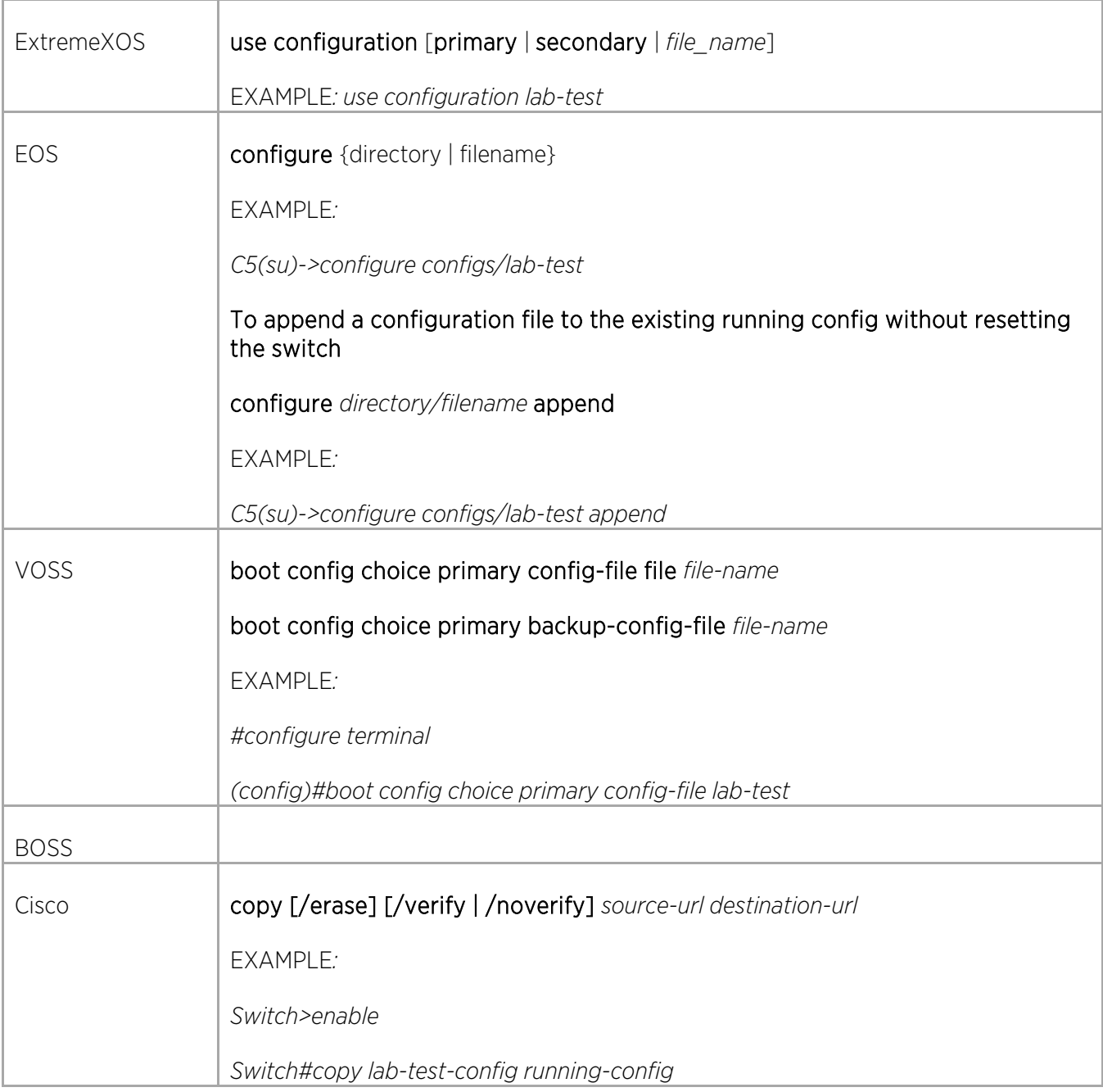

#### Backing Up Configurations

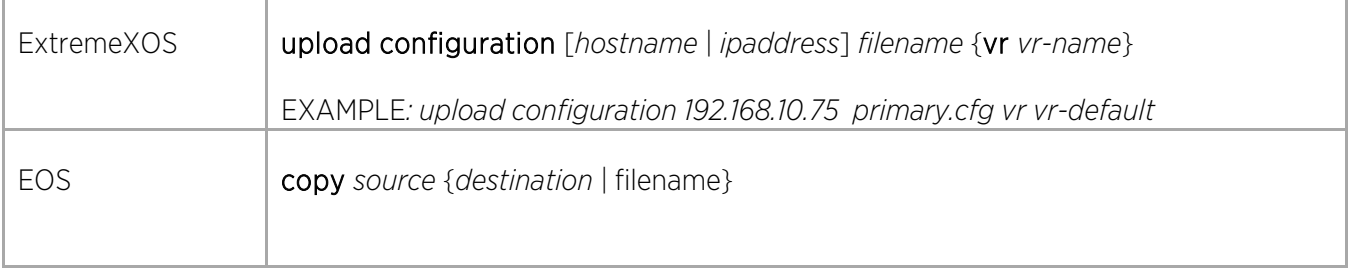

 $\angle$ 

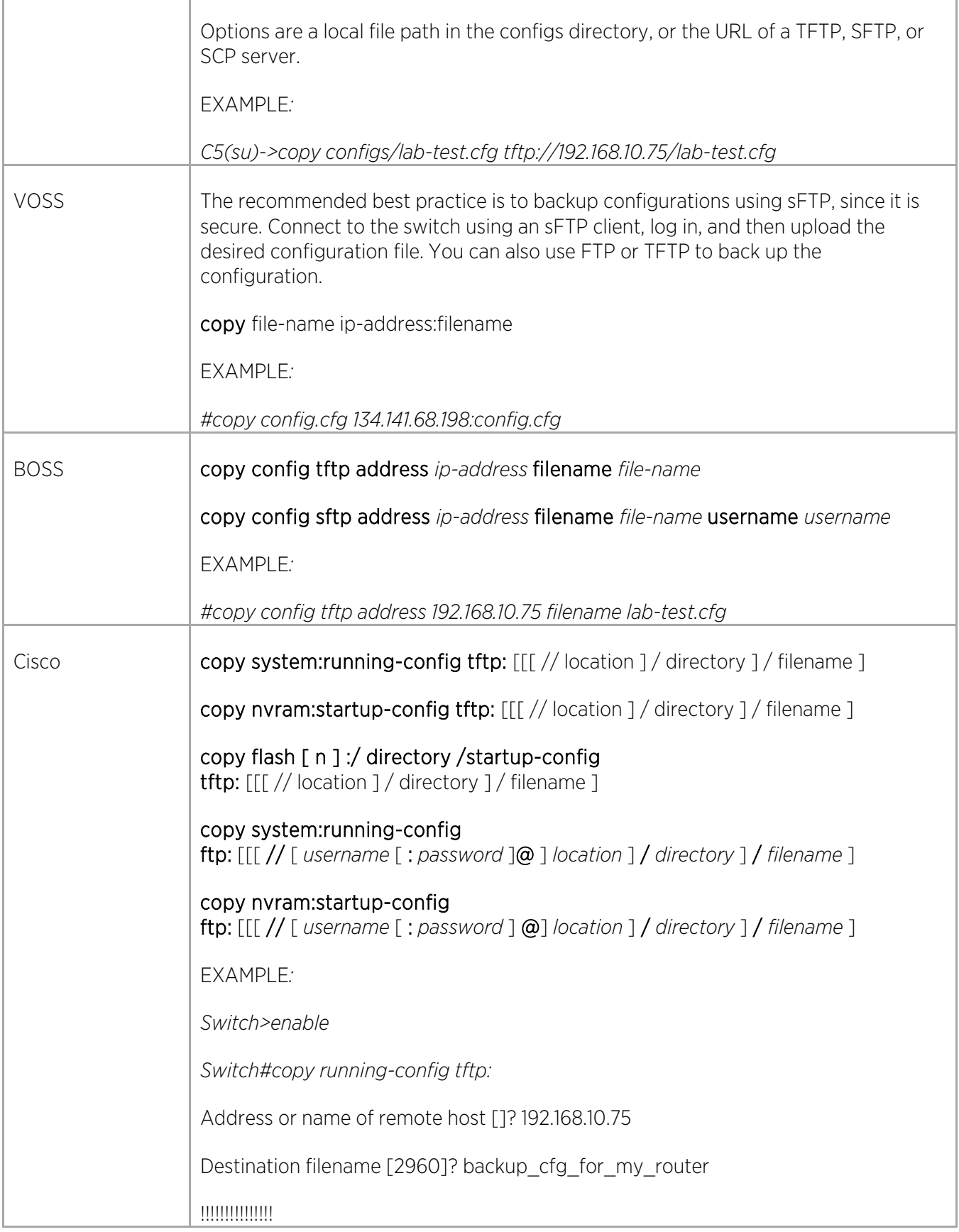

#### Resetting to Factory Default Configuration

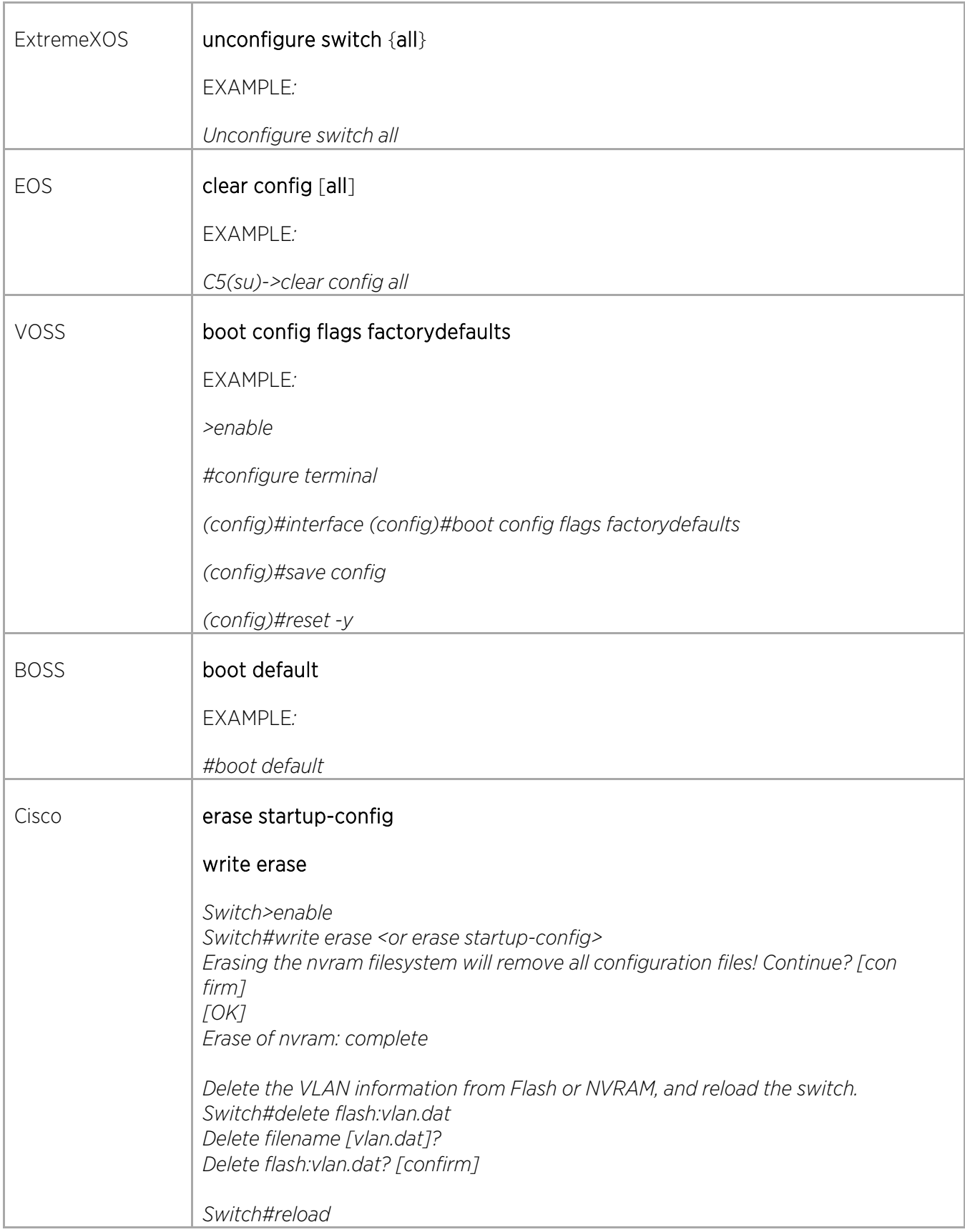

Ē

# Layer 1/Physical Commands

### Configuring Port Duplex/Speed

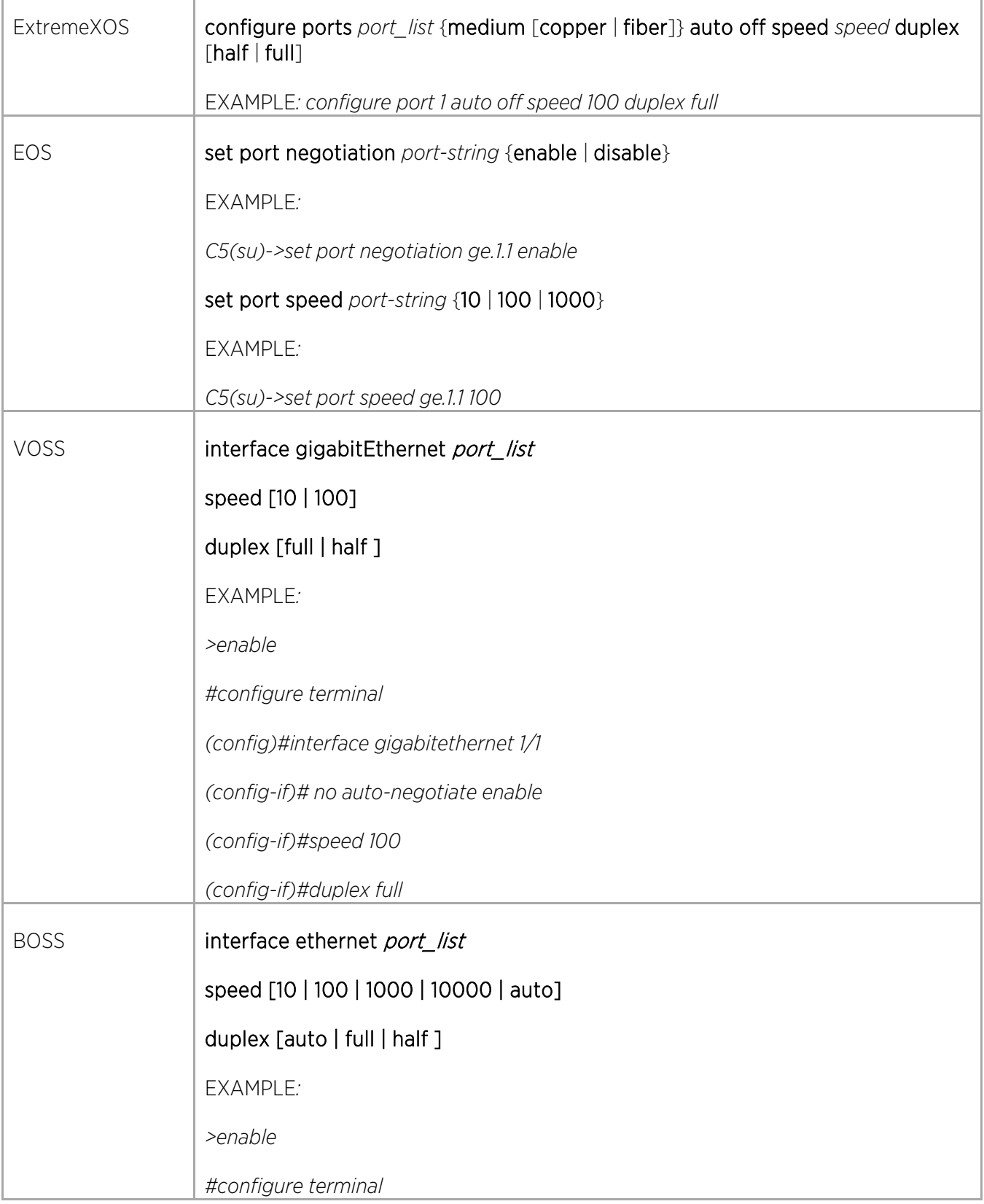

Γ

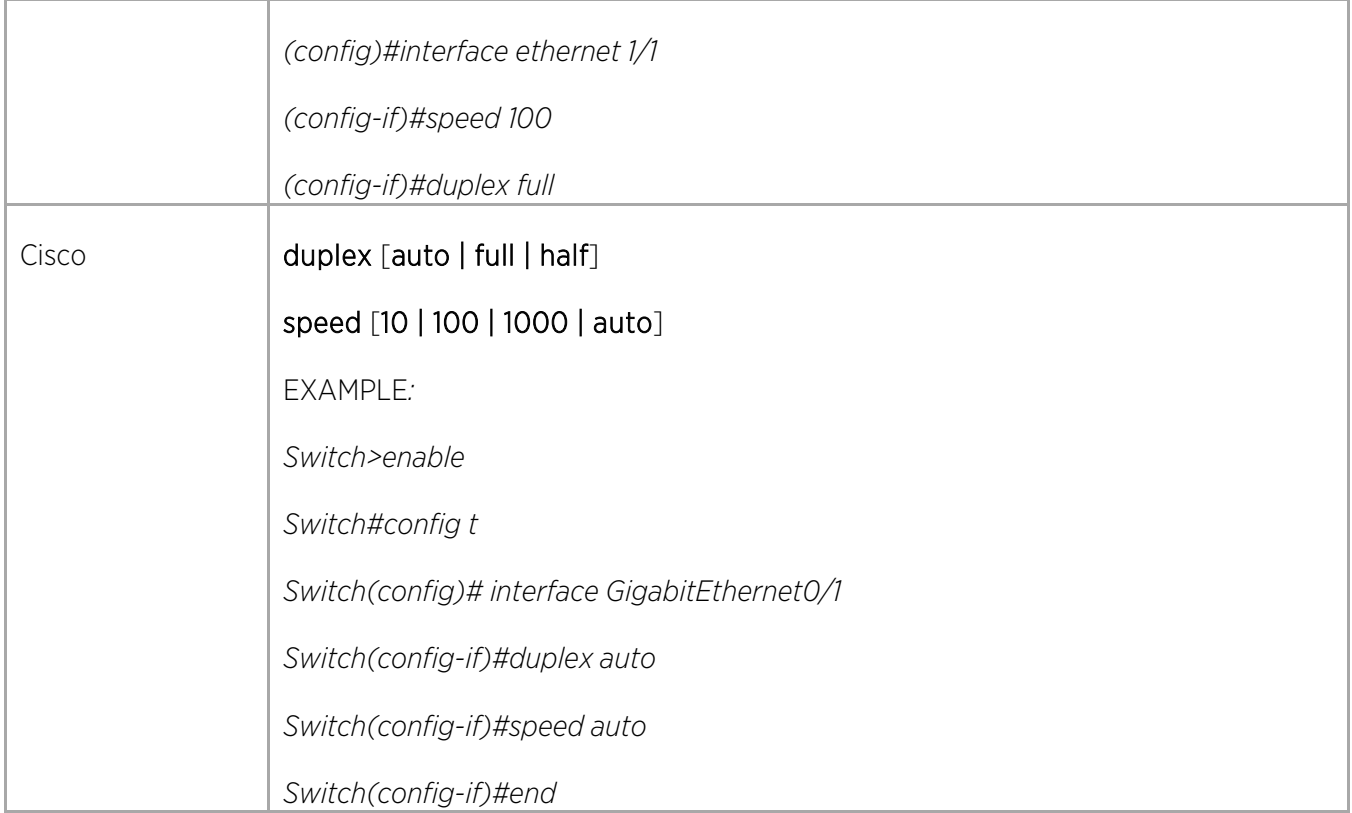

## Enabling/Disabling Port Configuration

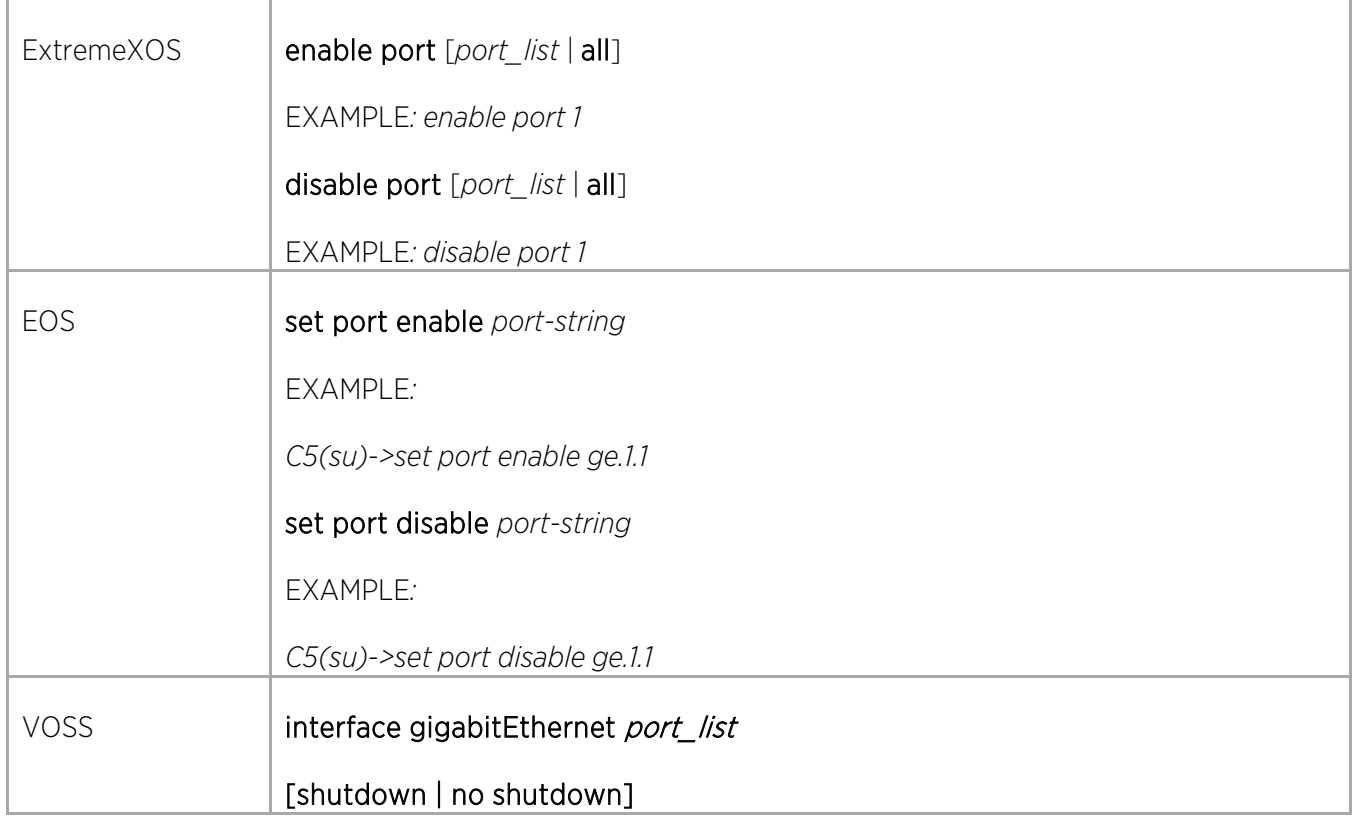

 $\angle$ 

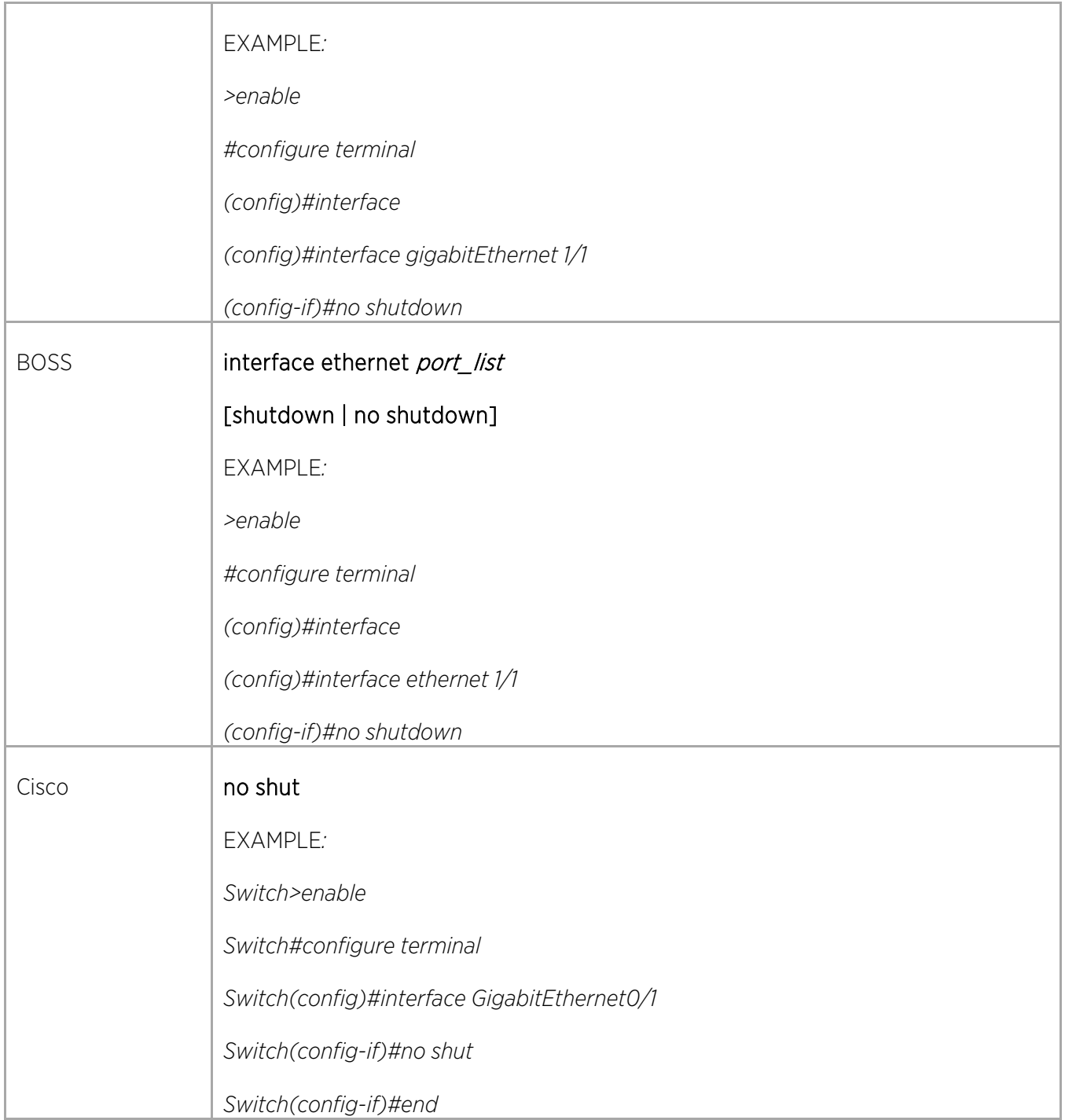

### Partitioning Ports

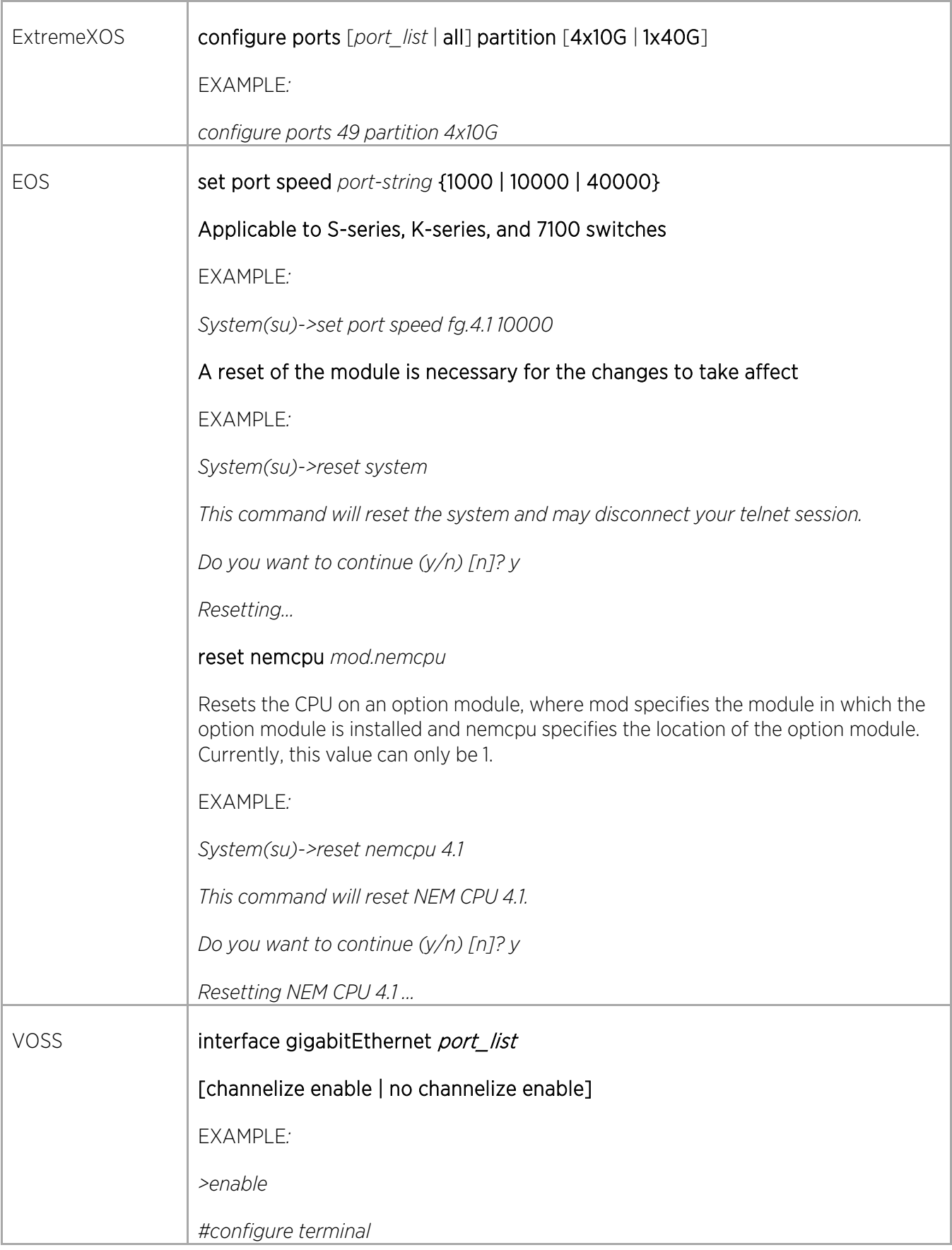

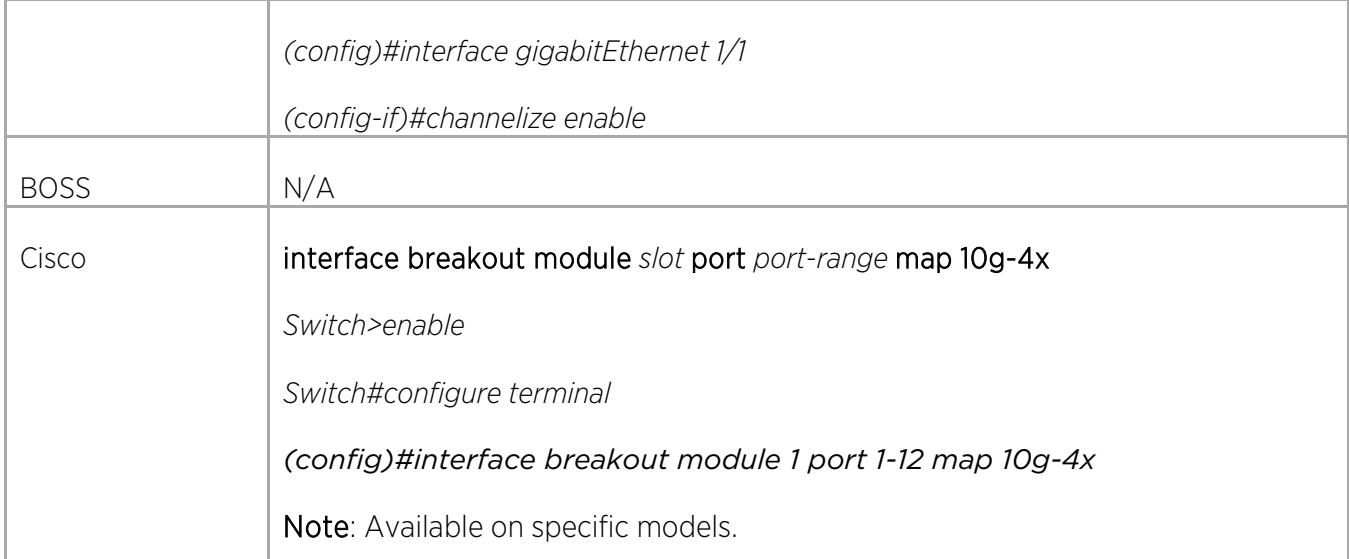

### Configuring Power over Ethernet (PoE)

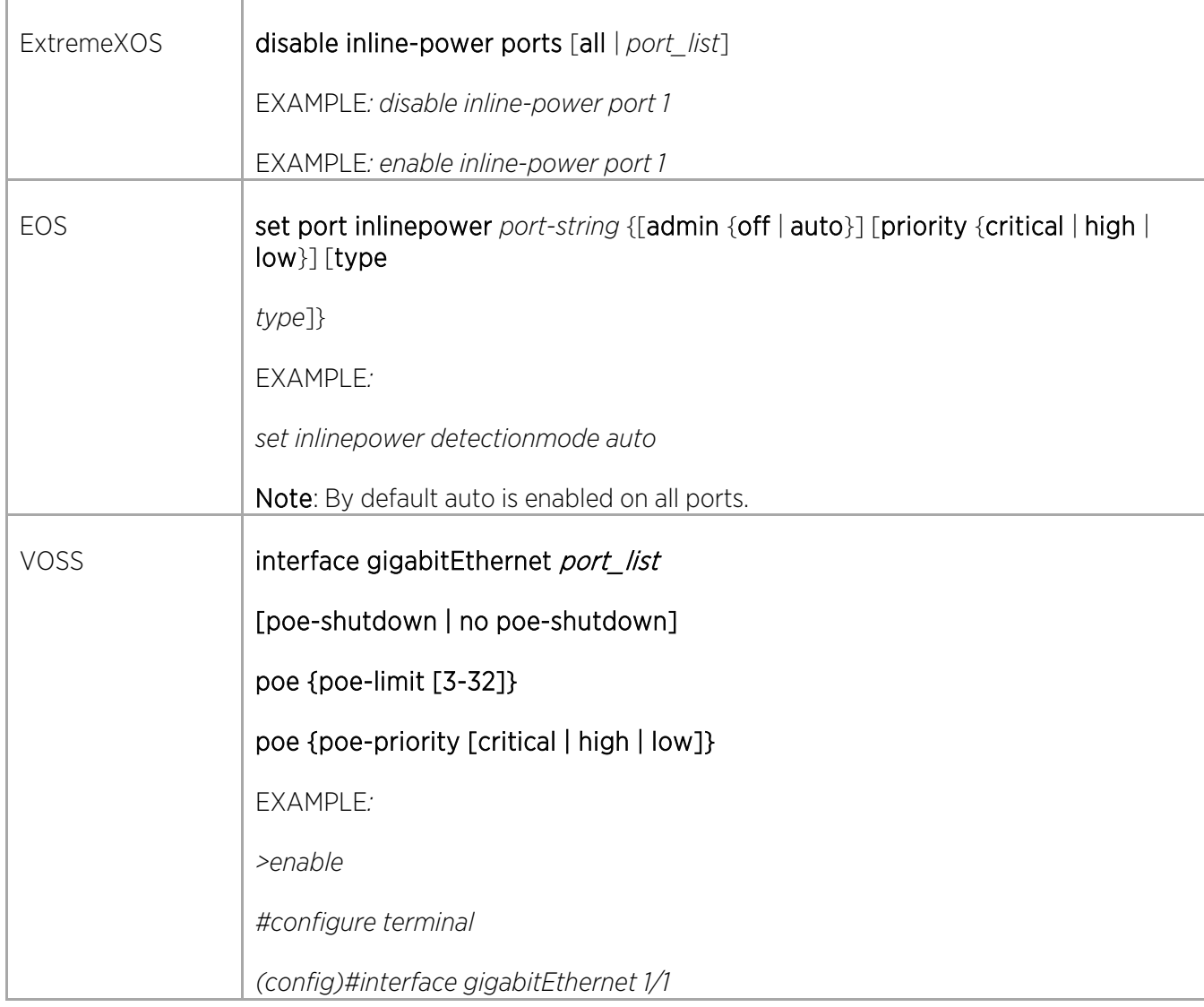

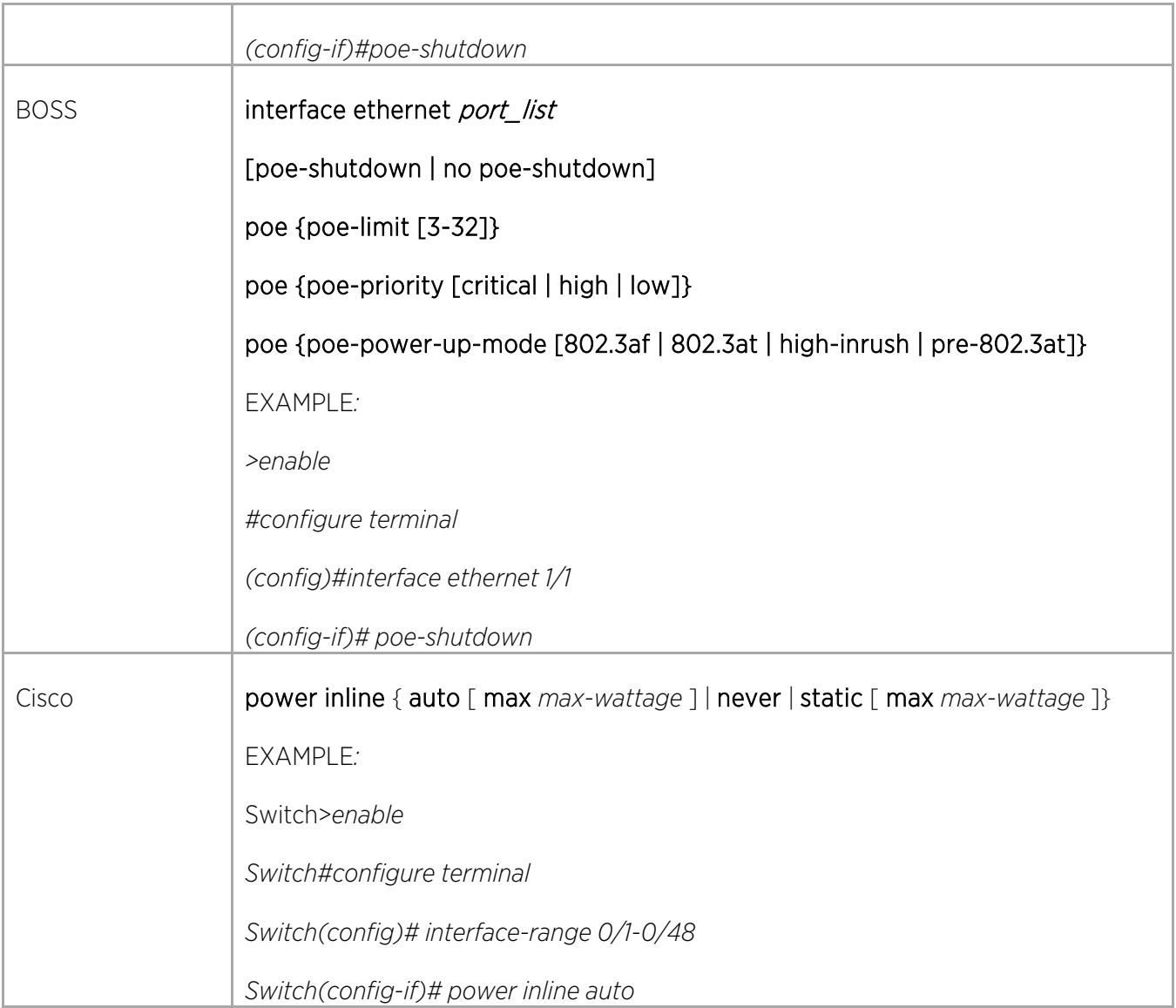

### Configuring Port Mirroring

Configuring Local Mirrors

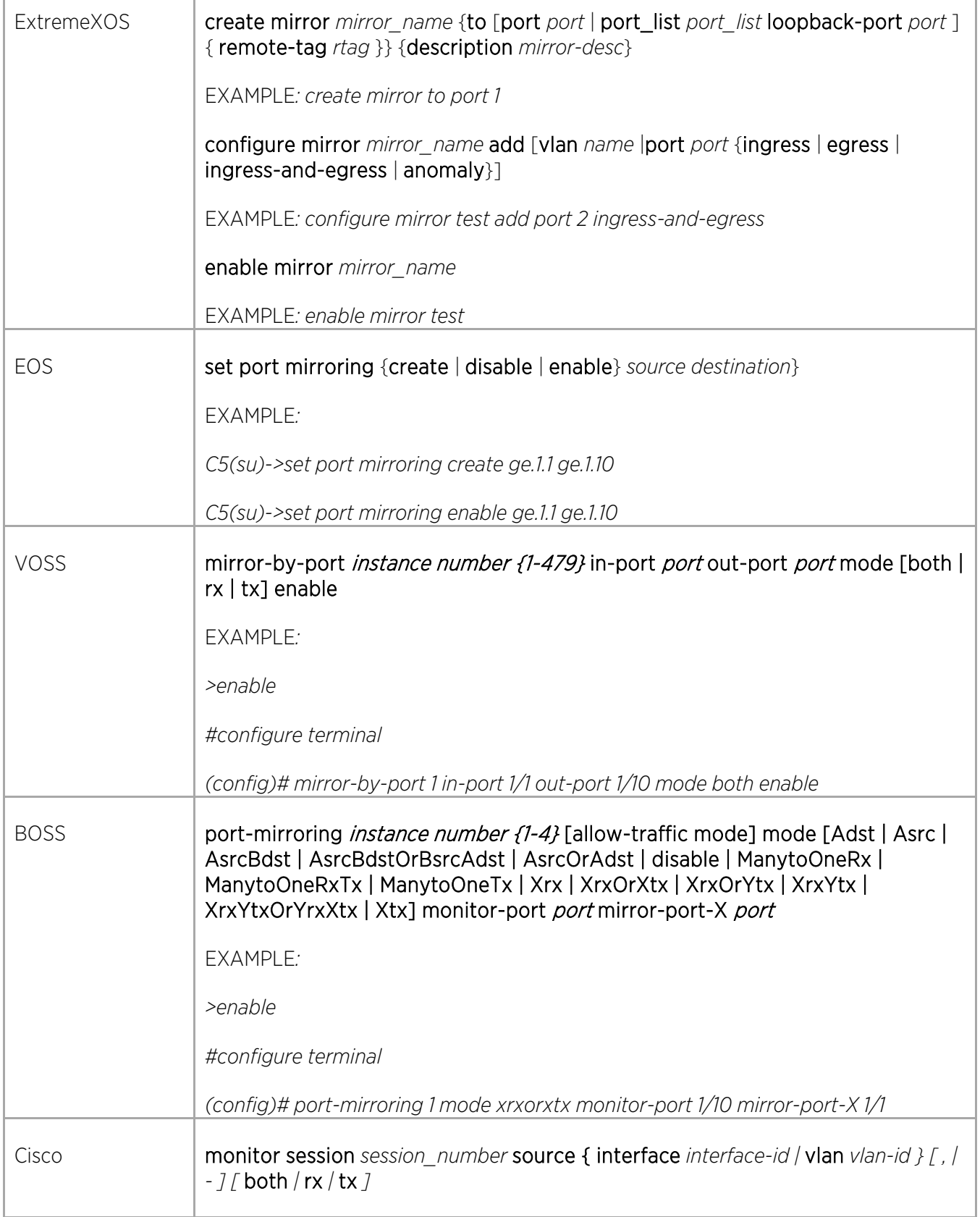

 $\Gamma$ 

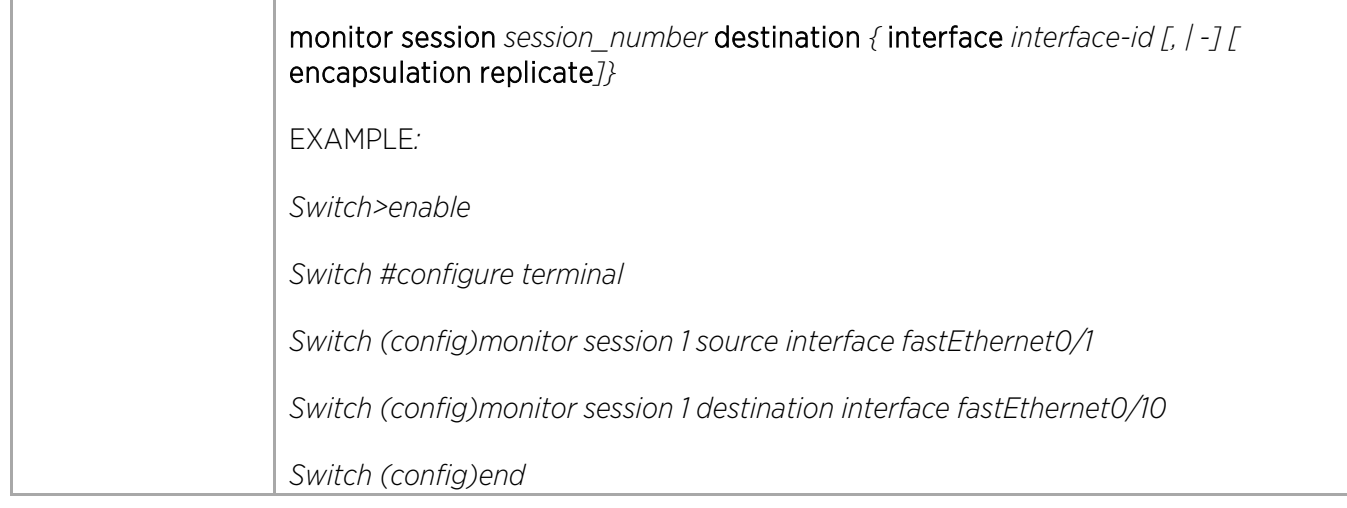

### Configuring Remote Mirrors

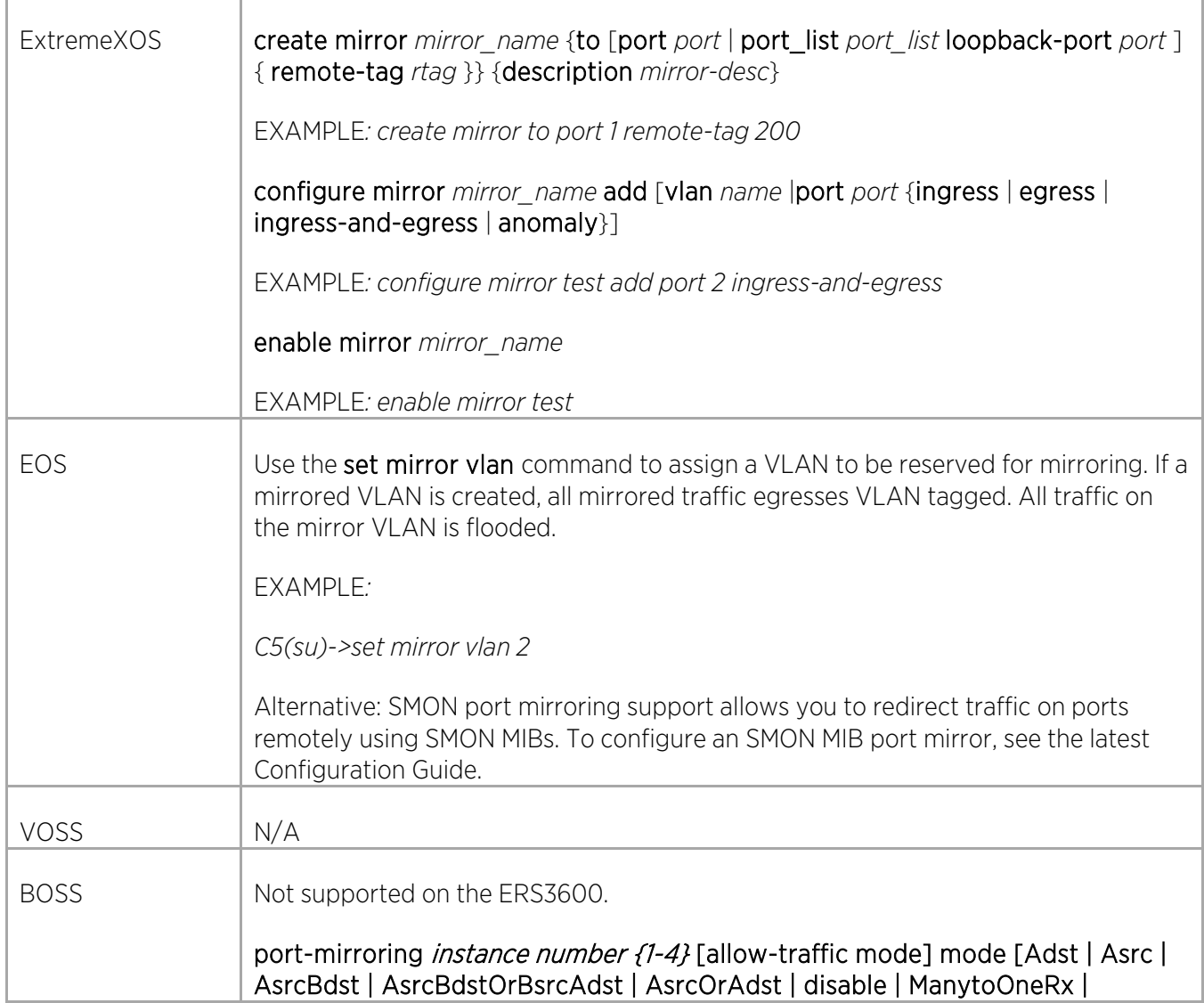

 $\angle$ 

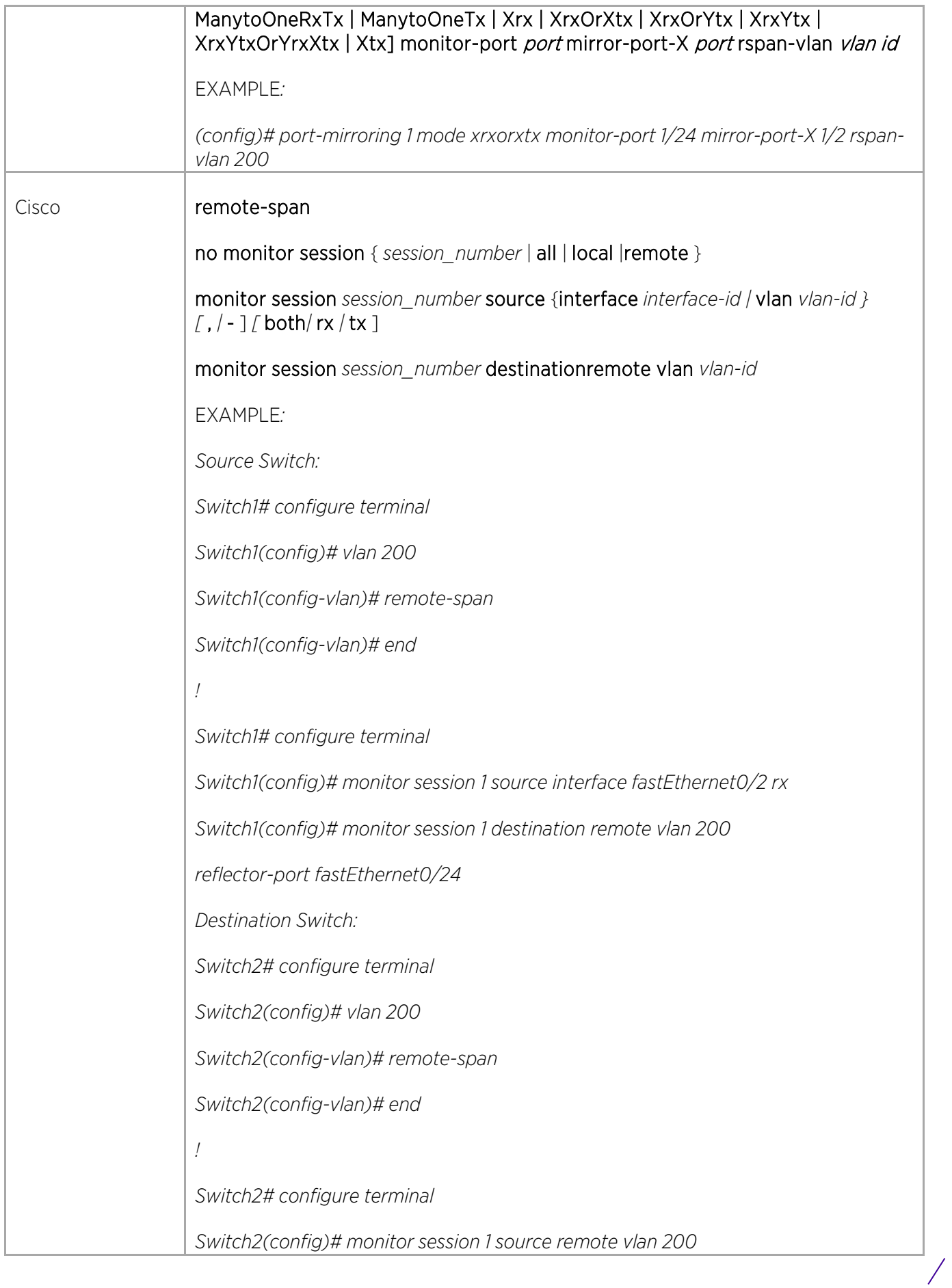

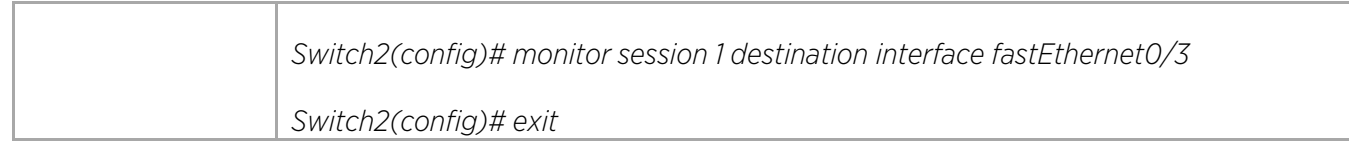

© 2018 Extreme Networks, Inc. All rights reserved. 63

 $\sqrt{2}$ 

# Layer 2 Commands

### Configuring VLANs

#### Configuring Port-Based (Untagged)

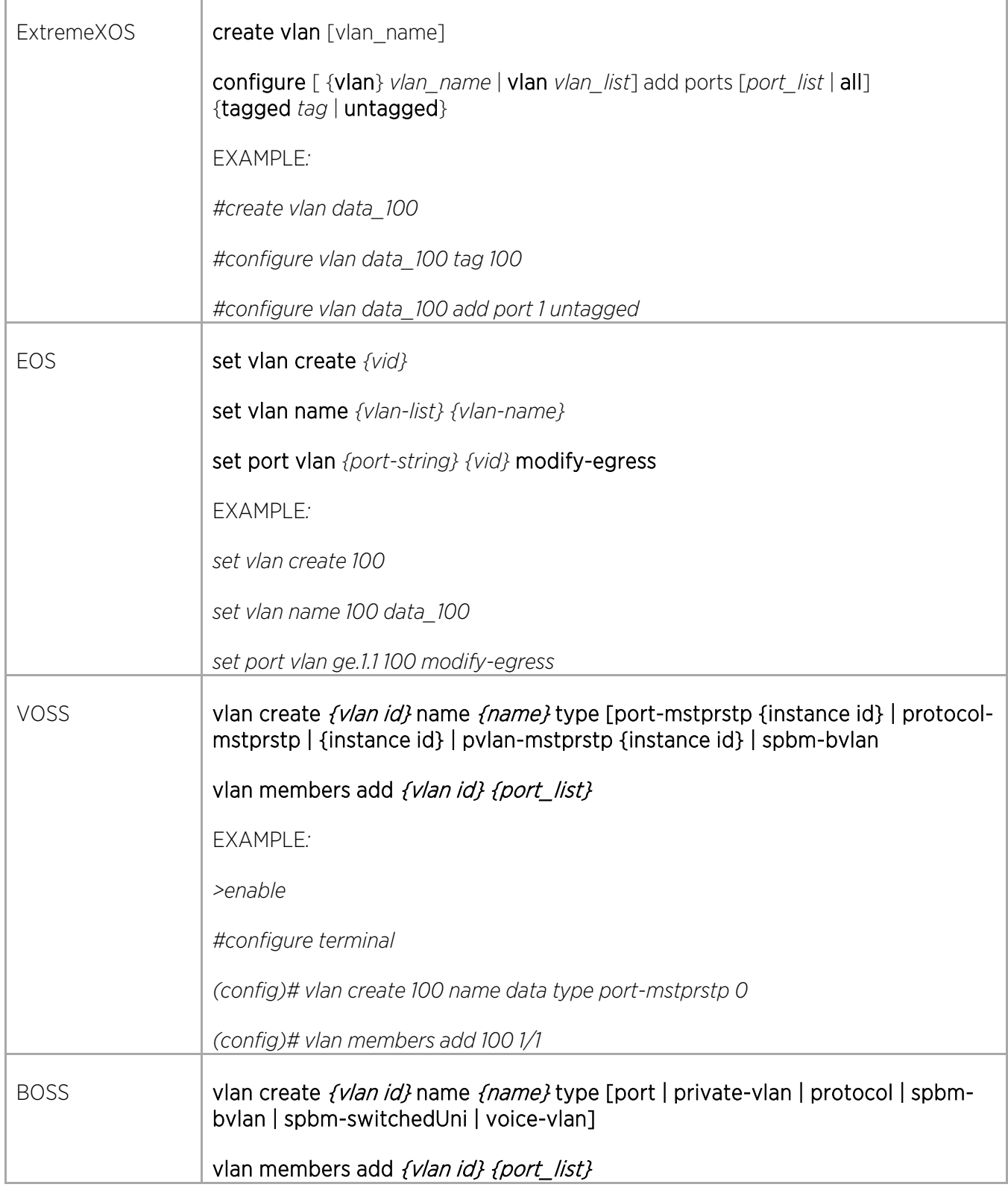

Γ

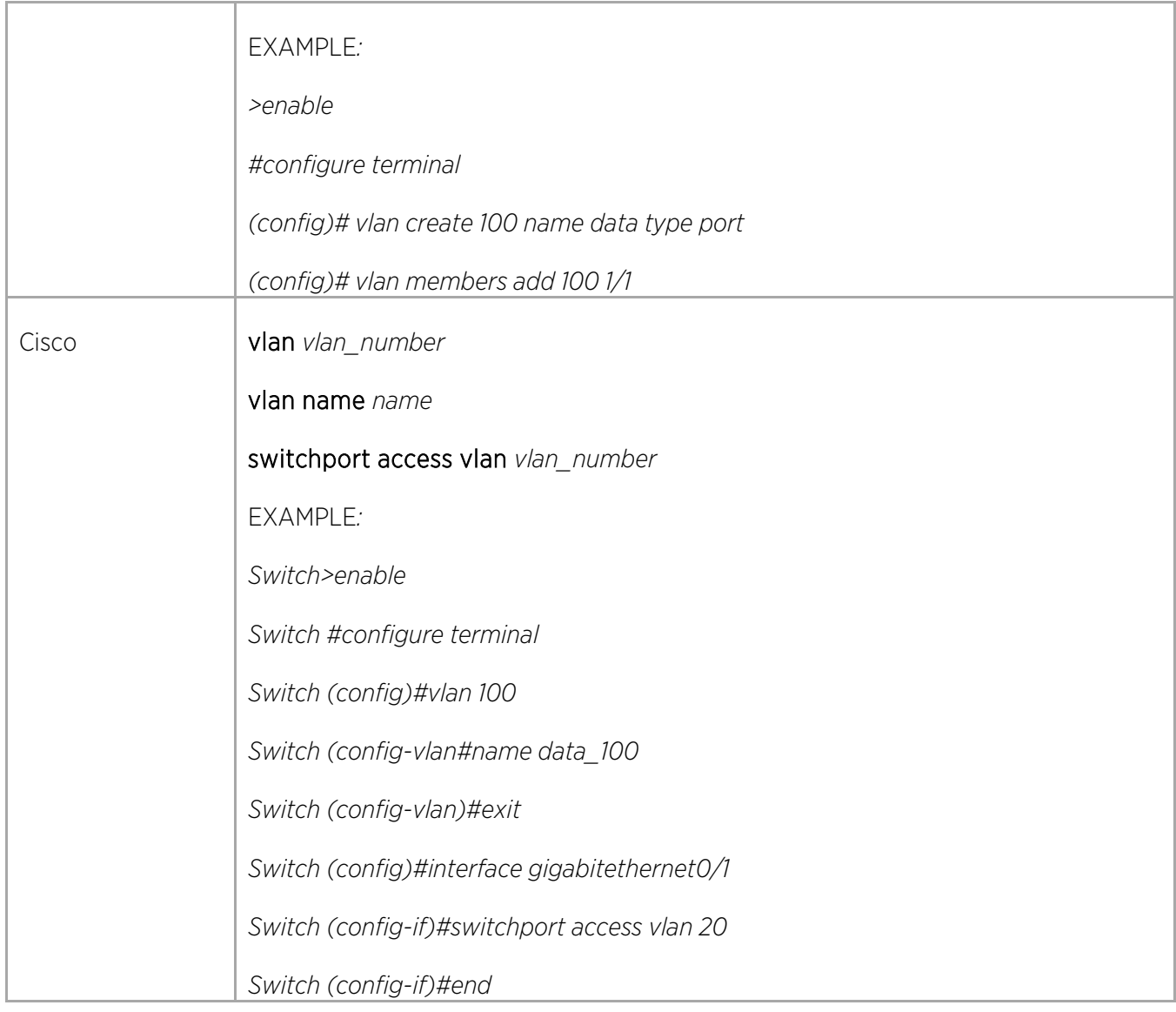

### Configuring Tagged VLANs

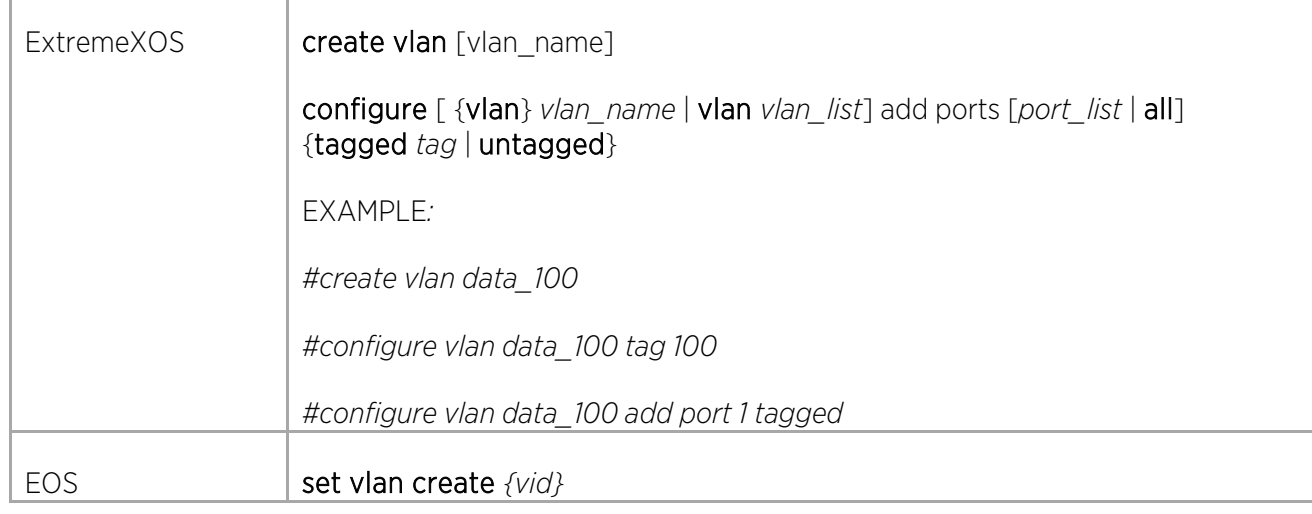

© 2018 Extreme Networks, Inc. All rights reserved. 65

 $\bigg)$ 

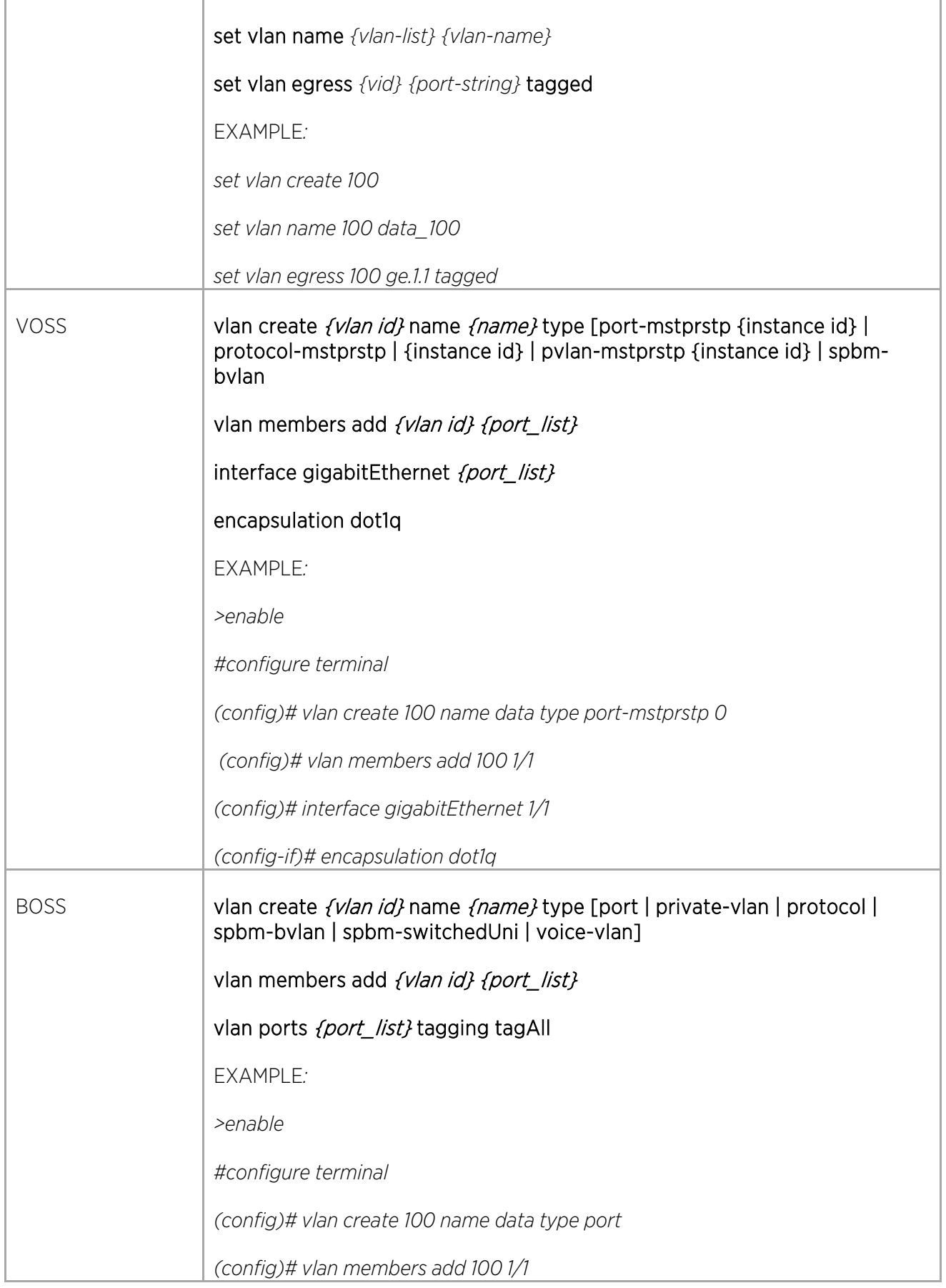

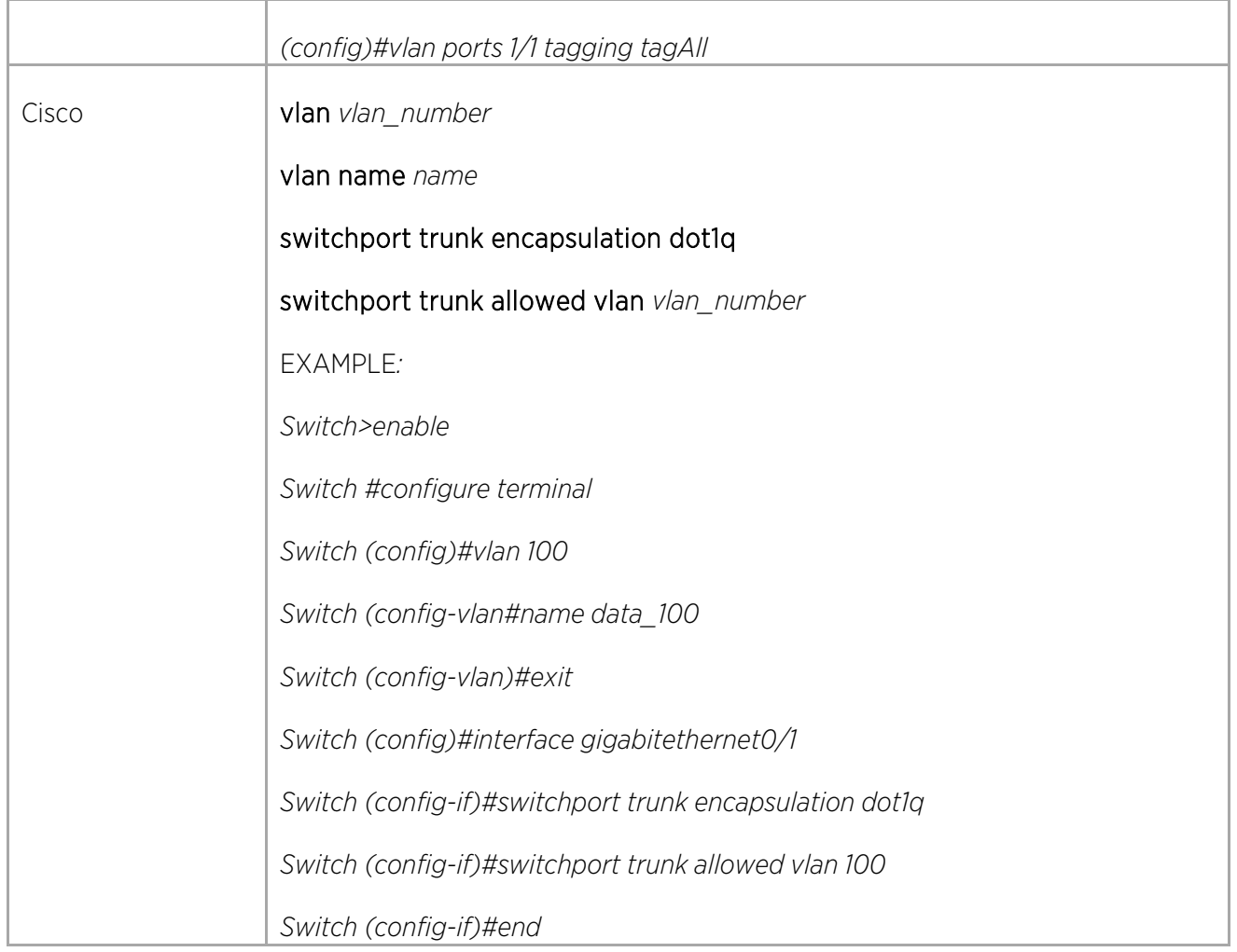

### Configuring Private VLANs

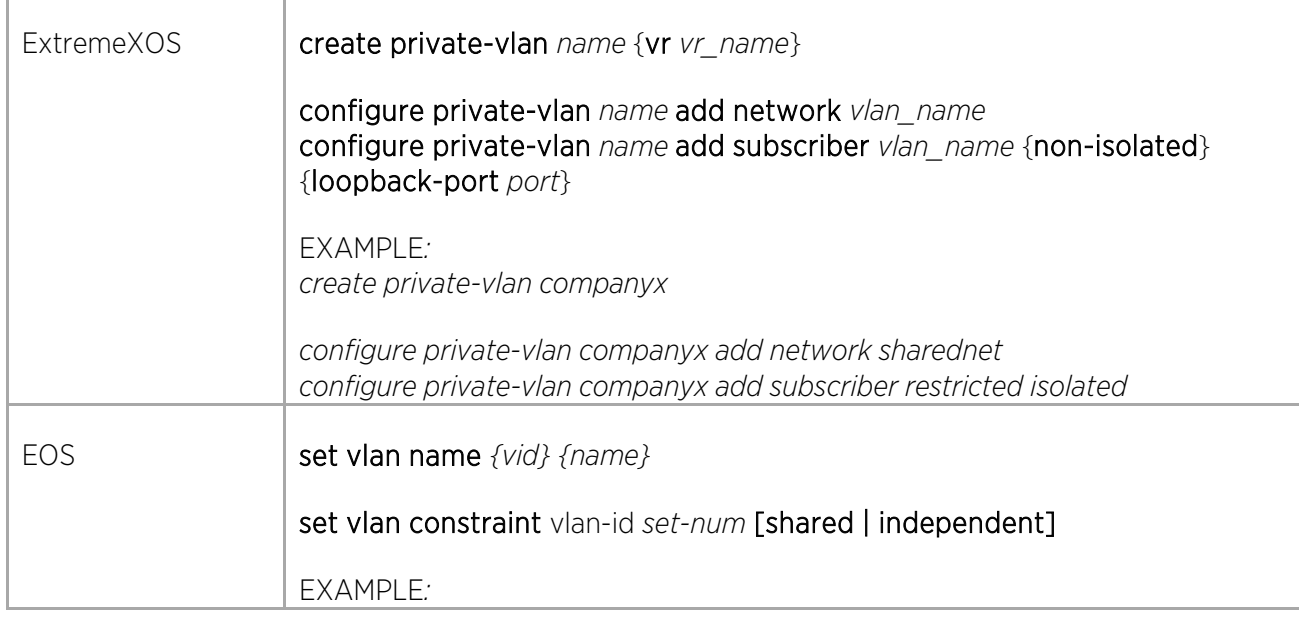

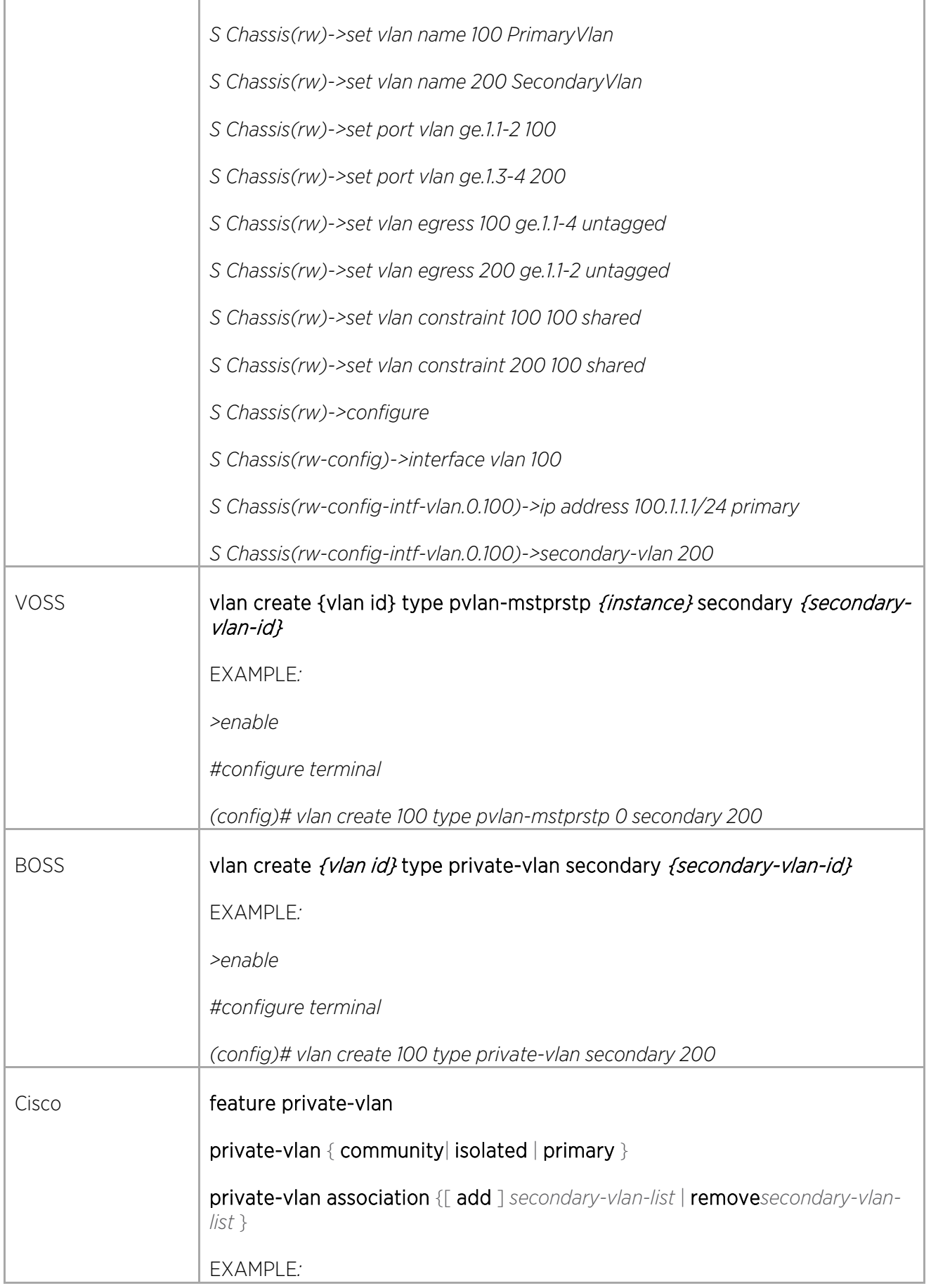

 $\bigg)$ 

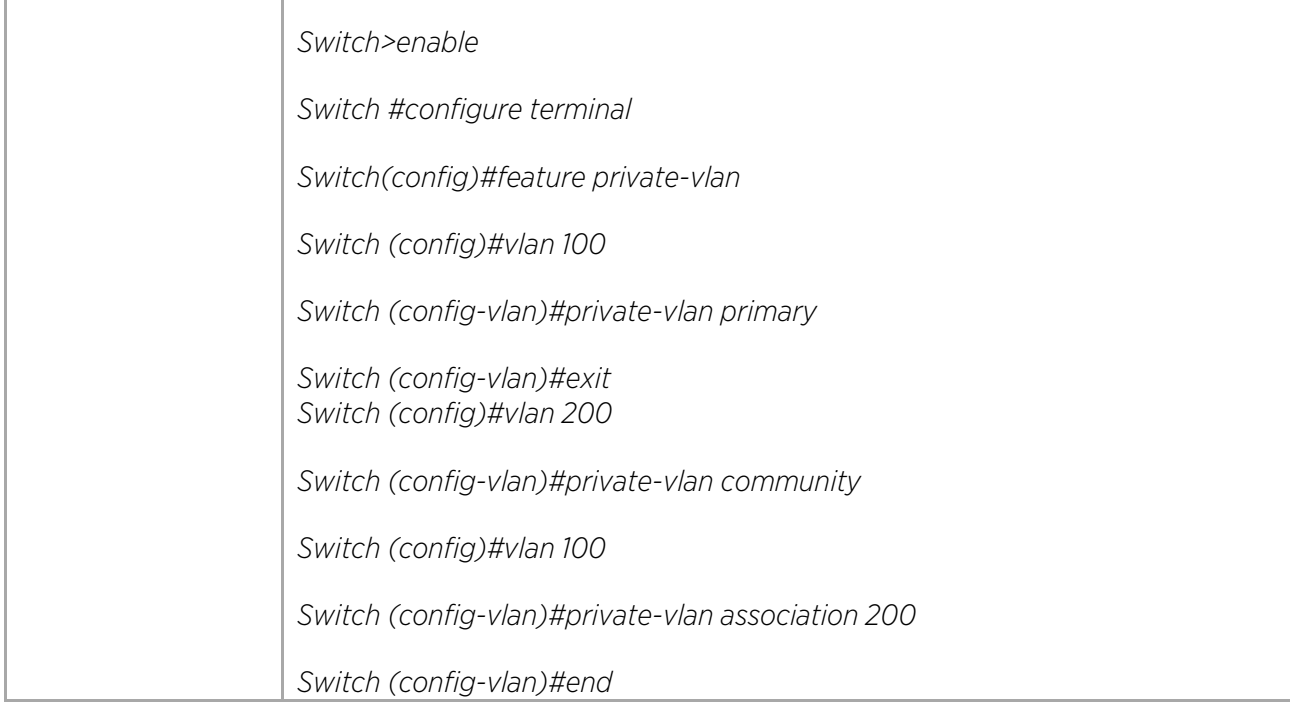

# Configuring EAPS

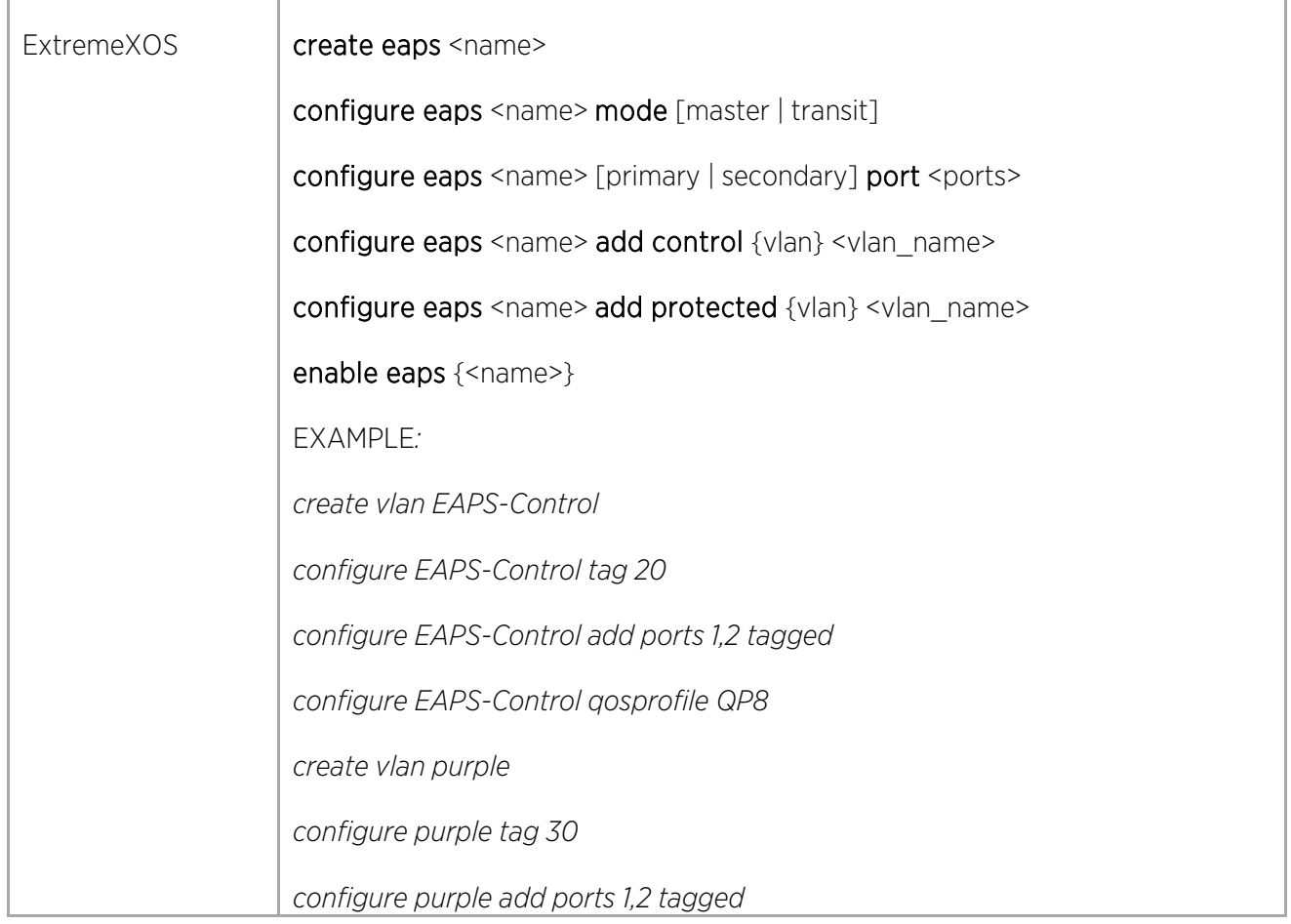

 $\angle$ 

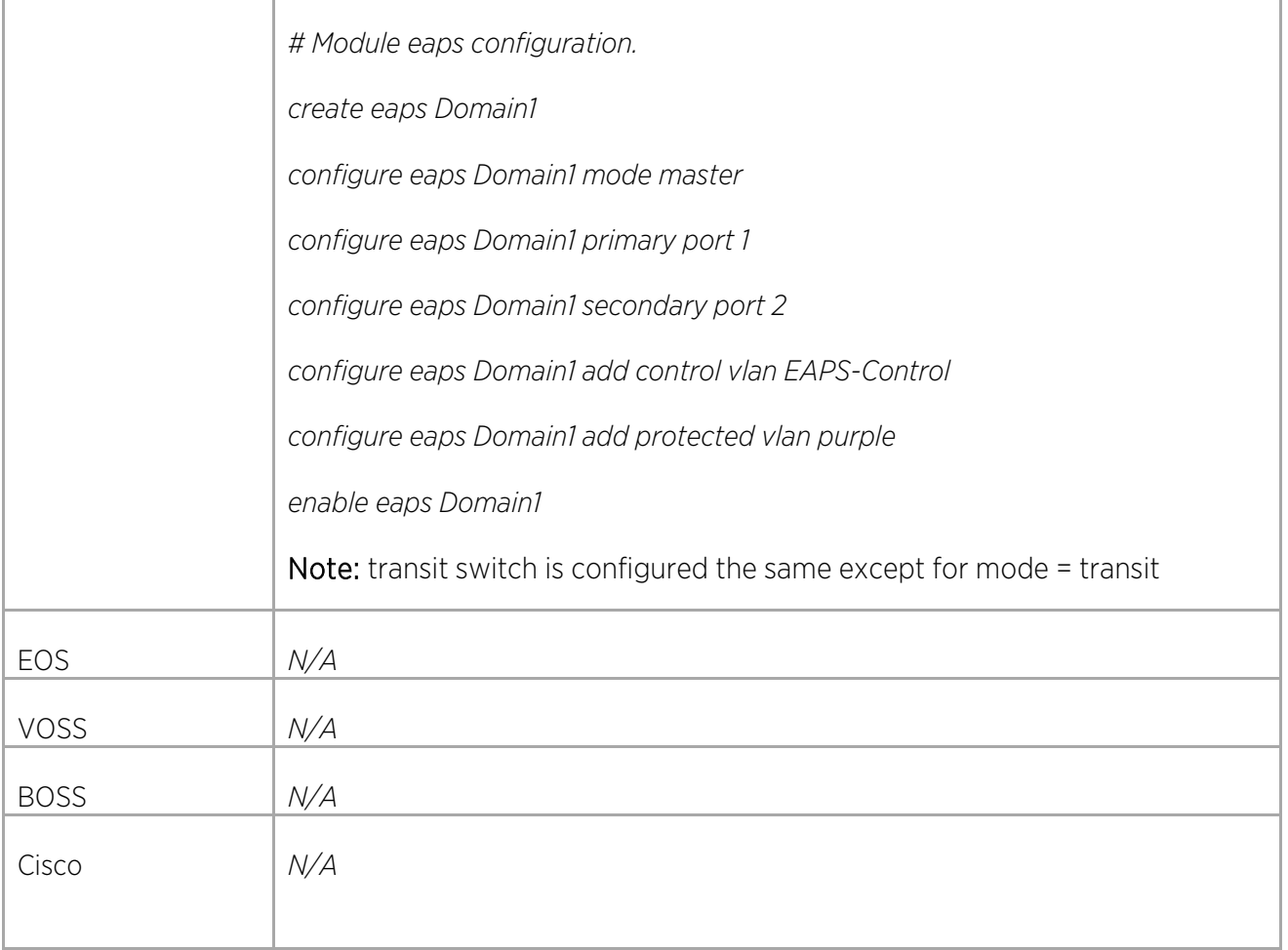

# Configuring ERPS

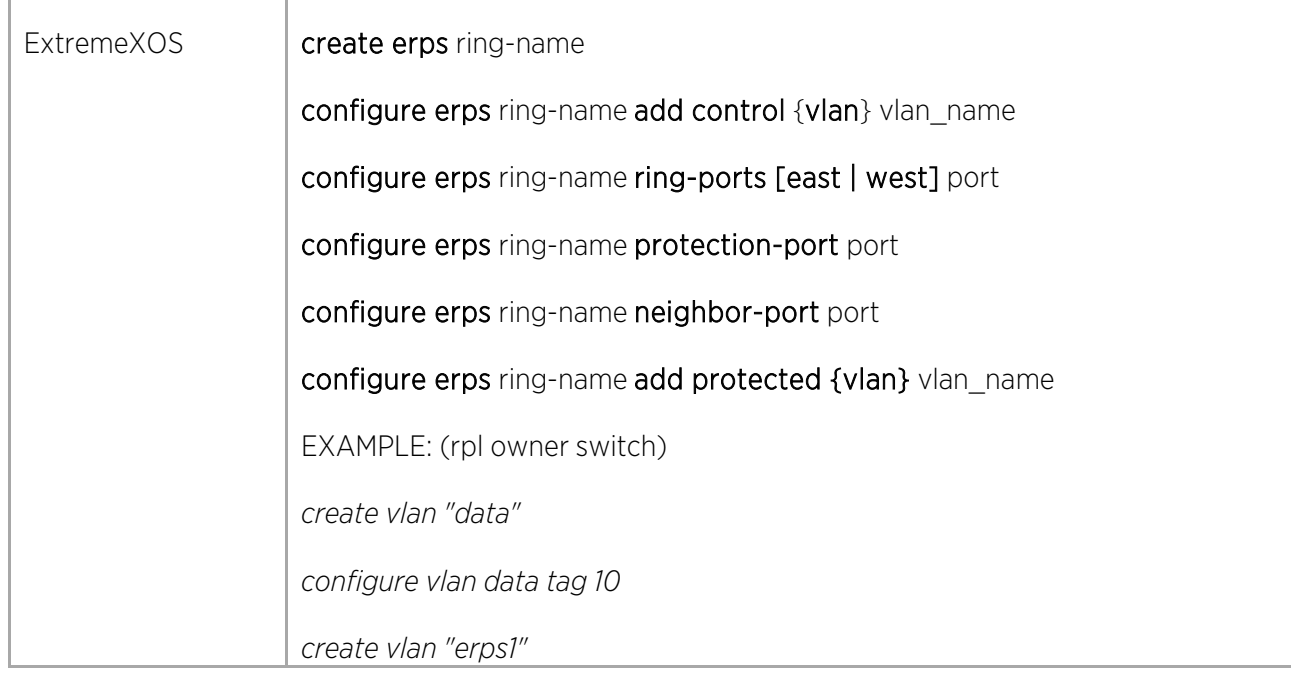

 $\bigg)$ 

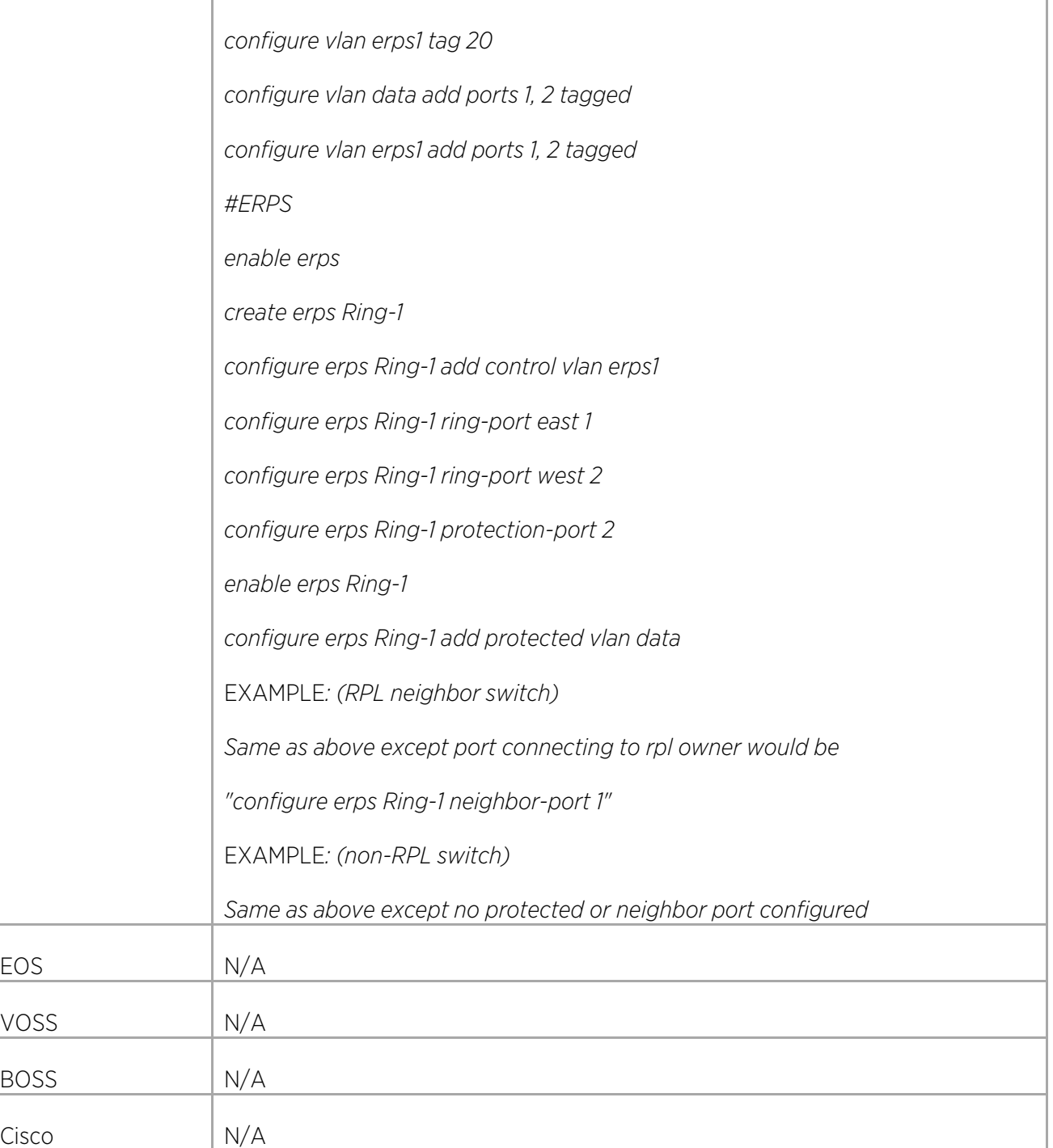

## Configuring LAGs

 $\Gamma$ 

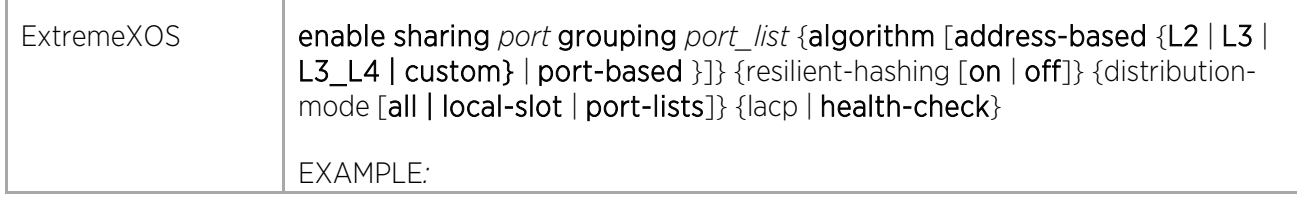

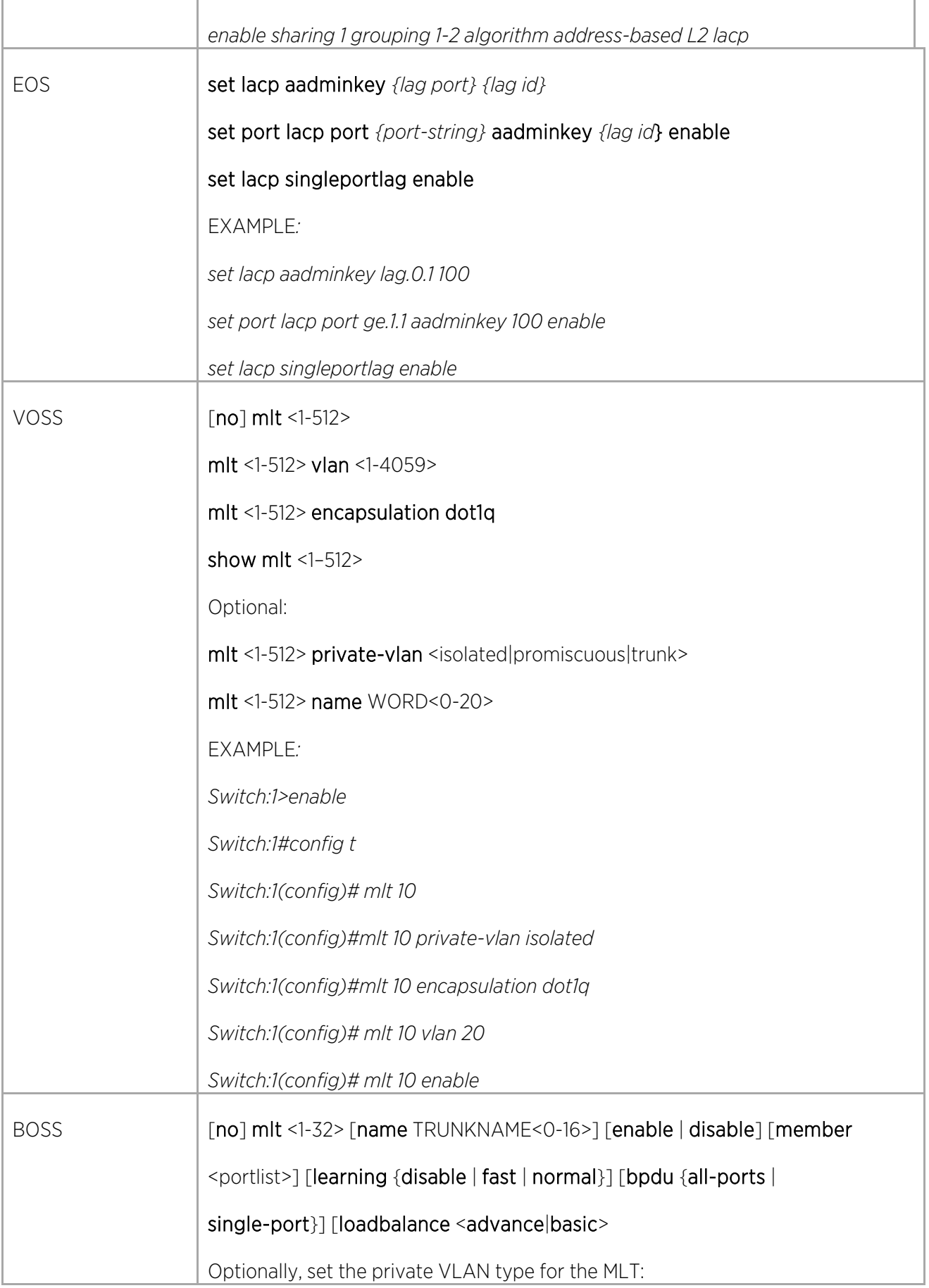
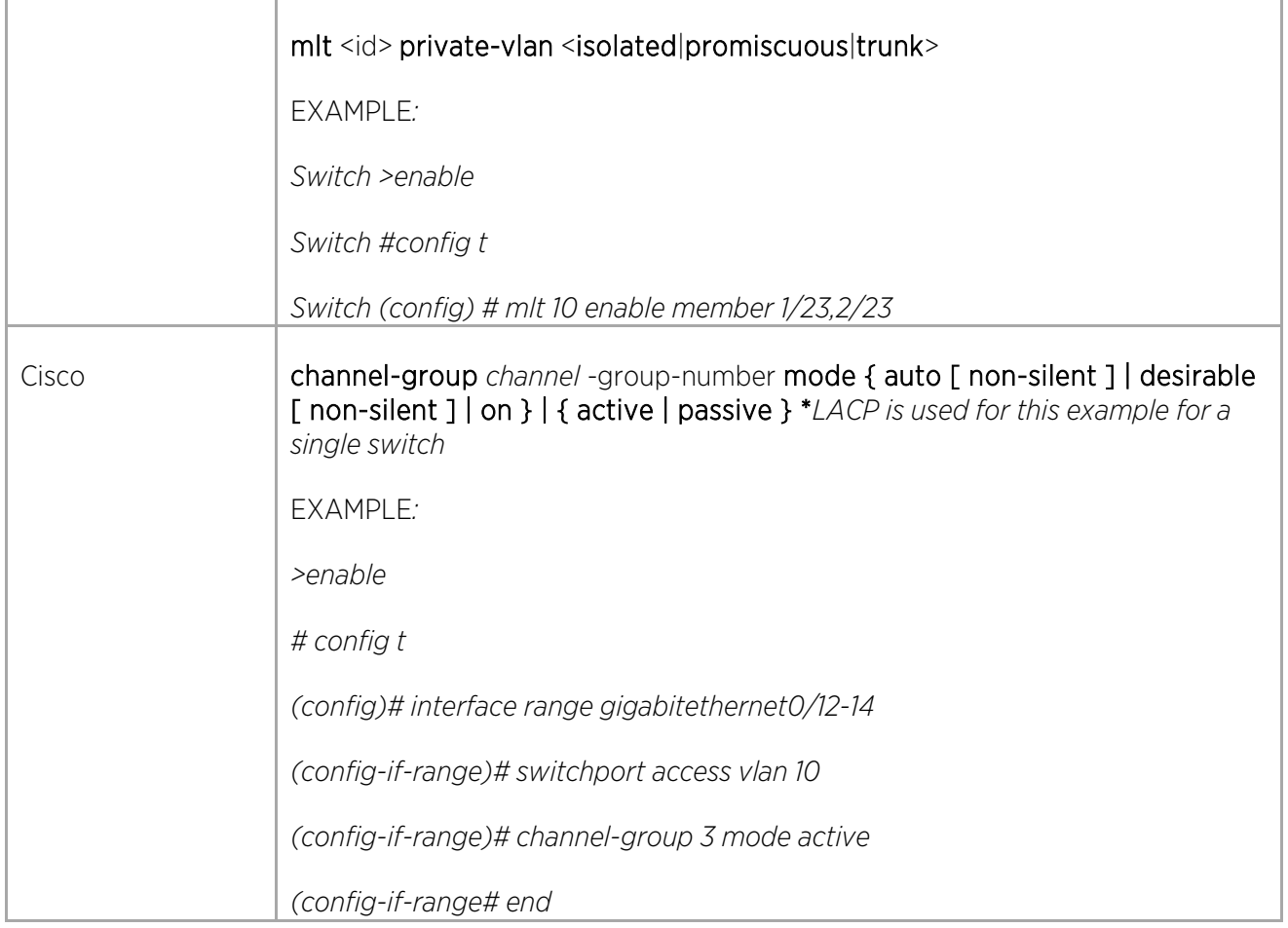

# Configuring MLAGs

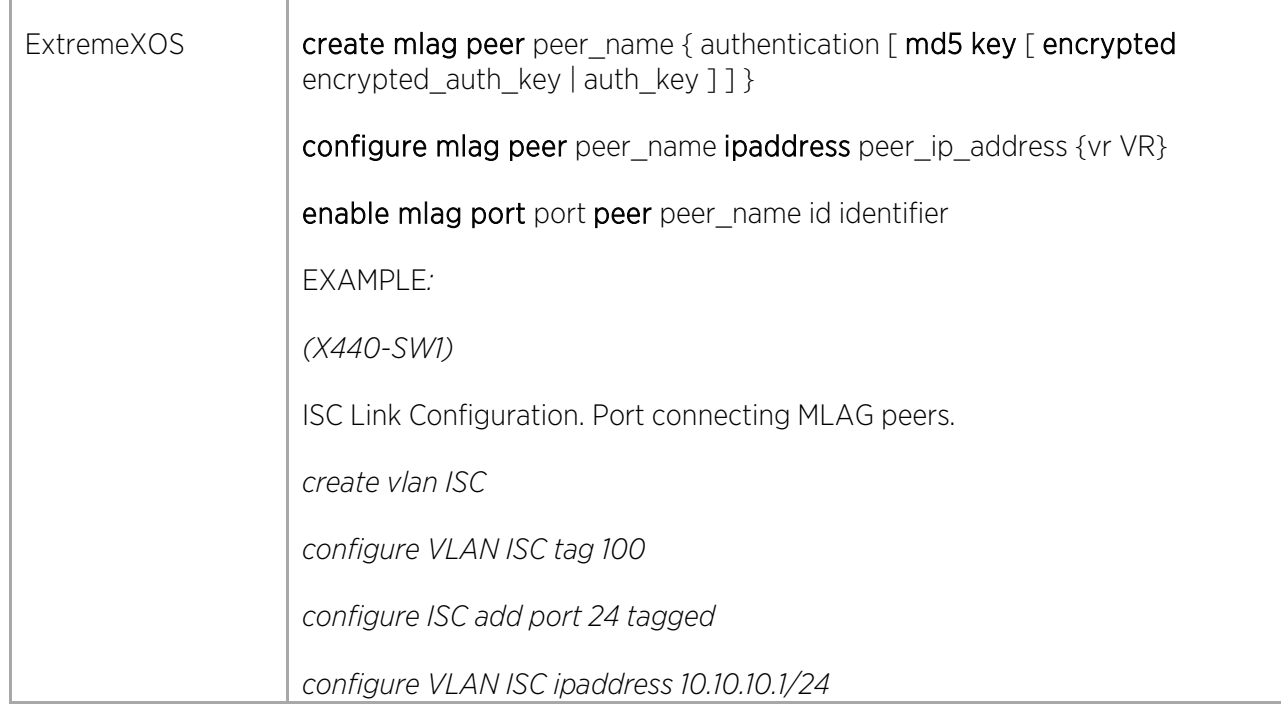

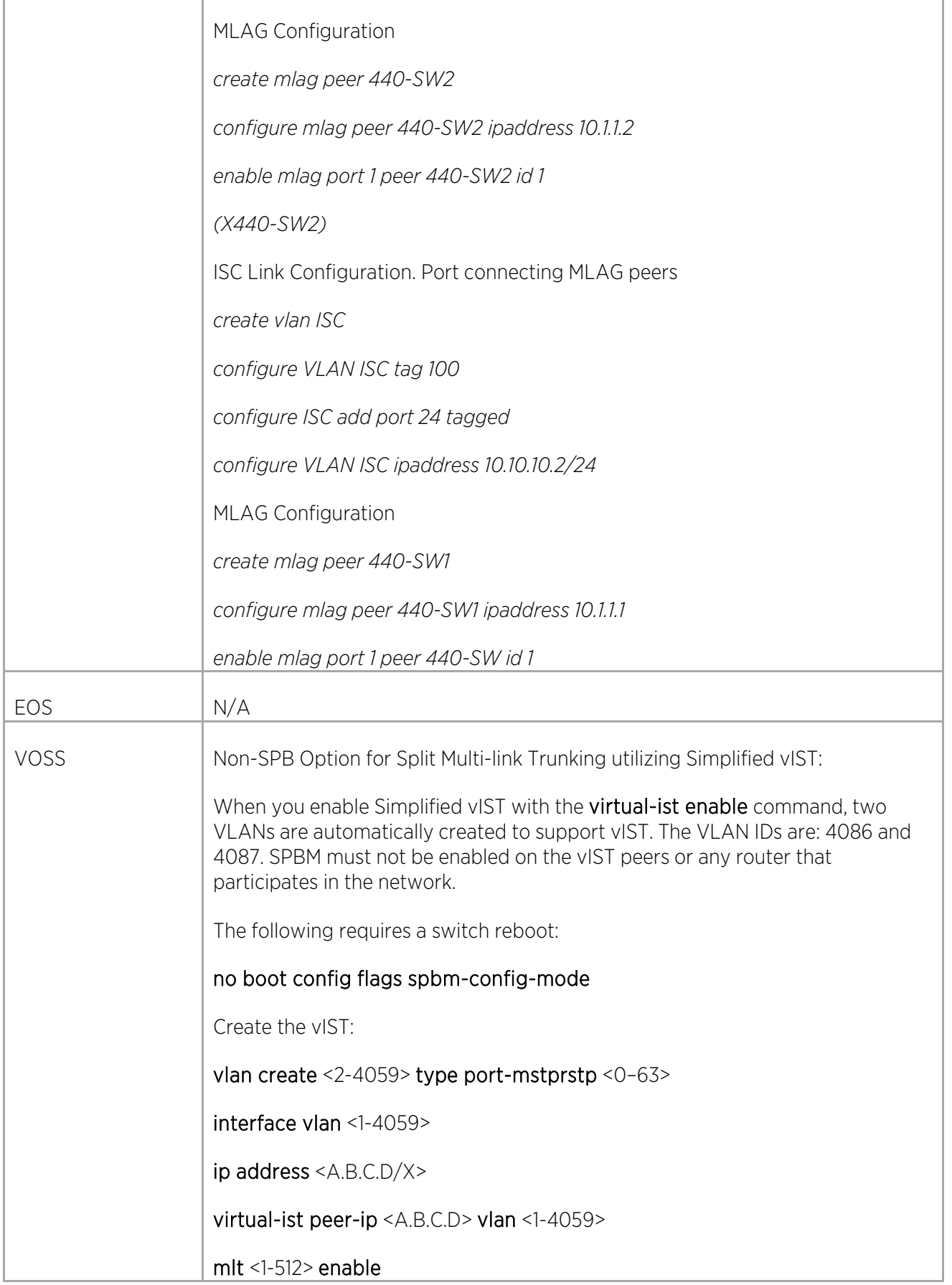

X.

ä,

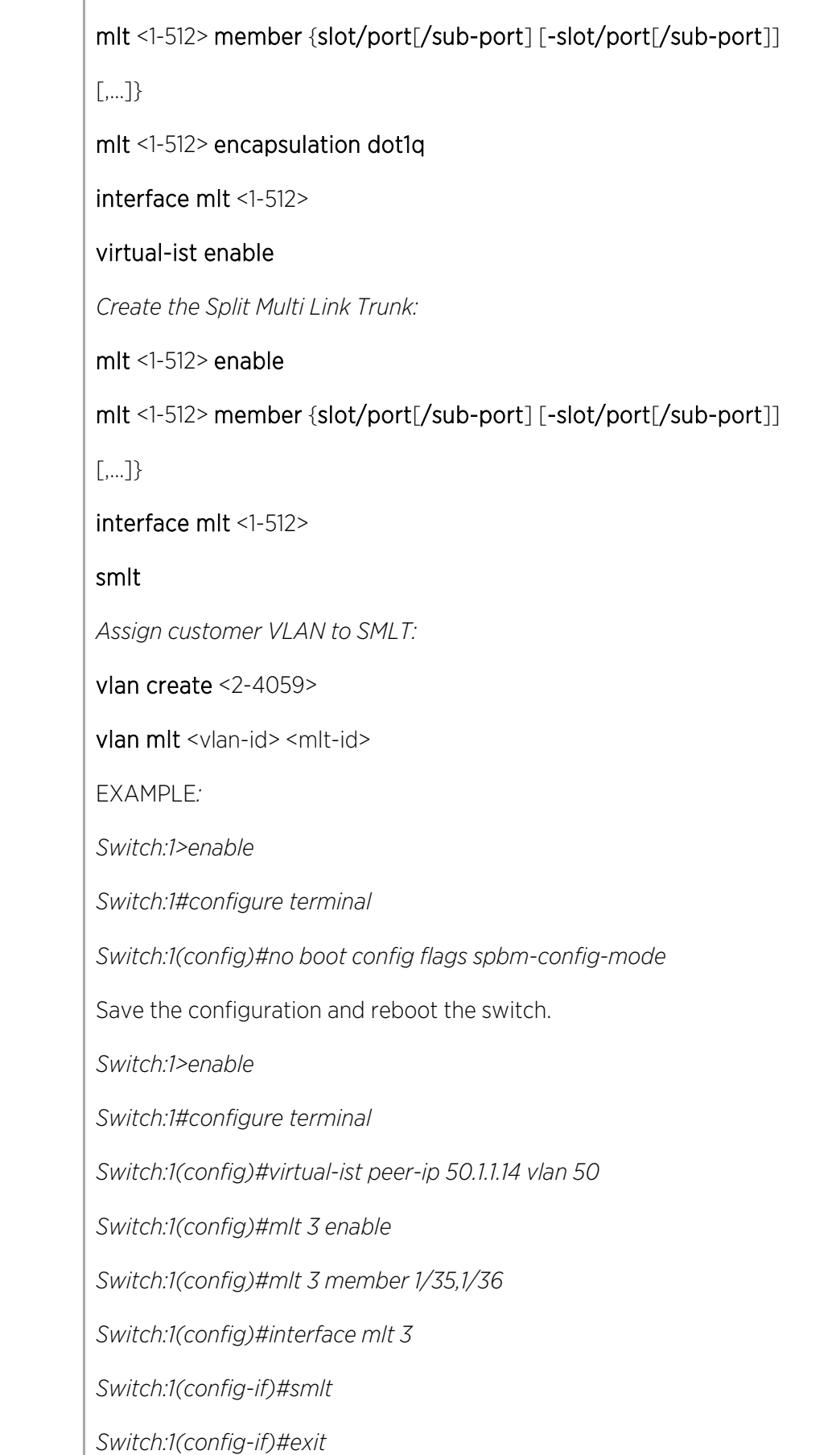

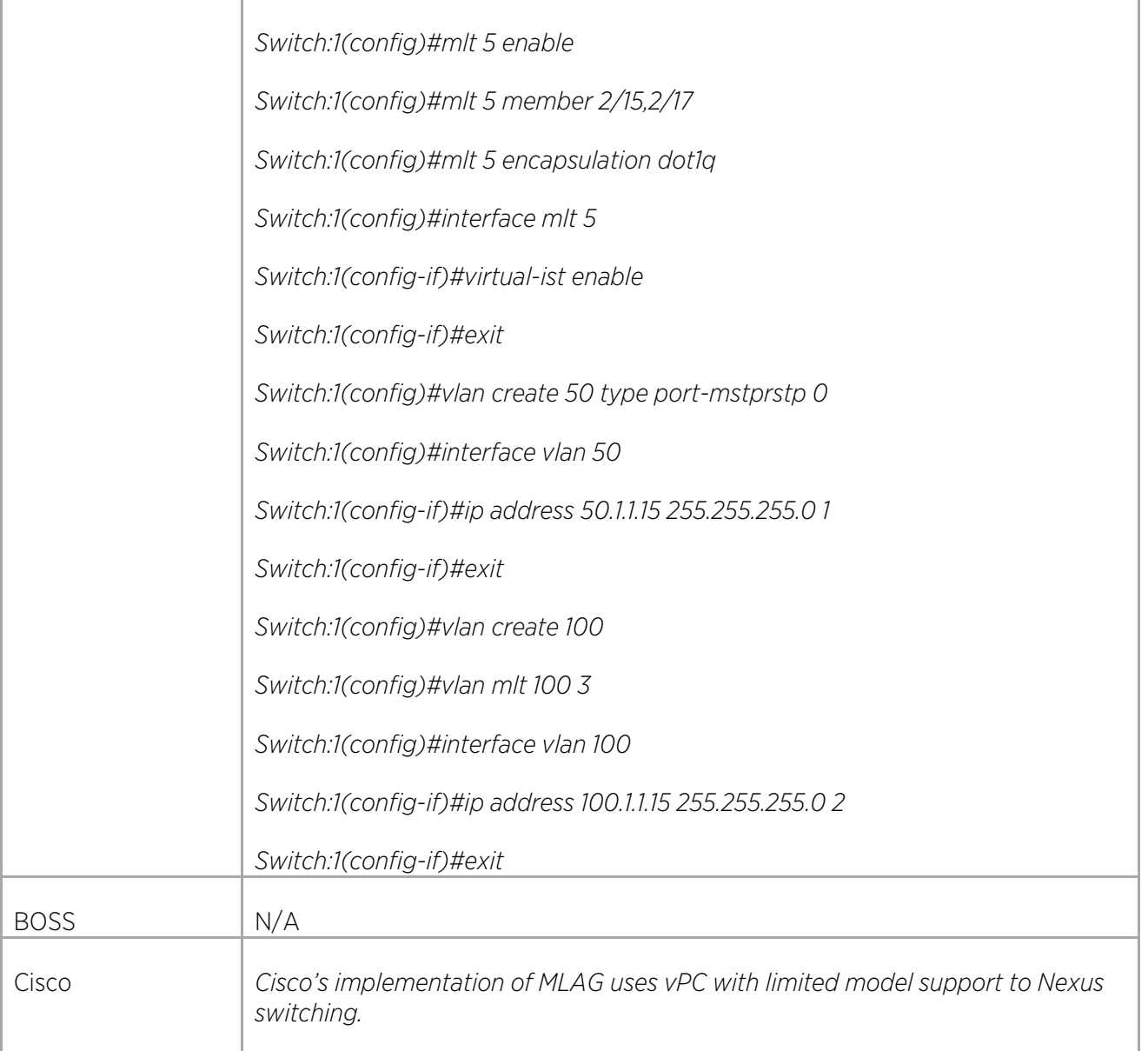

## Configuring LLDP

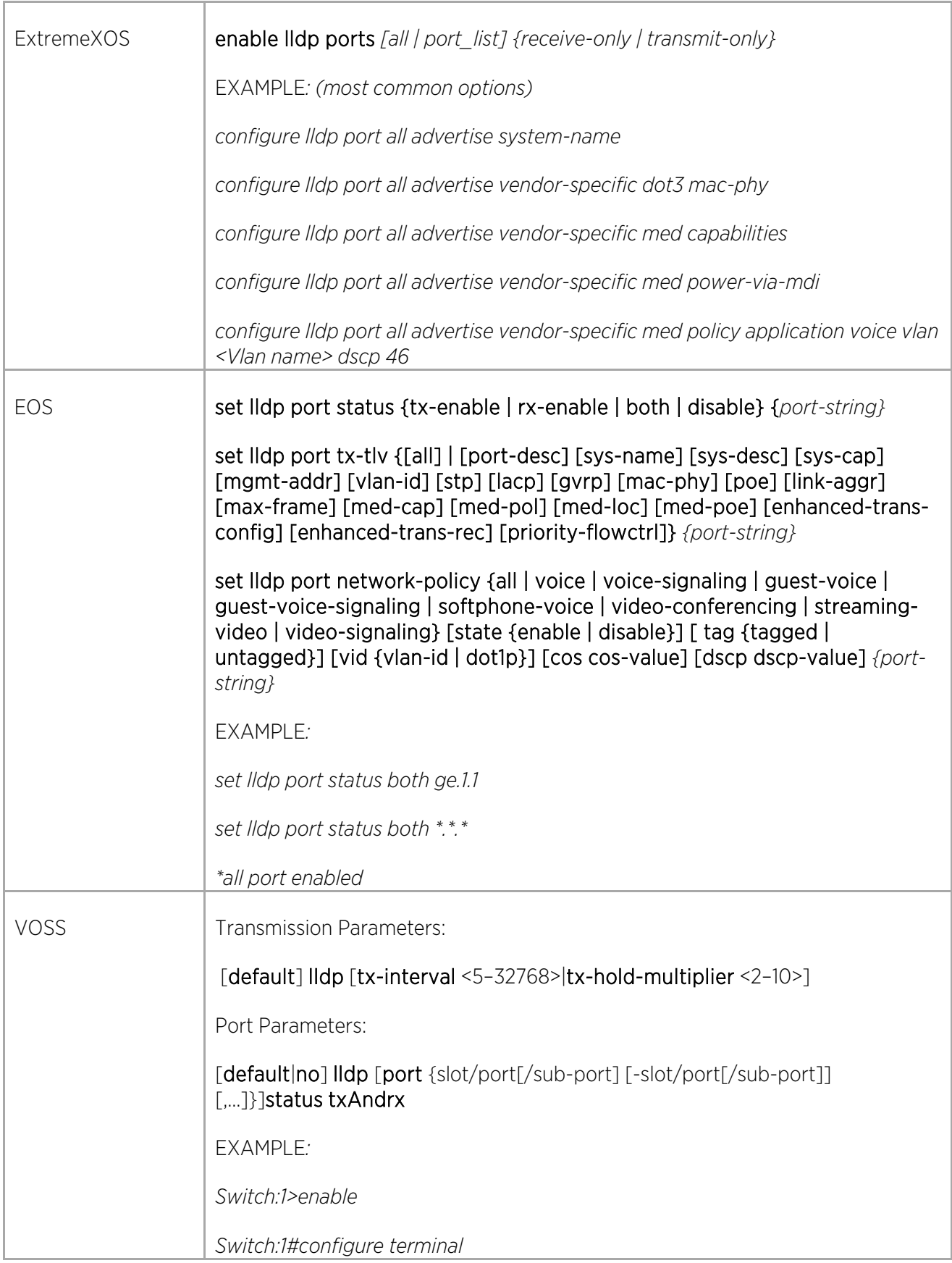

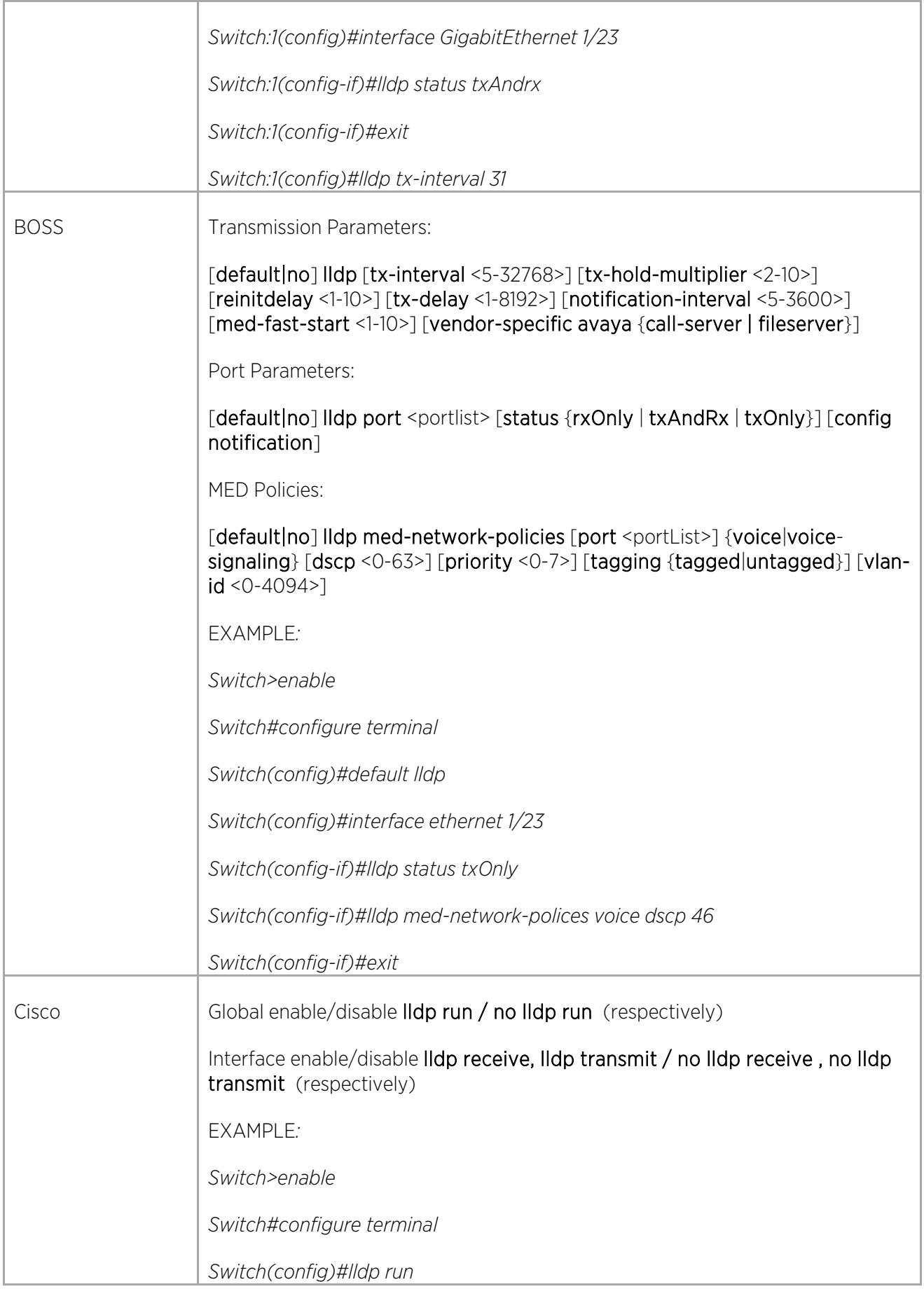

## Configuring CDP

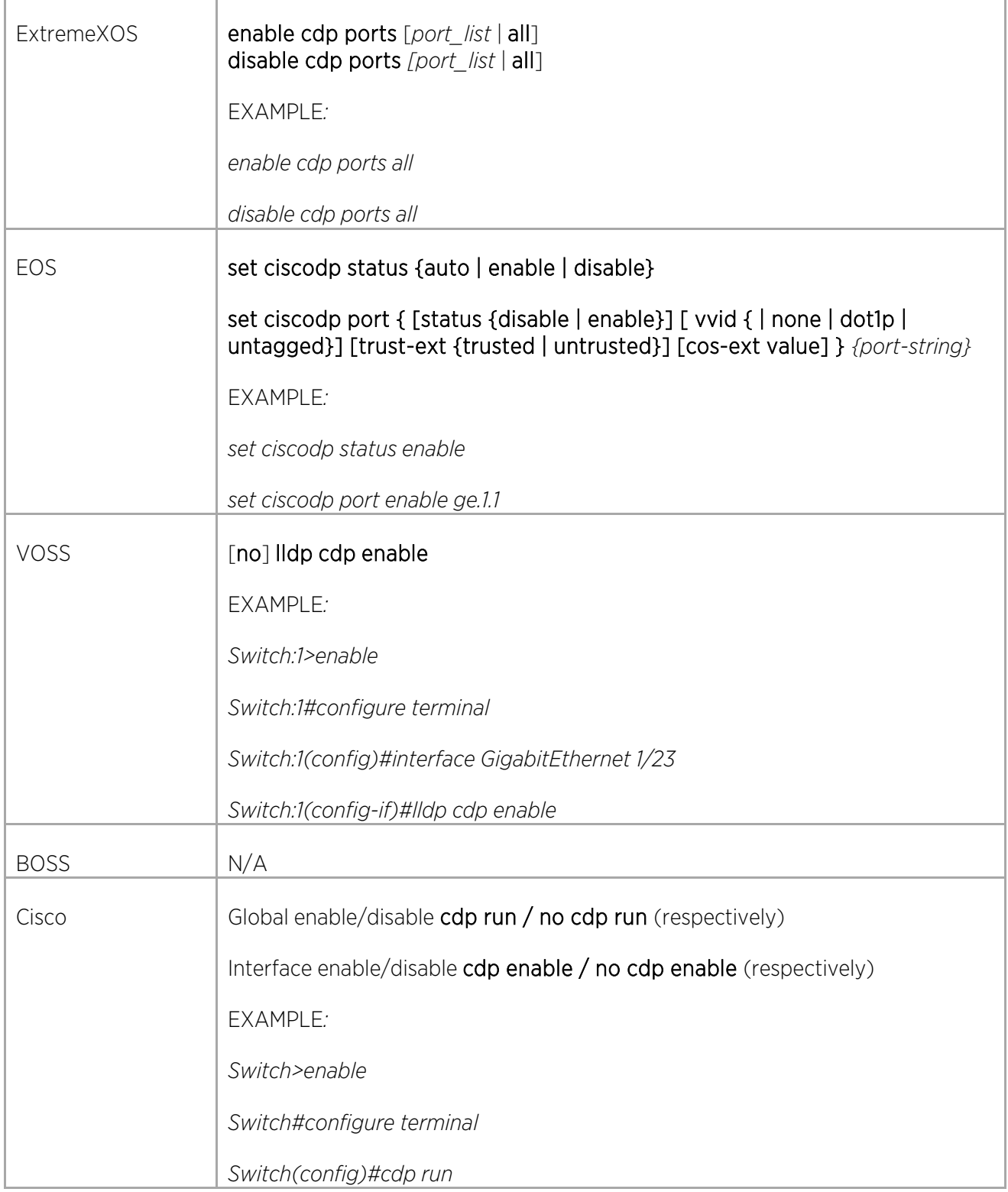

 $\overline{\Gamma}$ 

#### Configuring Spanning Tree

Configuring Spanning Tree Protocol (STP)

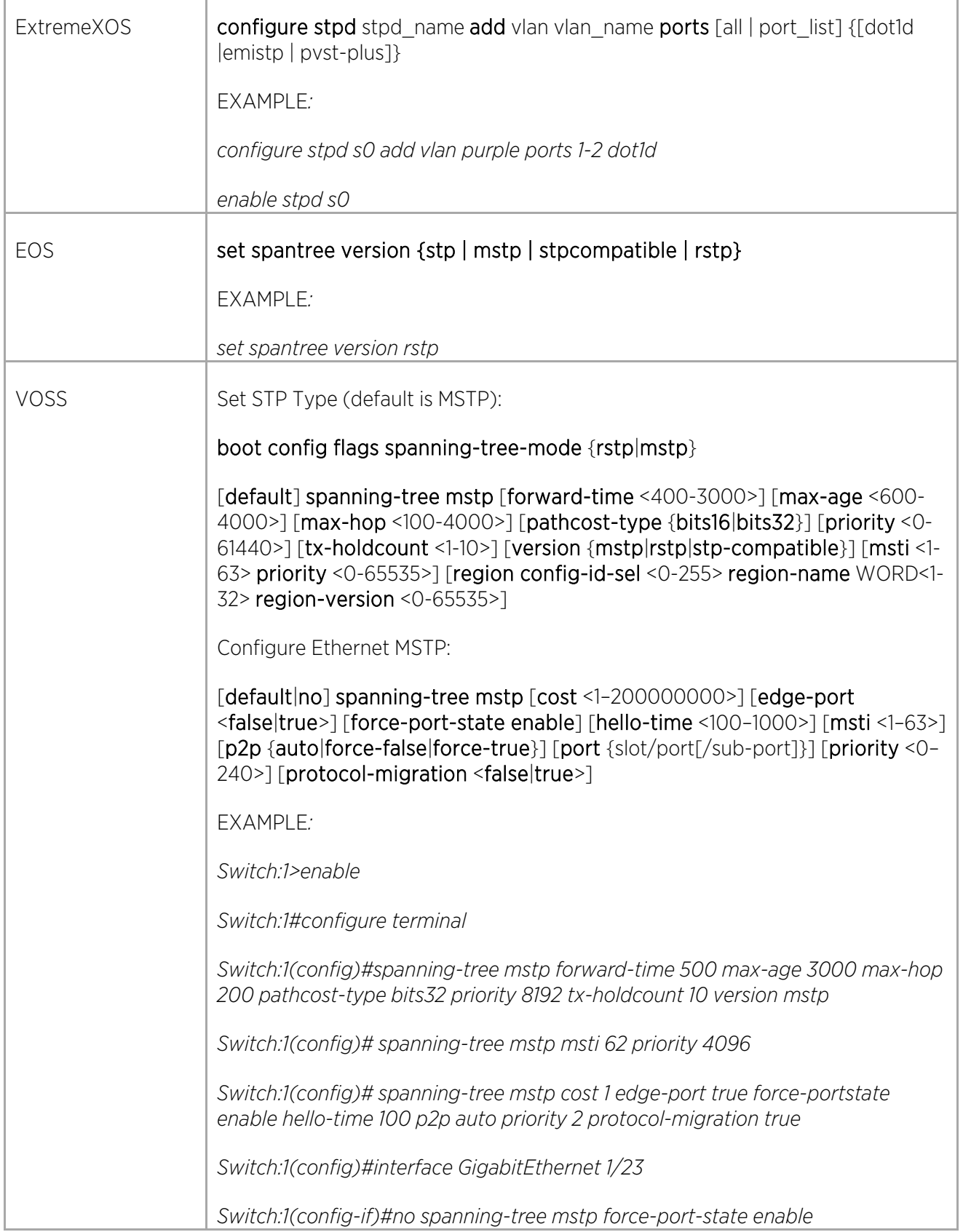

© 2018 Extreme Networks, Inc. All rights reserved. 80

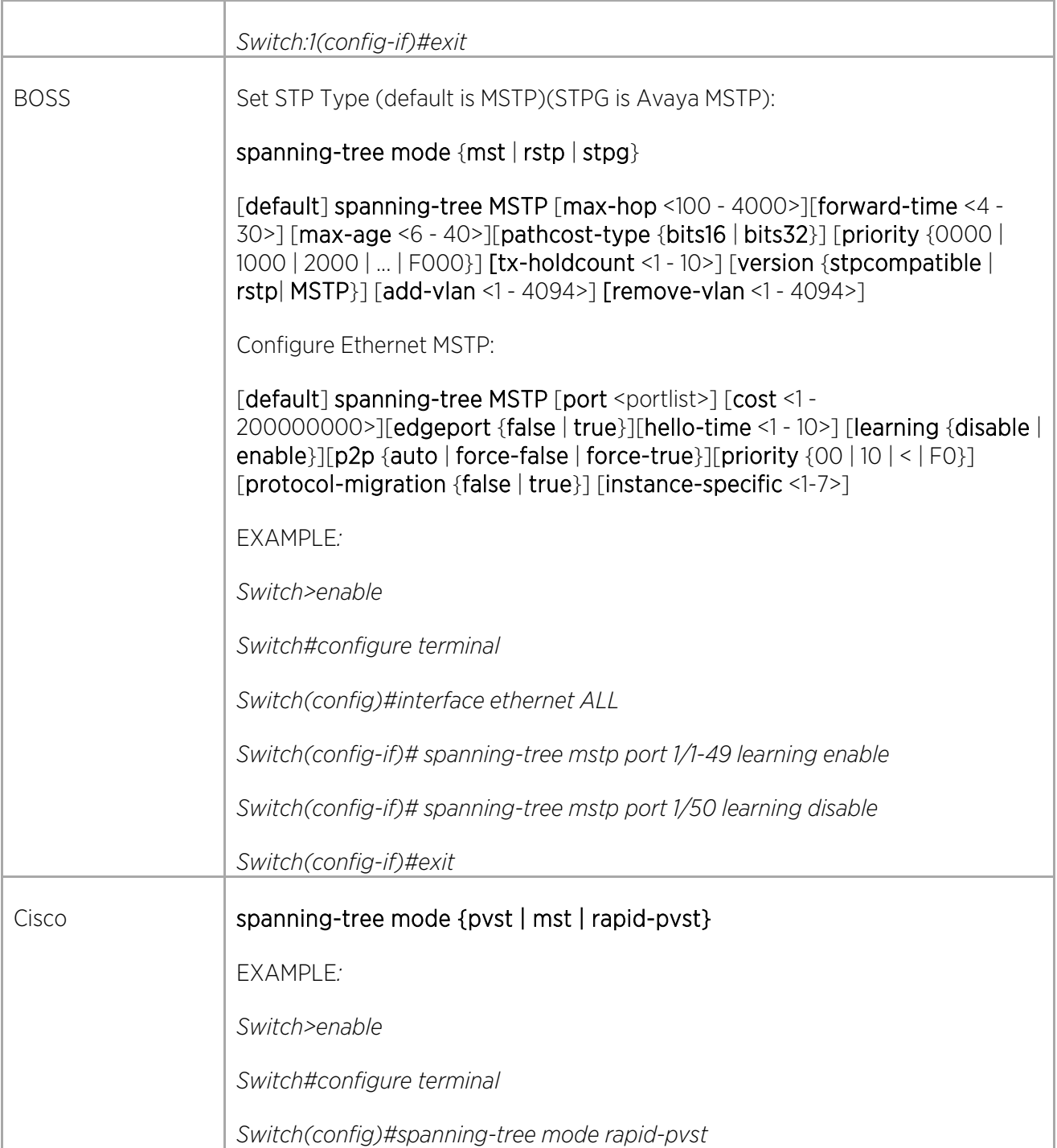

#### Configuring Per-VLAN Spanning Tree Protocol (PVSTP)

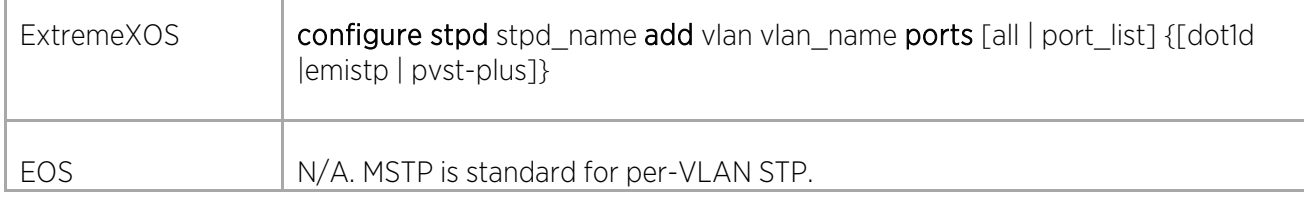

 $\Gamma$ 

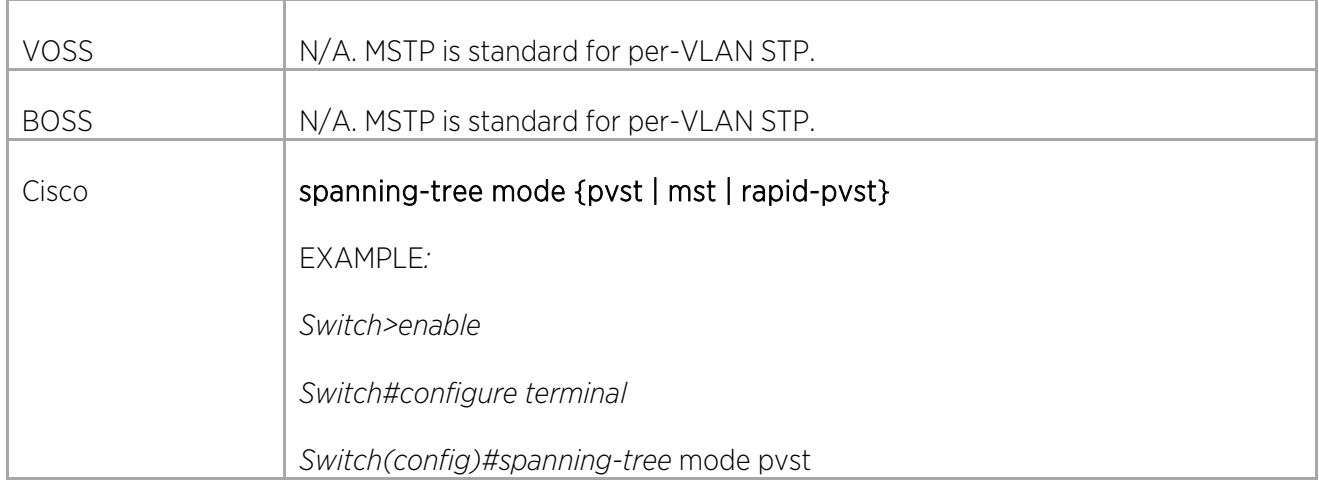

#### Configuring Rapid Spanning Tree Protocol (RSTP)

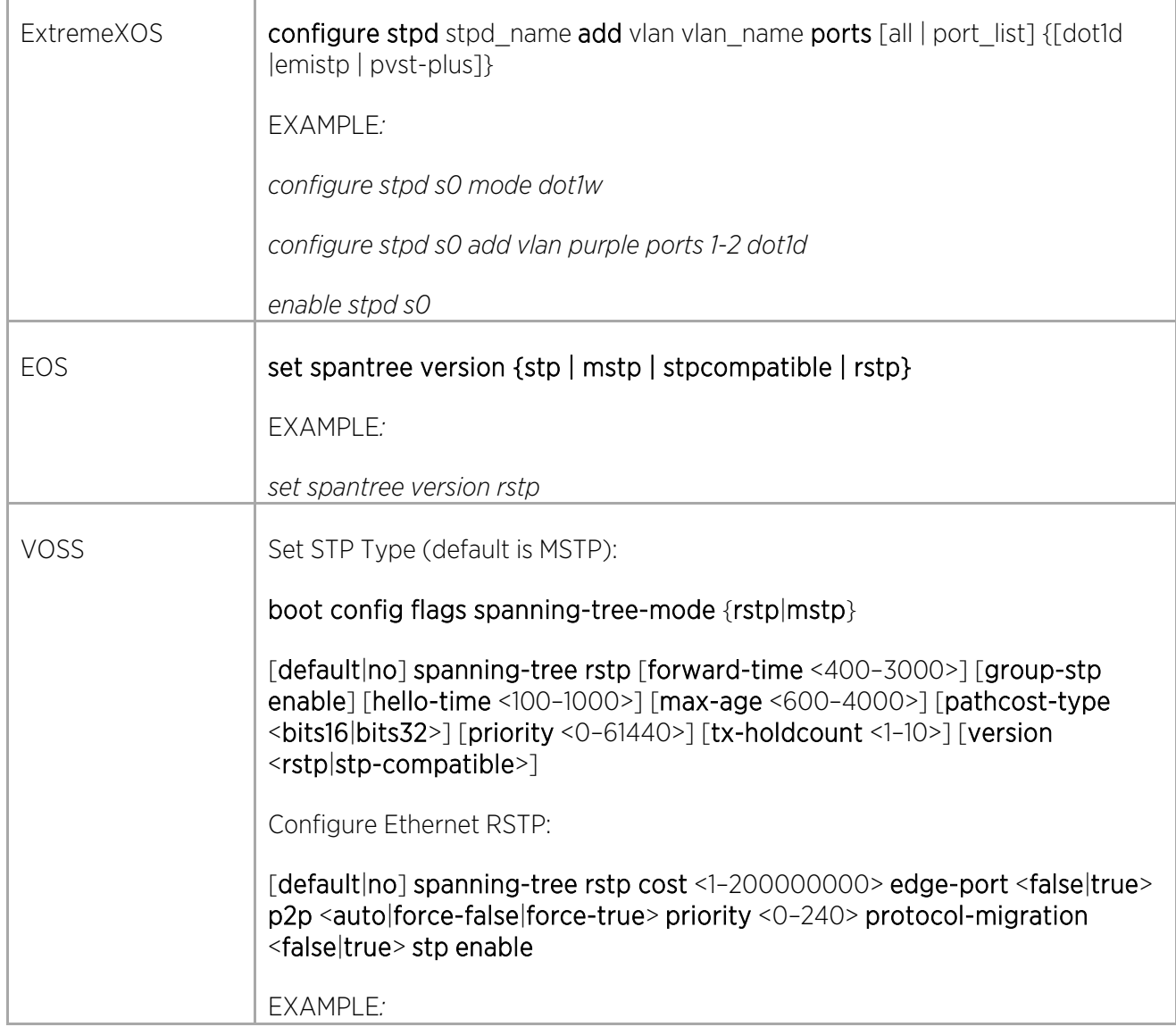

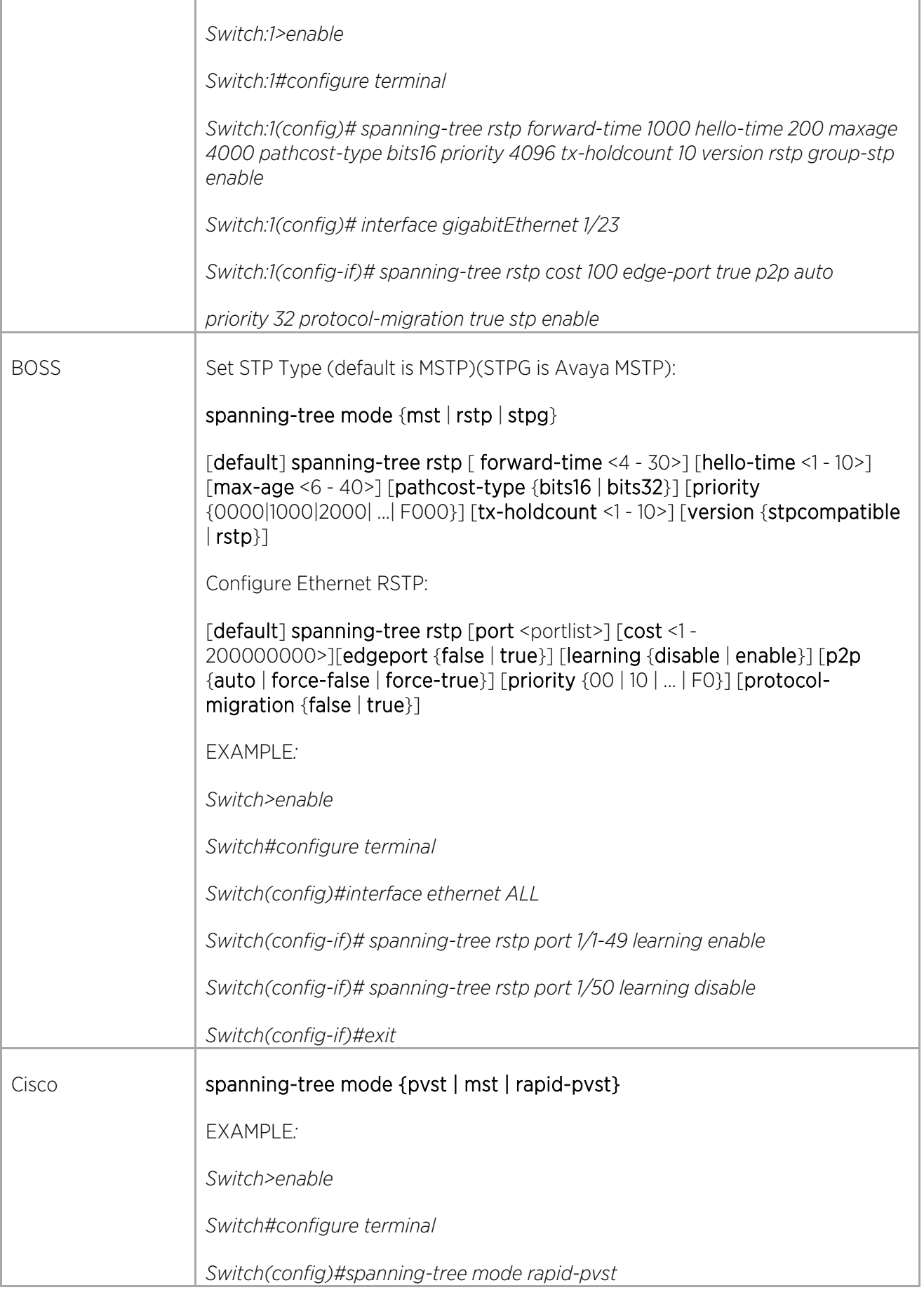

'n

#### Configuring Multiple Spanning Tree Protocol (MSTP)

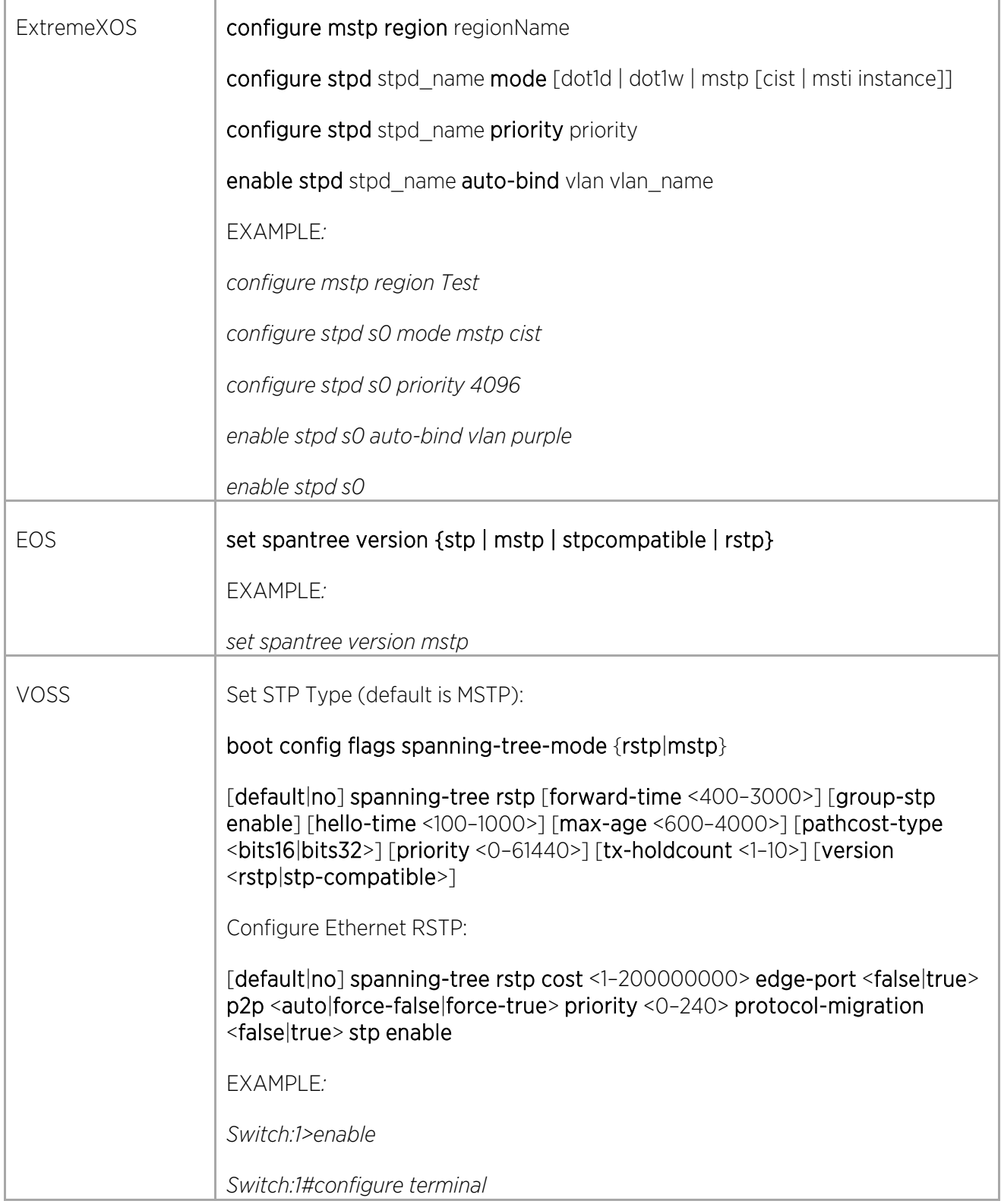

 $\angle$ 

F

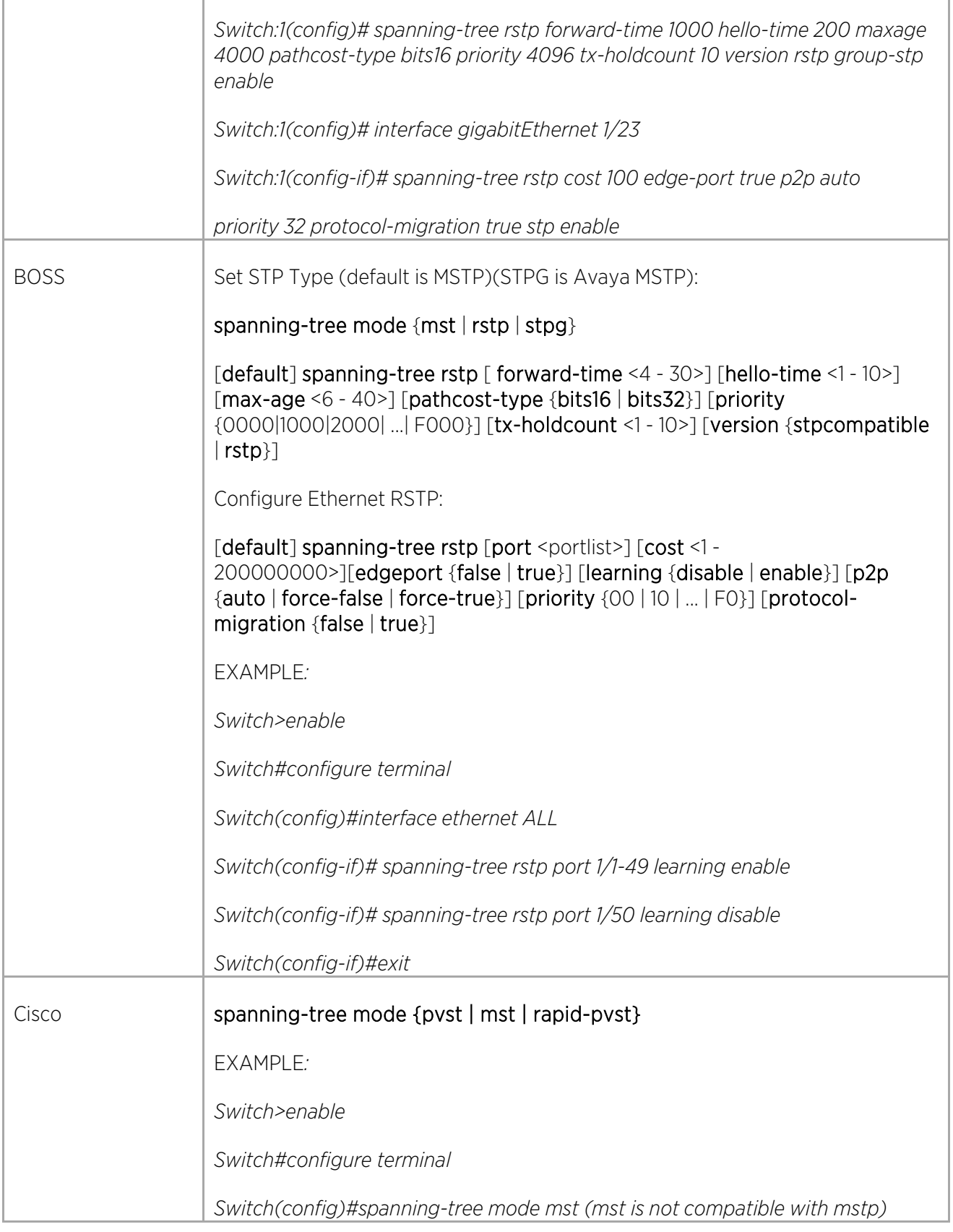

 $\bigg)$ 

ä

## Preventing Loops (Non-STP)

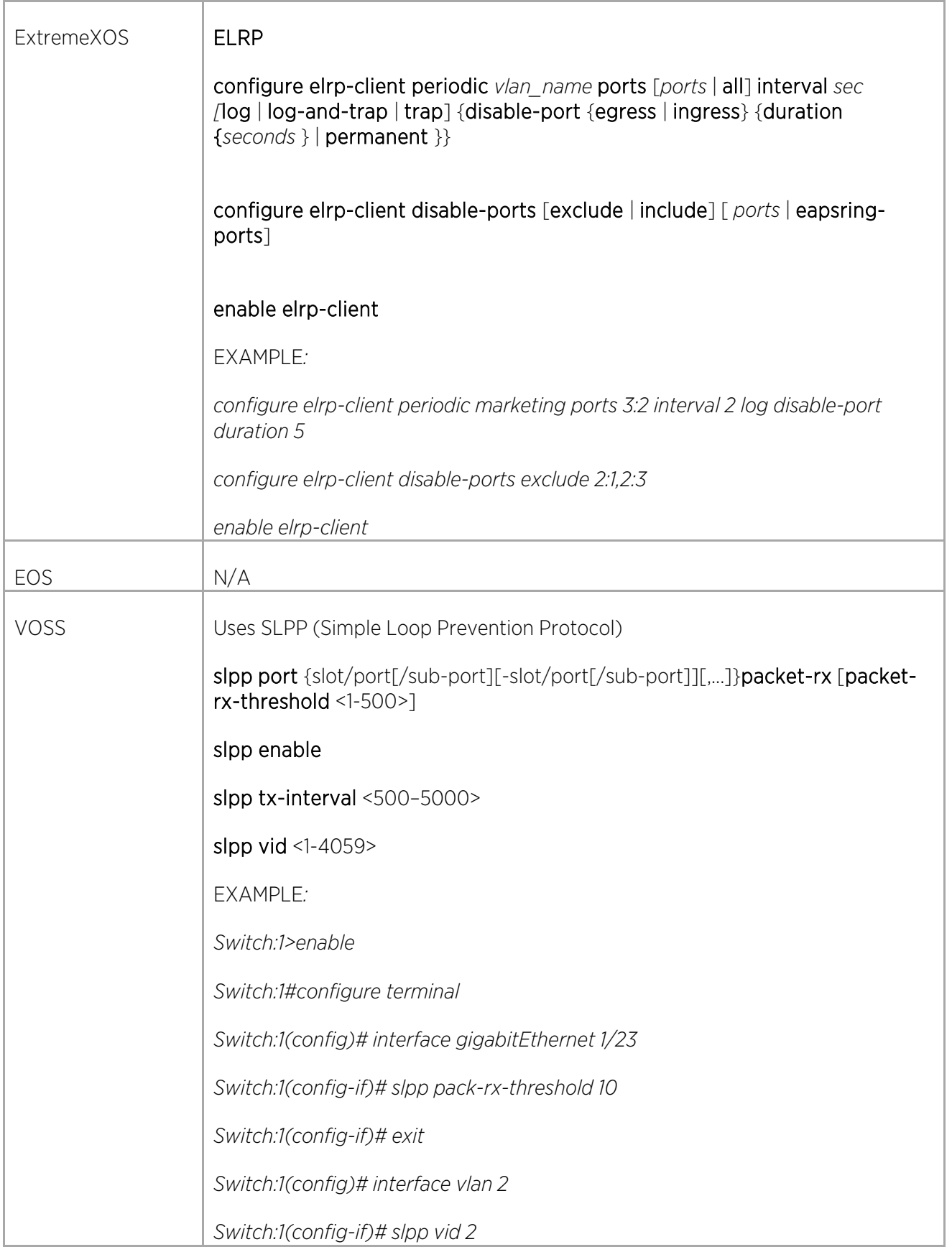

 $\angle$ 

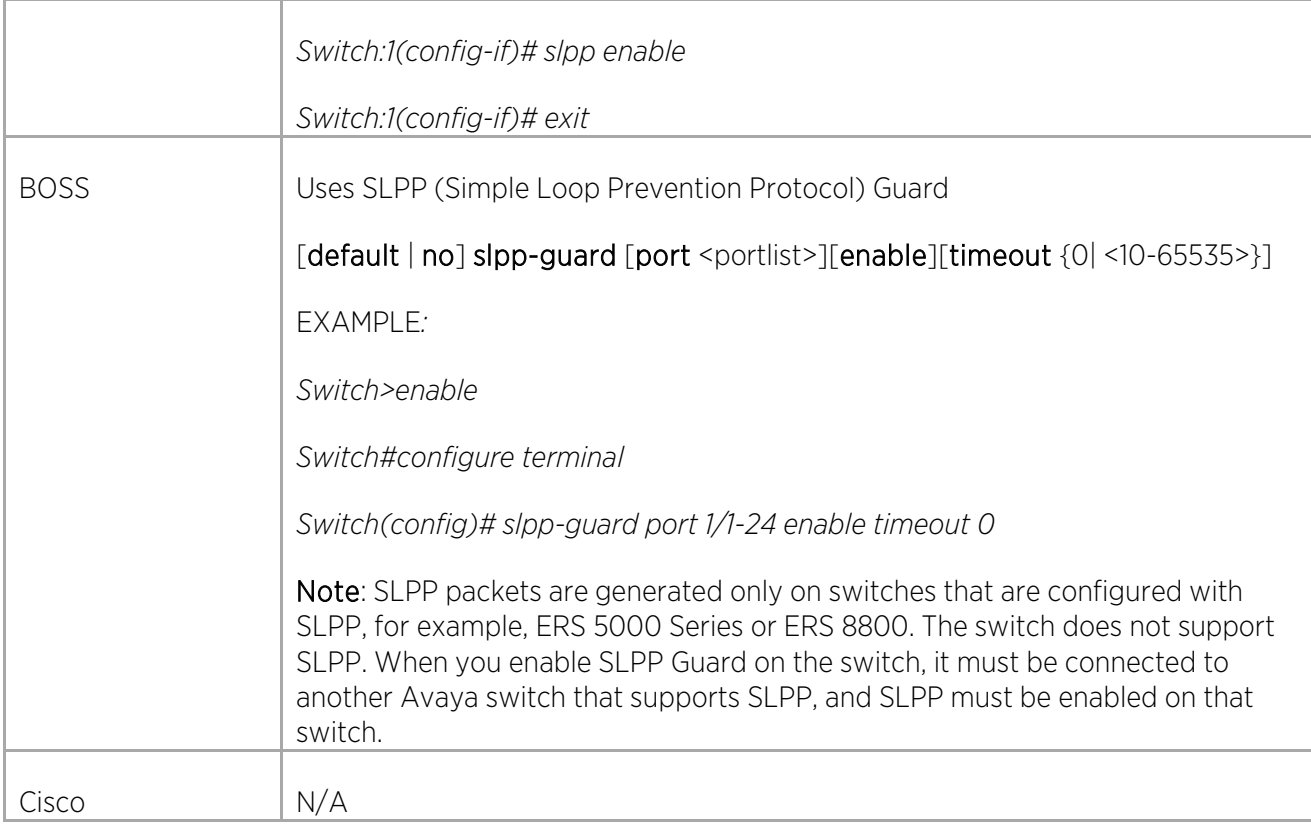

# Configuring Layer 2 Quality of Service (QoS)

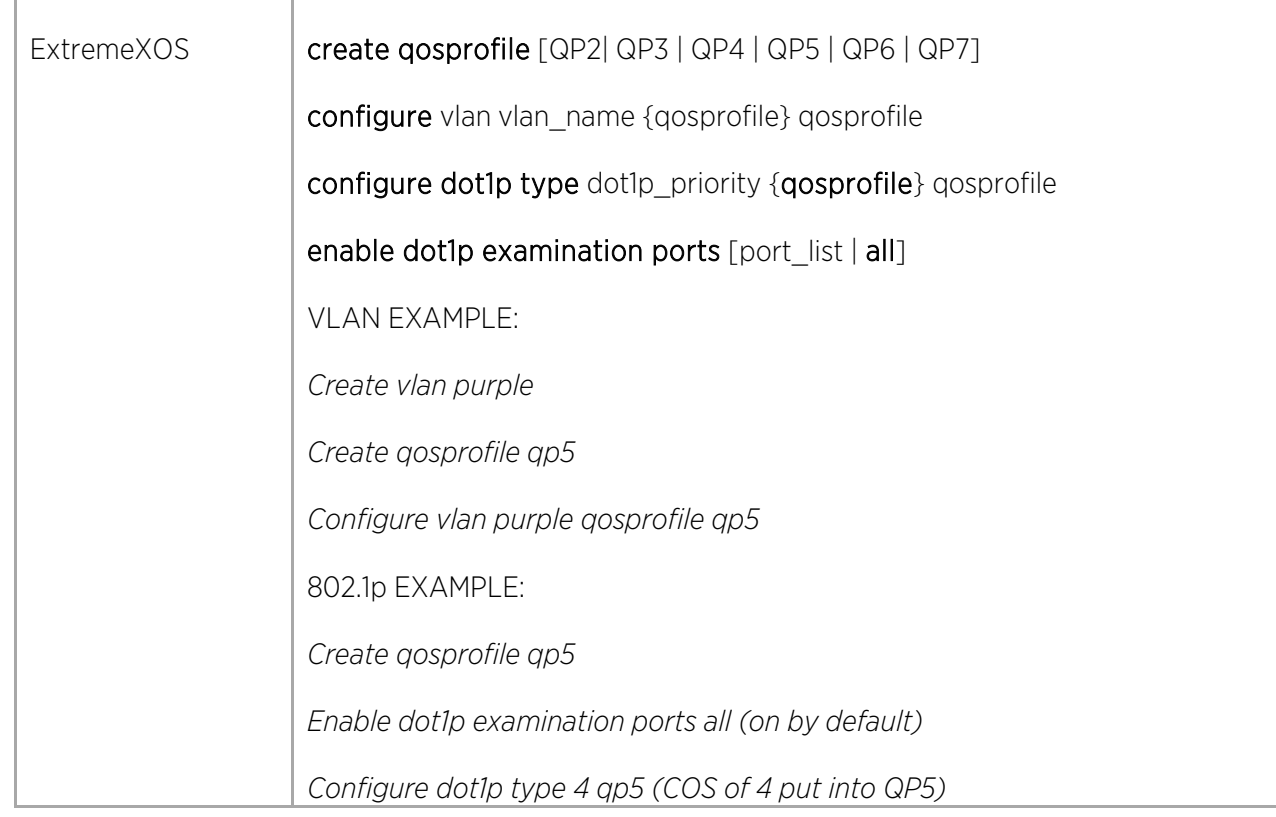

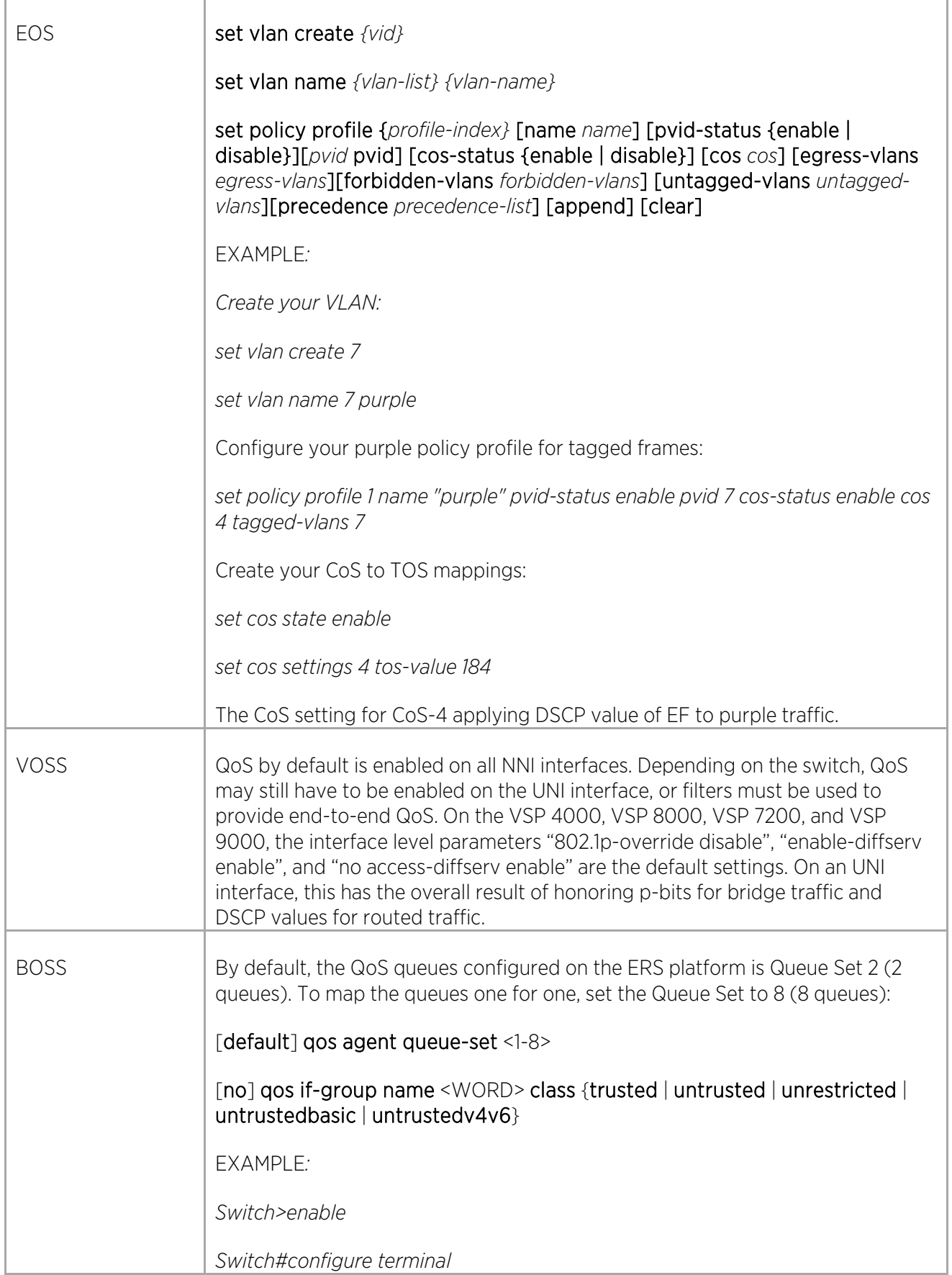

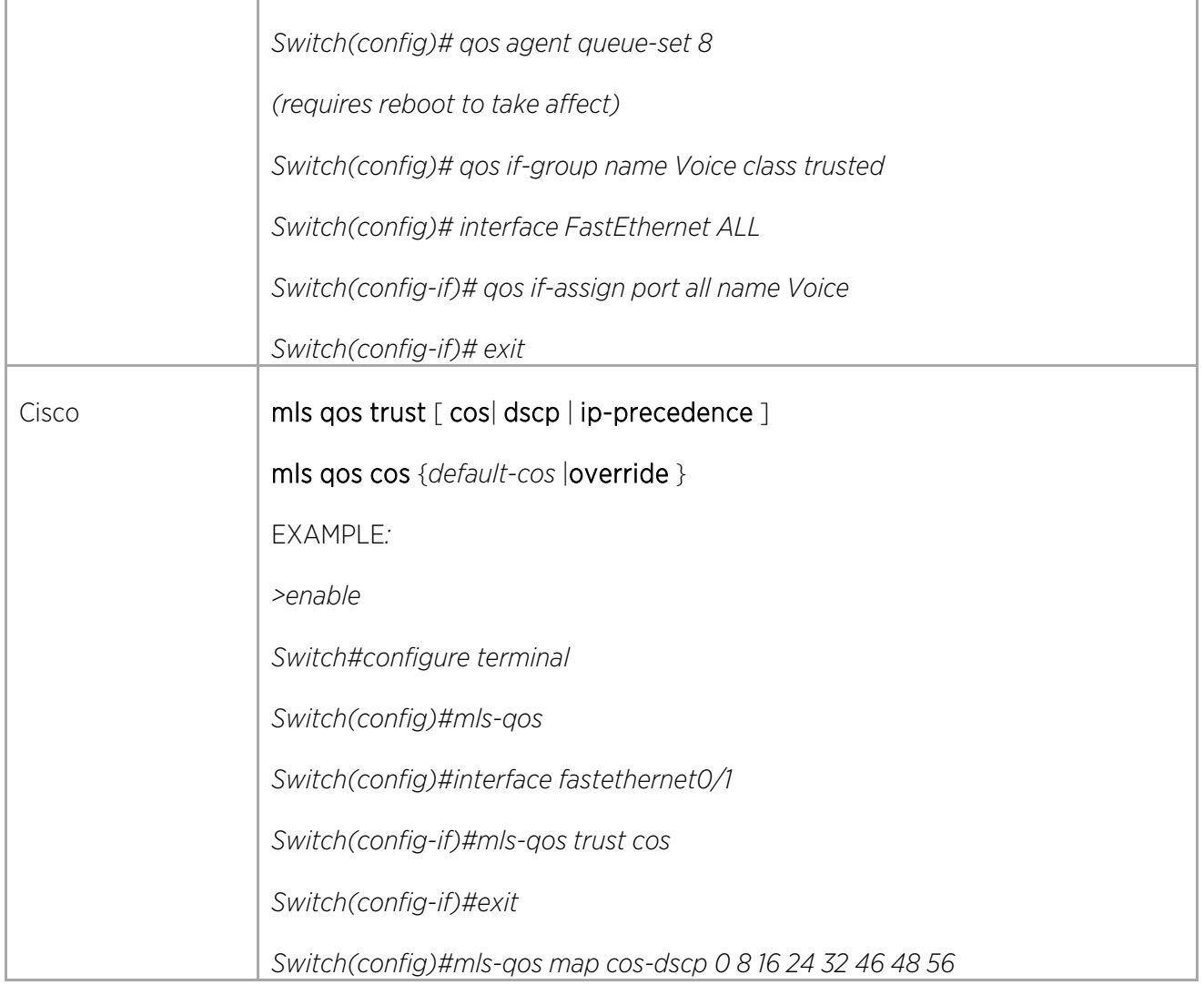

## Configuring Jumbo Frames

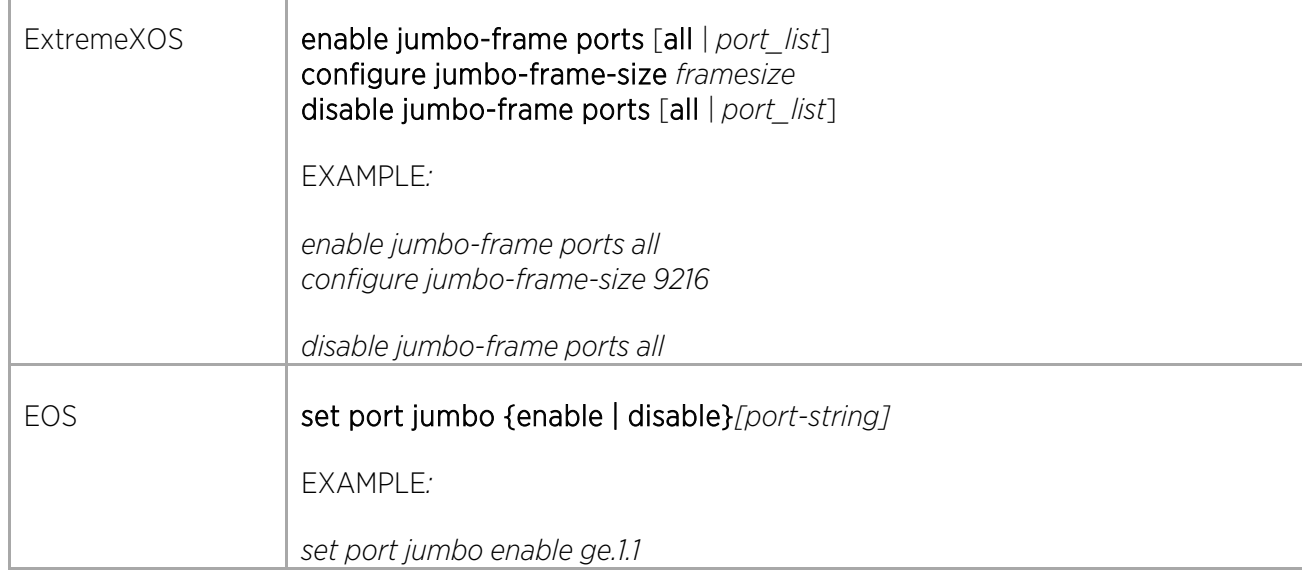

© 2018 Extreme Networks, Inc. All rights reserved. 89

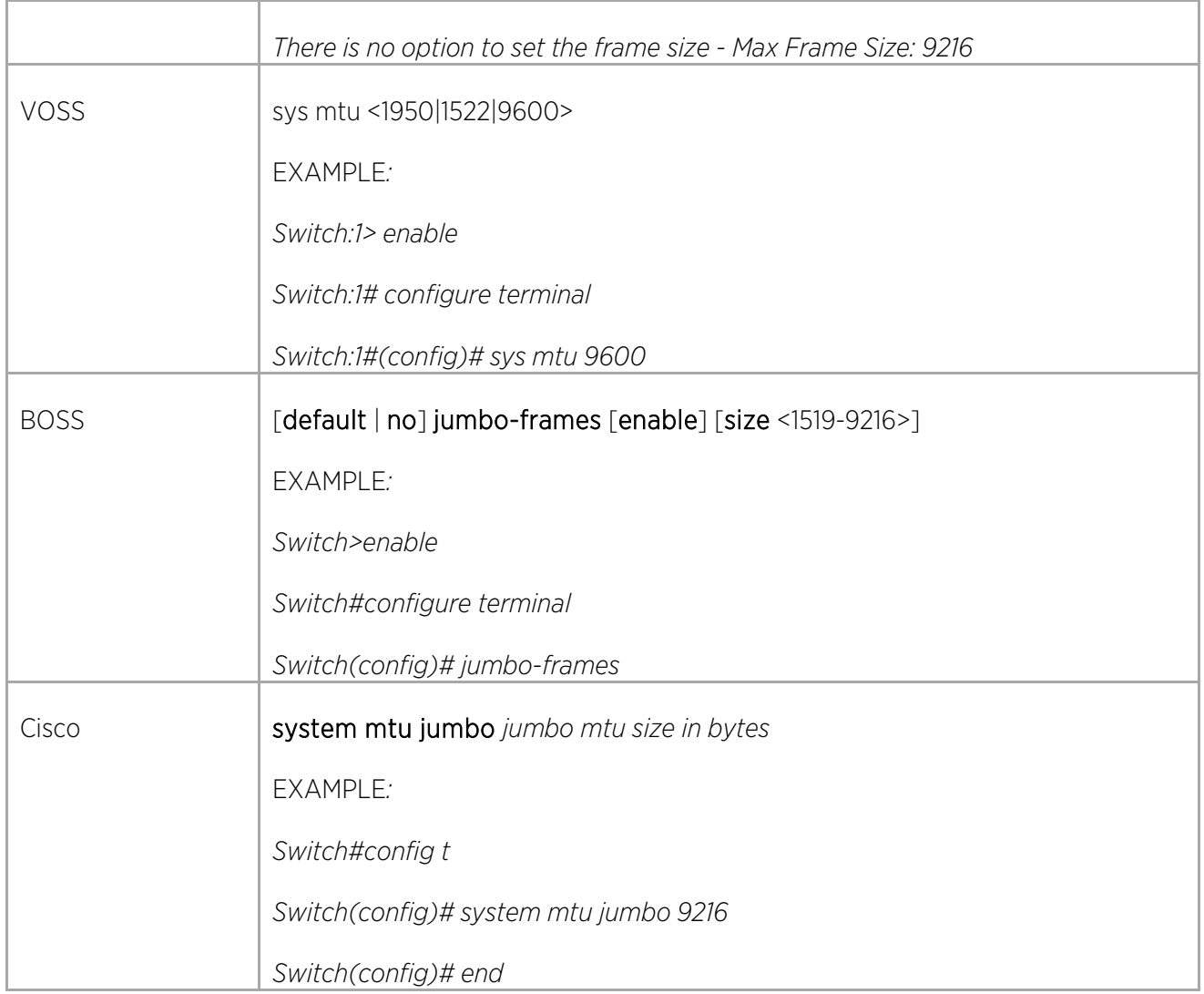

## Configuring Layer 2 Security

Configuring MAC Locking

 $\overline{\Gamma}$ 

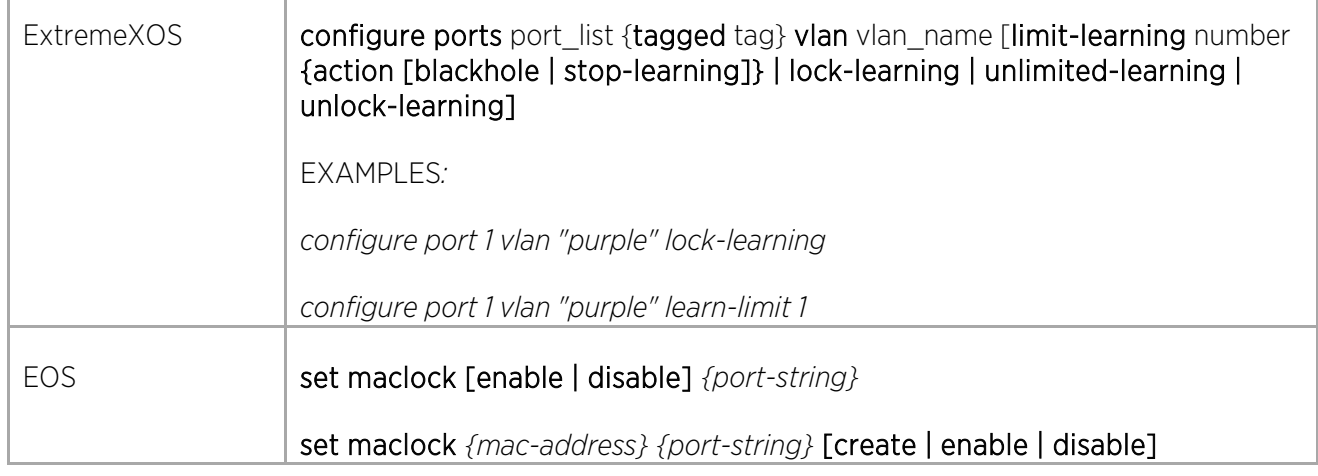

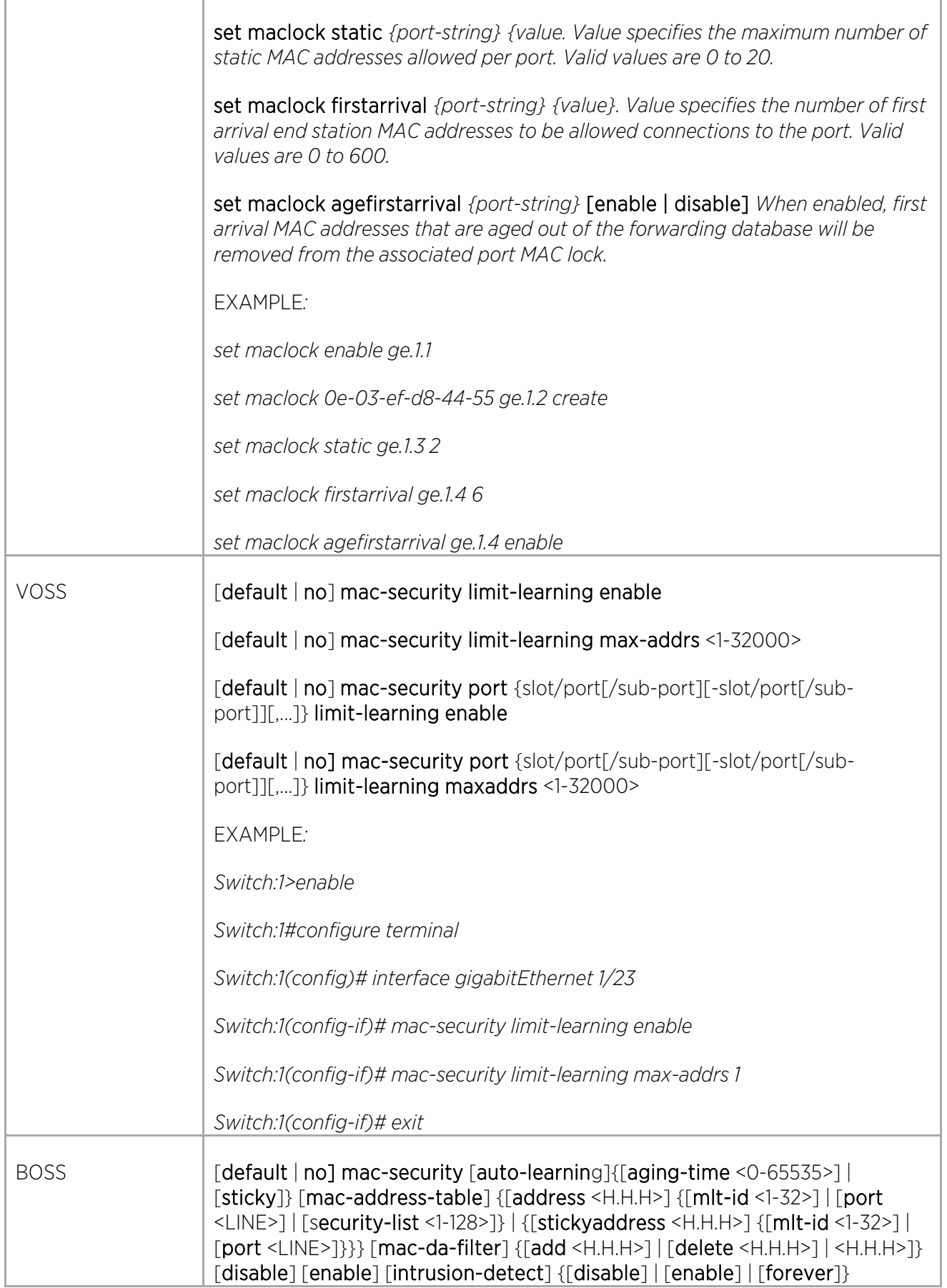

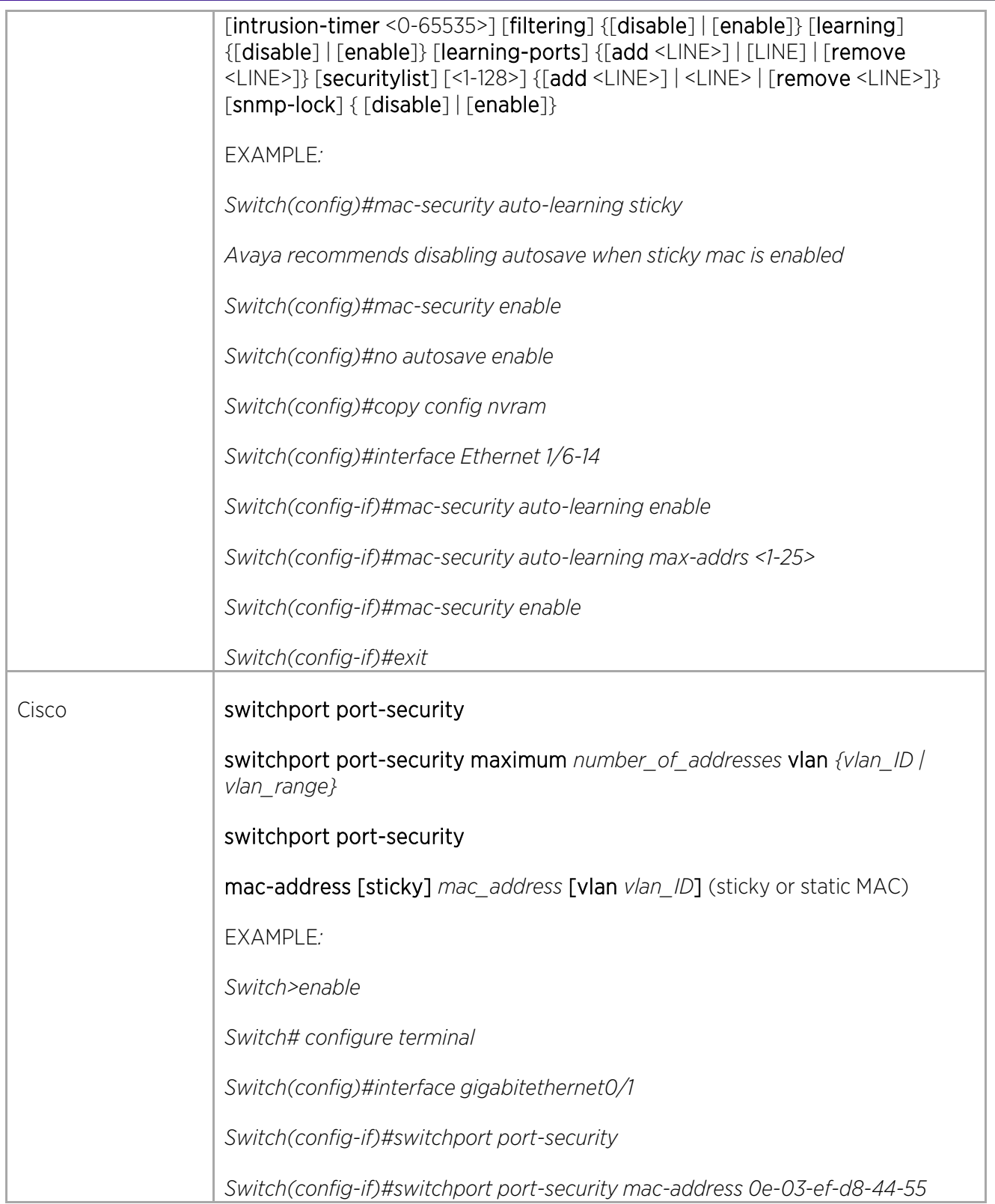

 $\overline{\Gamma}$ 

# Layer 3 Commands

#### Configuring VLAN IP Addresses

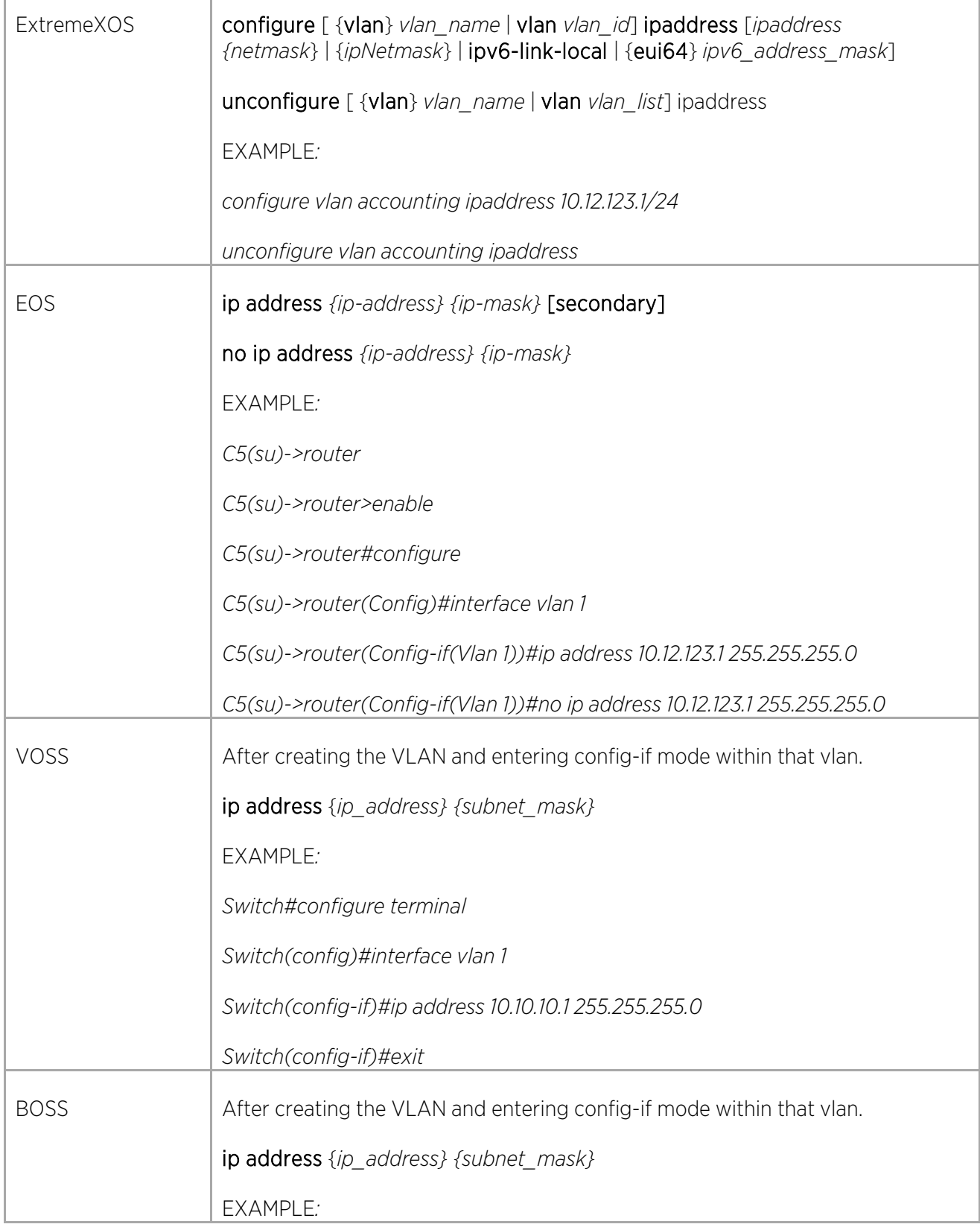

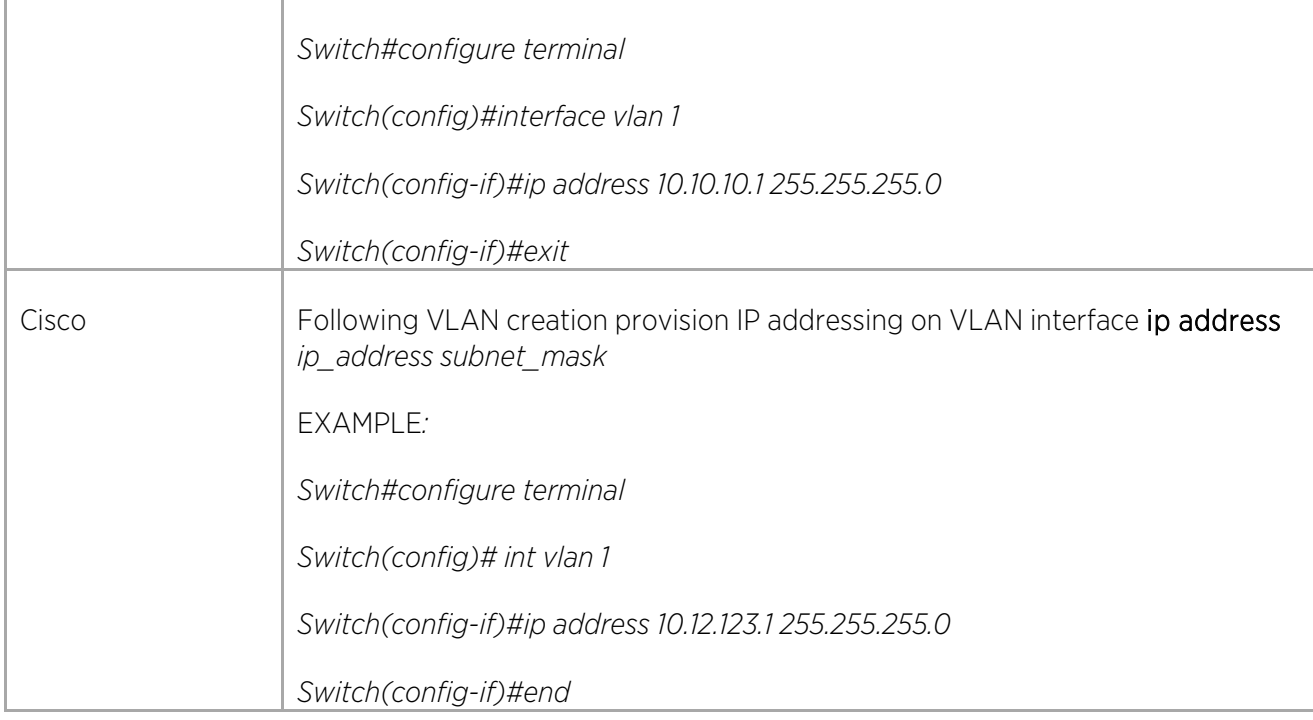

# Configuring Inter-VLAN Routing

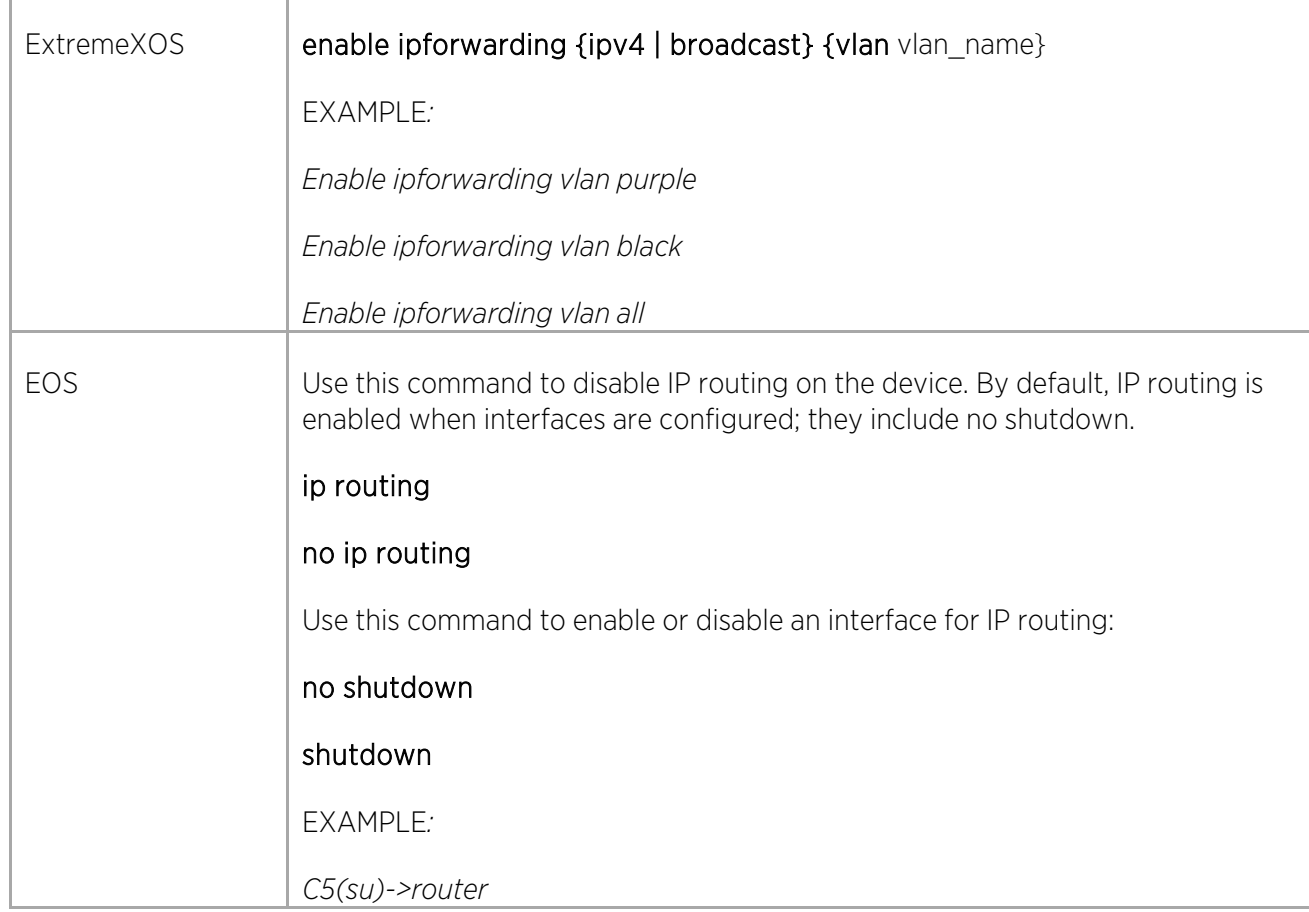

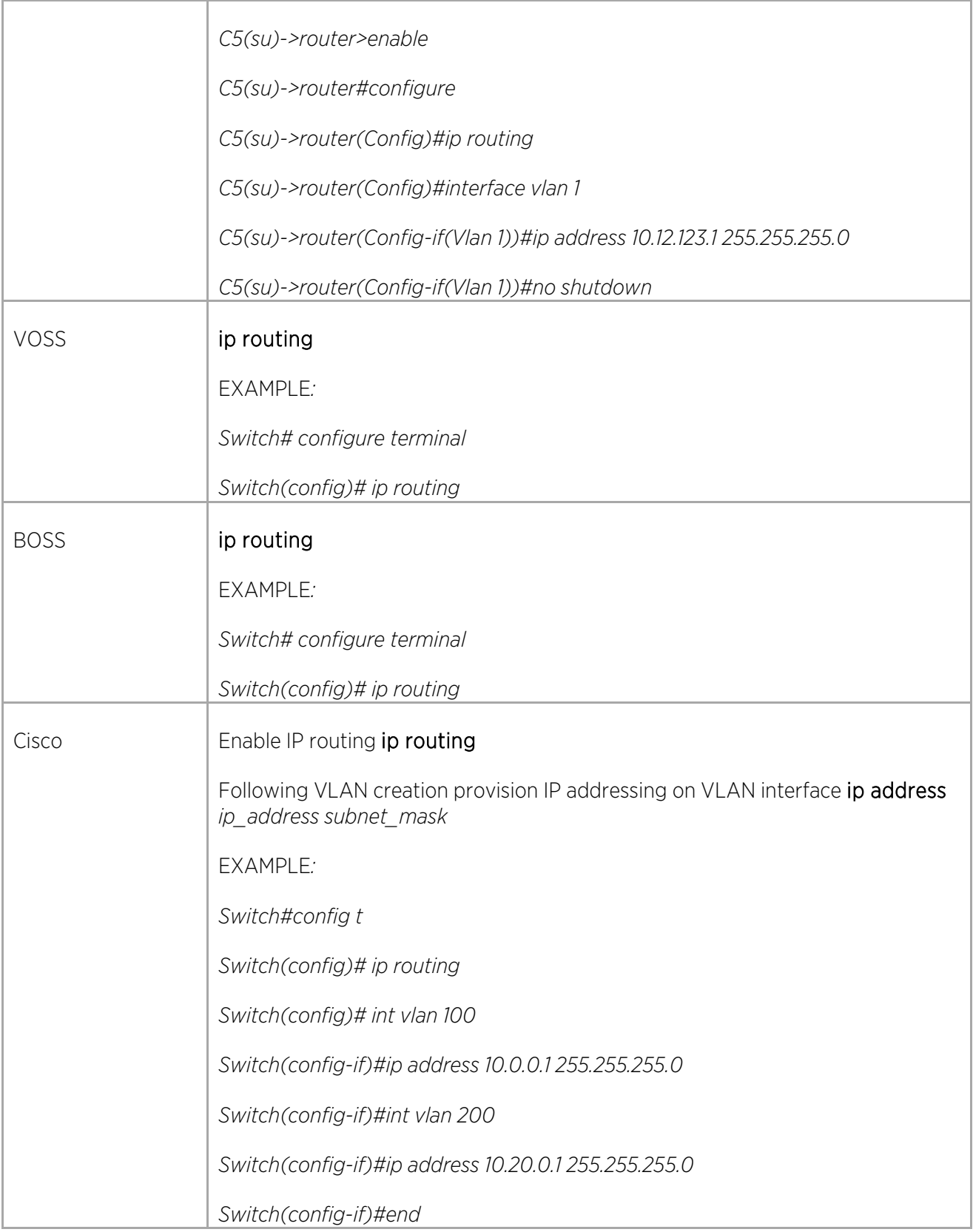

## Configuring Routing Information Protocol (RIP) Routing

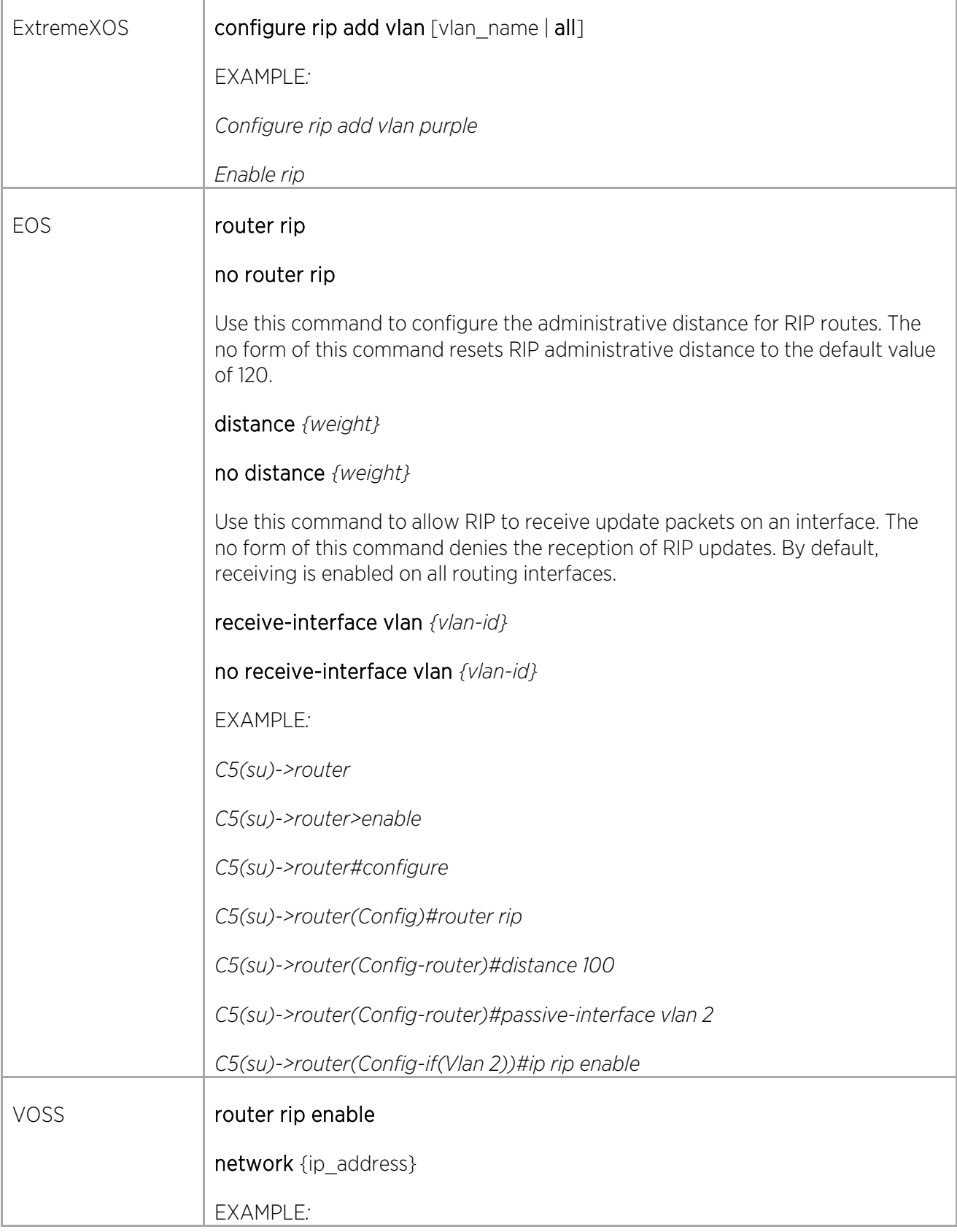

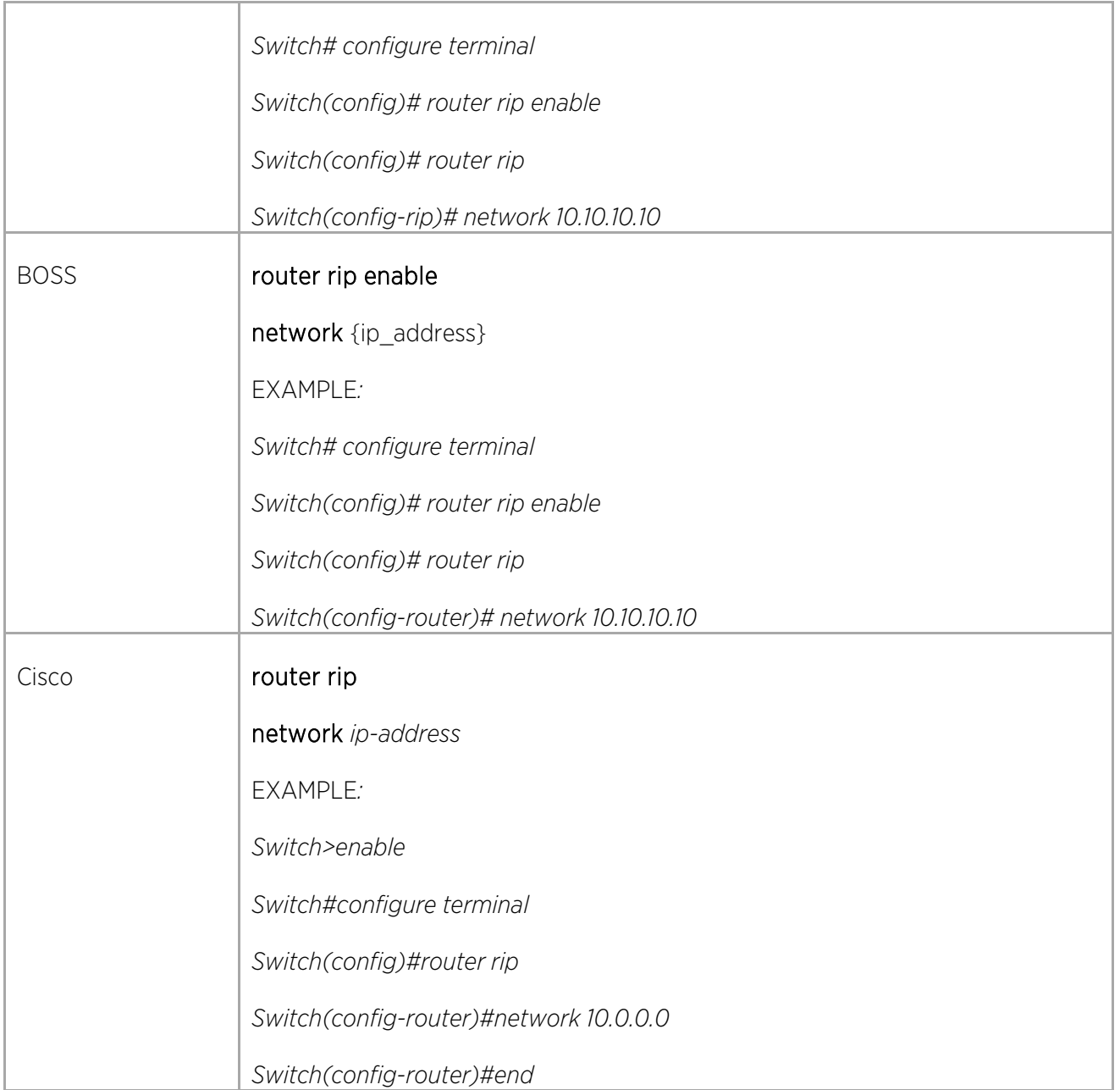

## Configuring Open Shortest Path First (OSPF) Routing

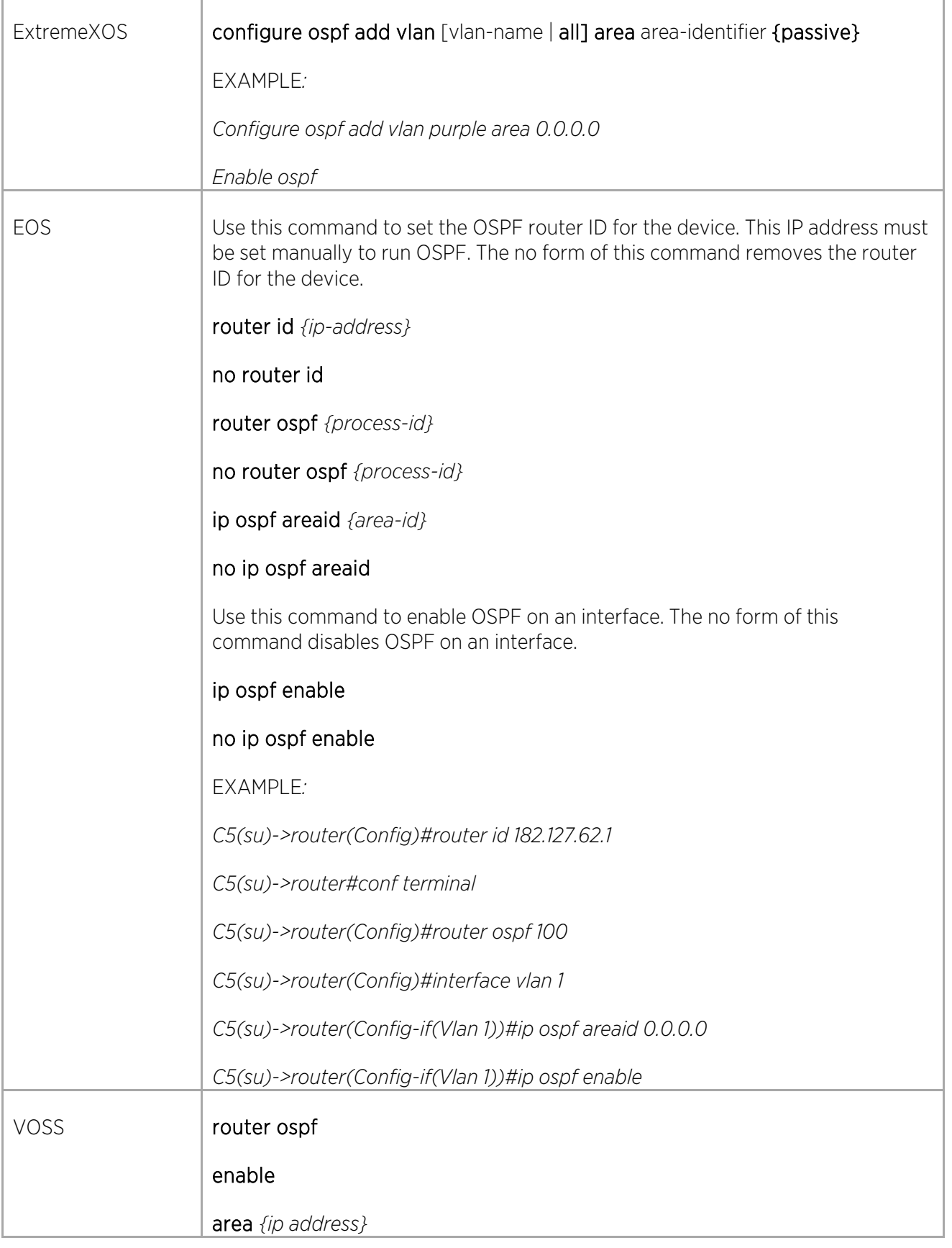

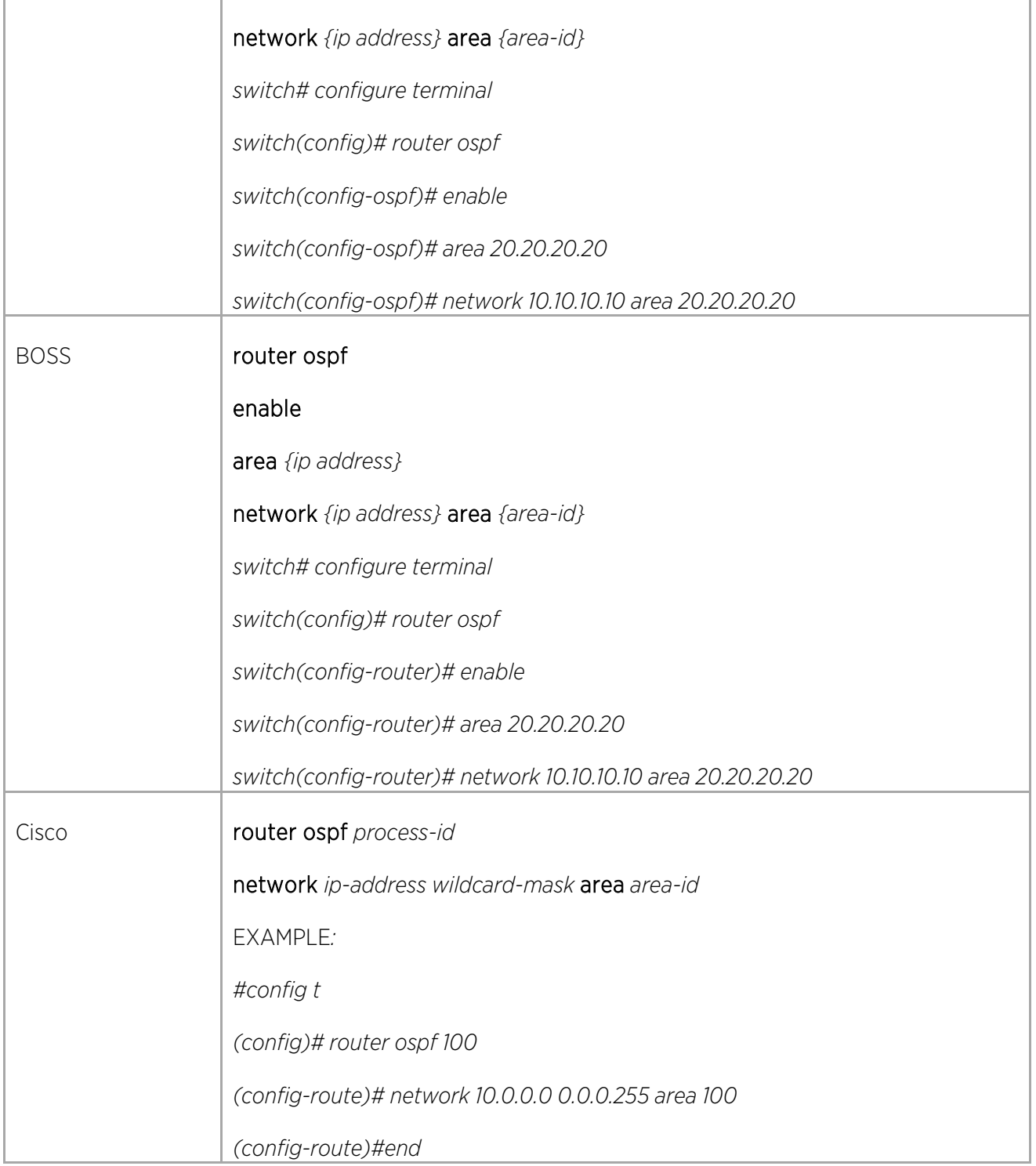

#### Configuring Static Routing

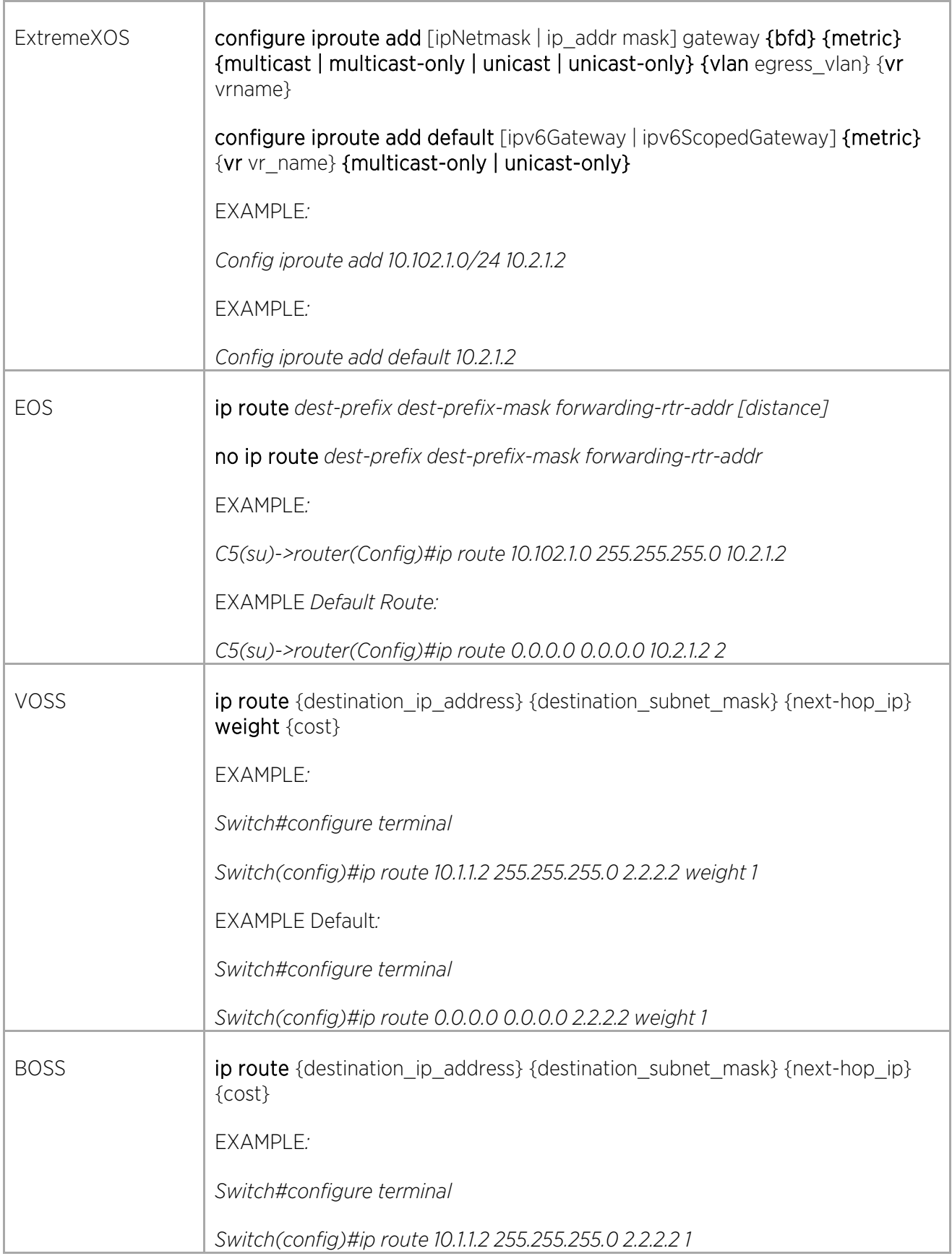

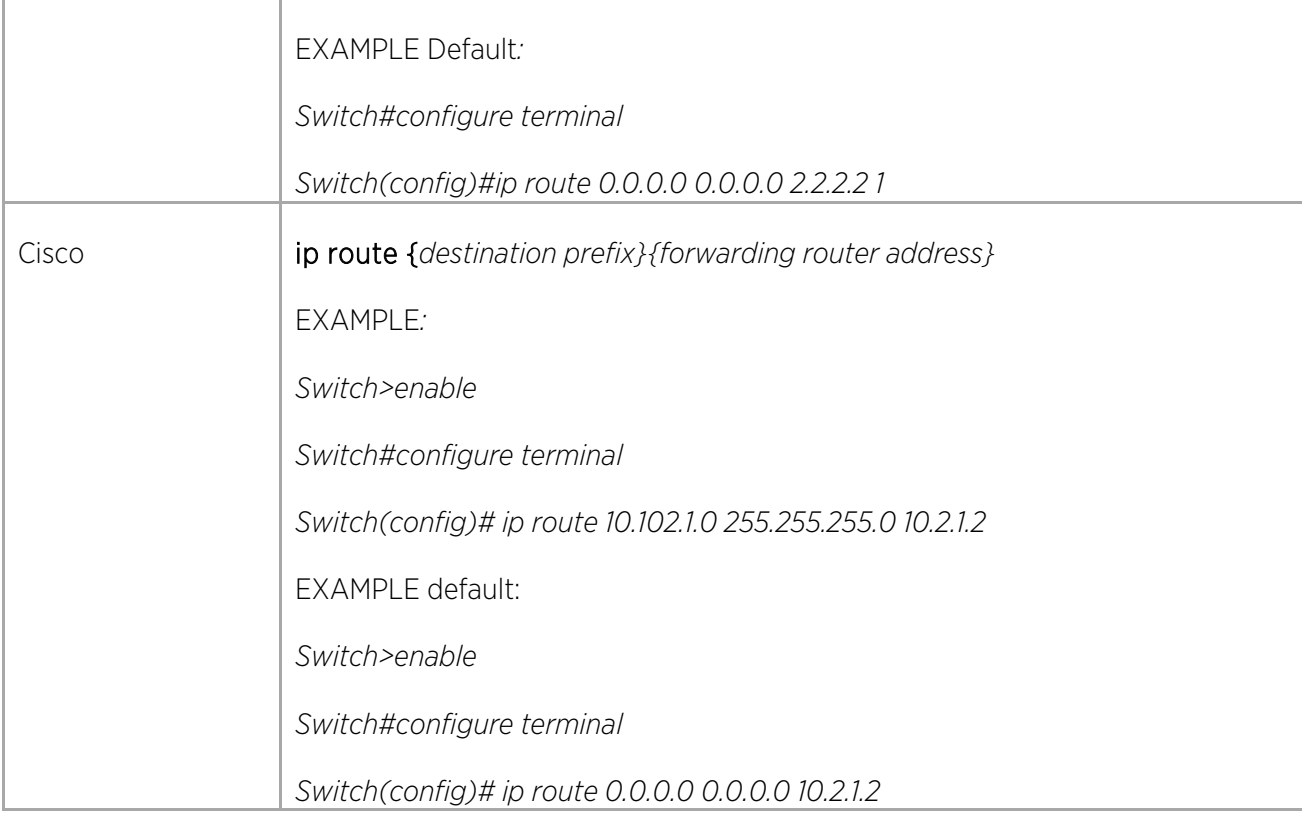

## Configuring Border Gateway Protocol (BGP) Routing

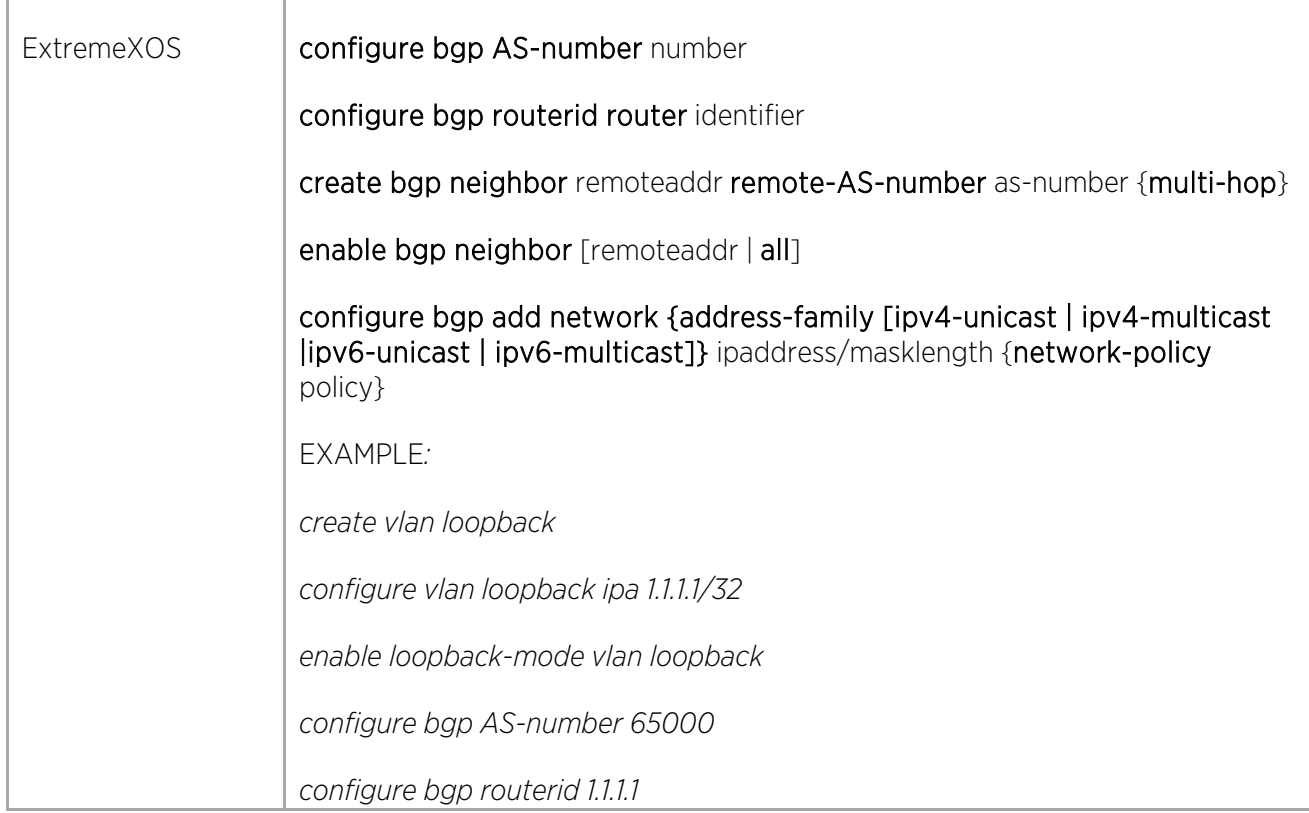

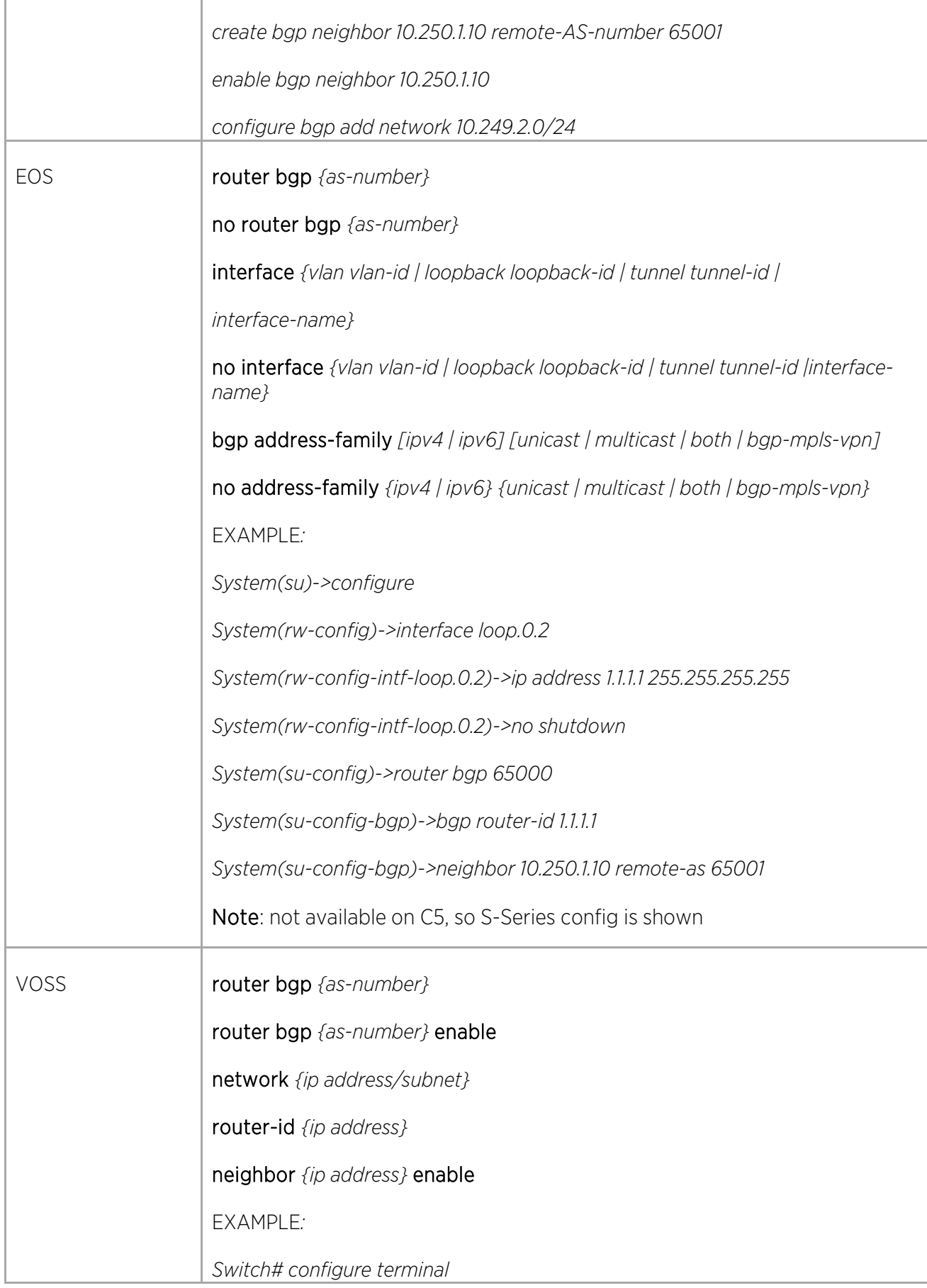

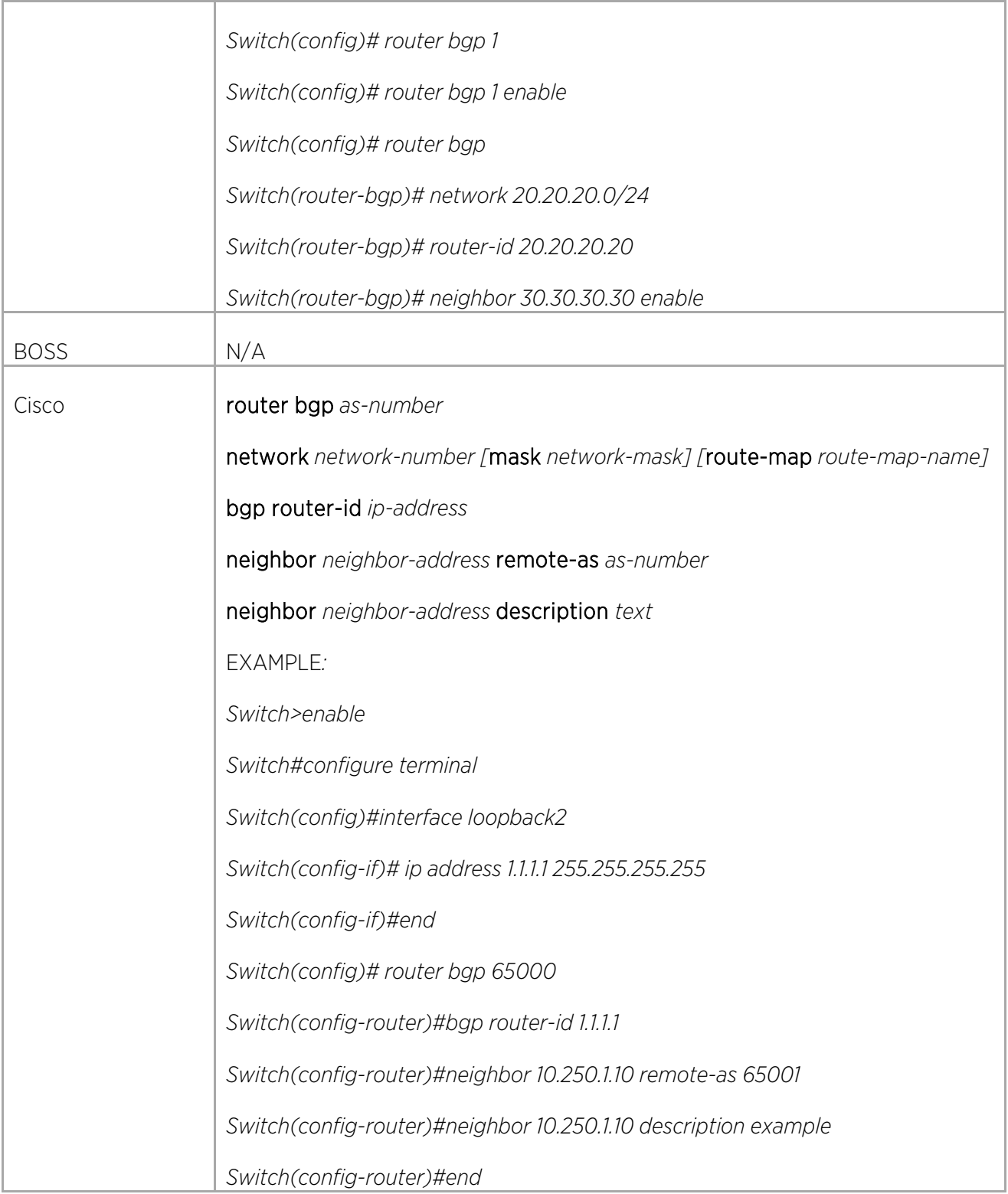

## Configuring Virtual Router Redundancy Protocol (VRRP)

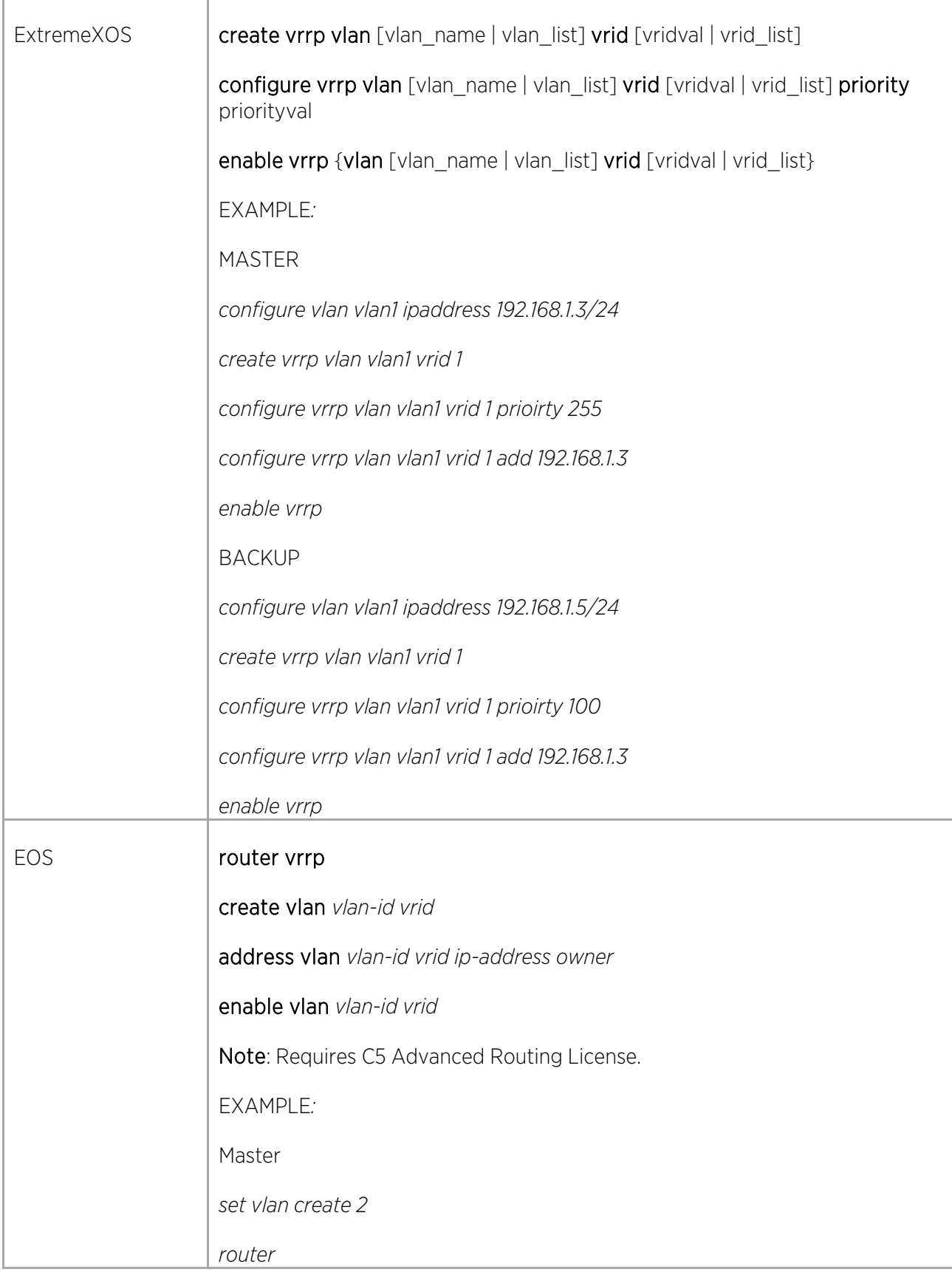

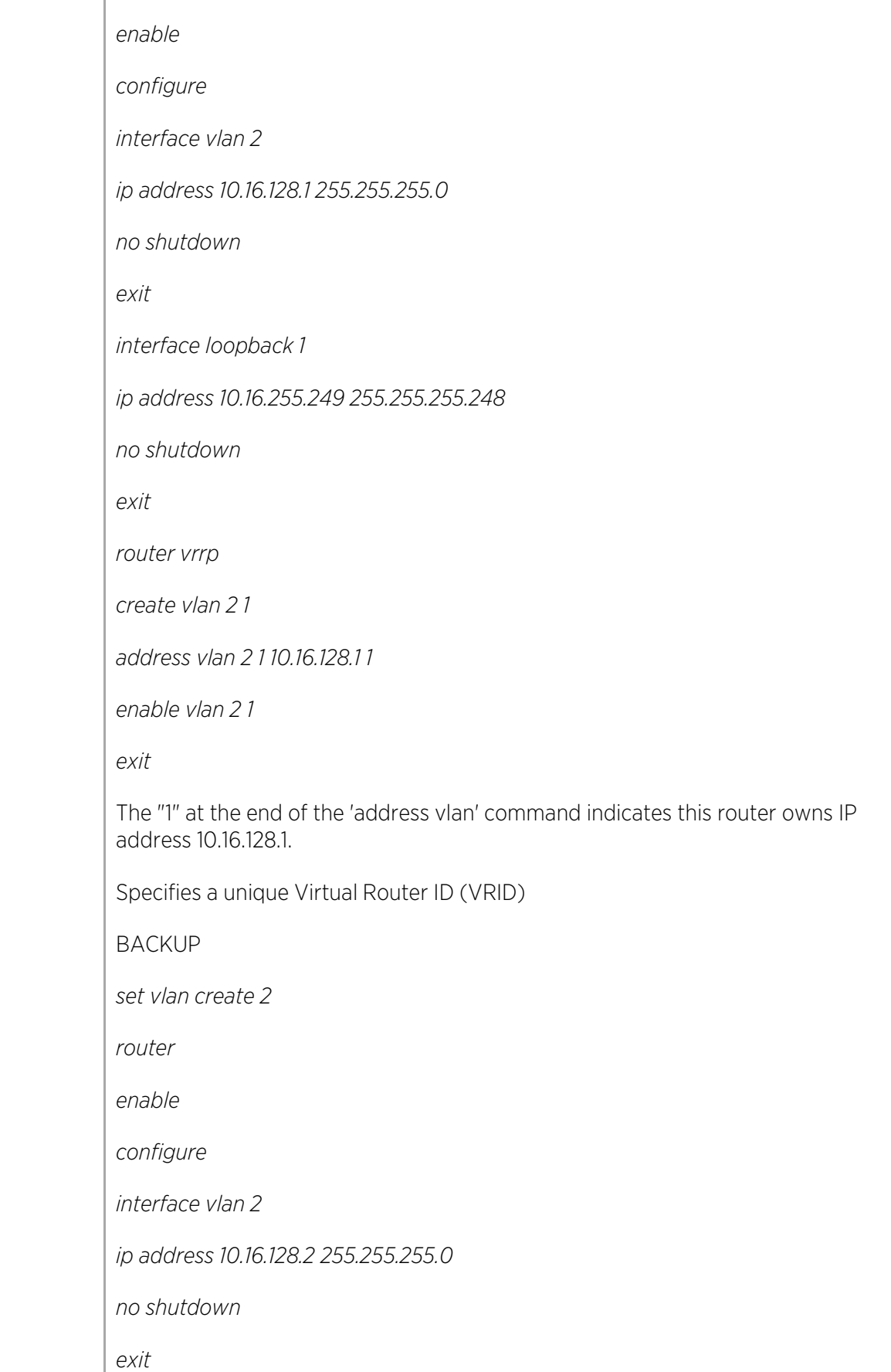

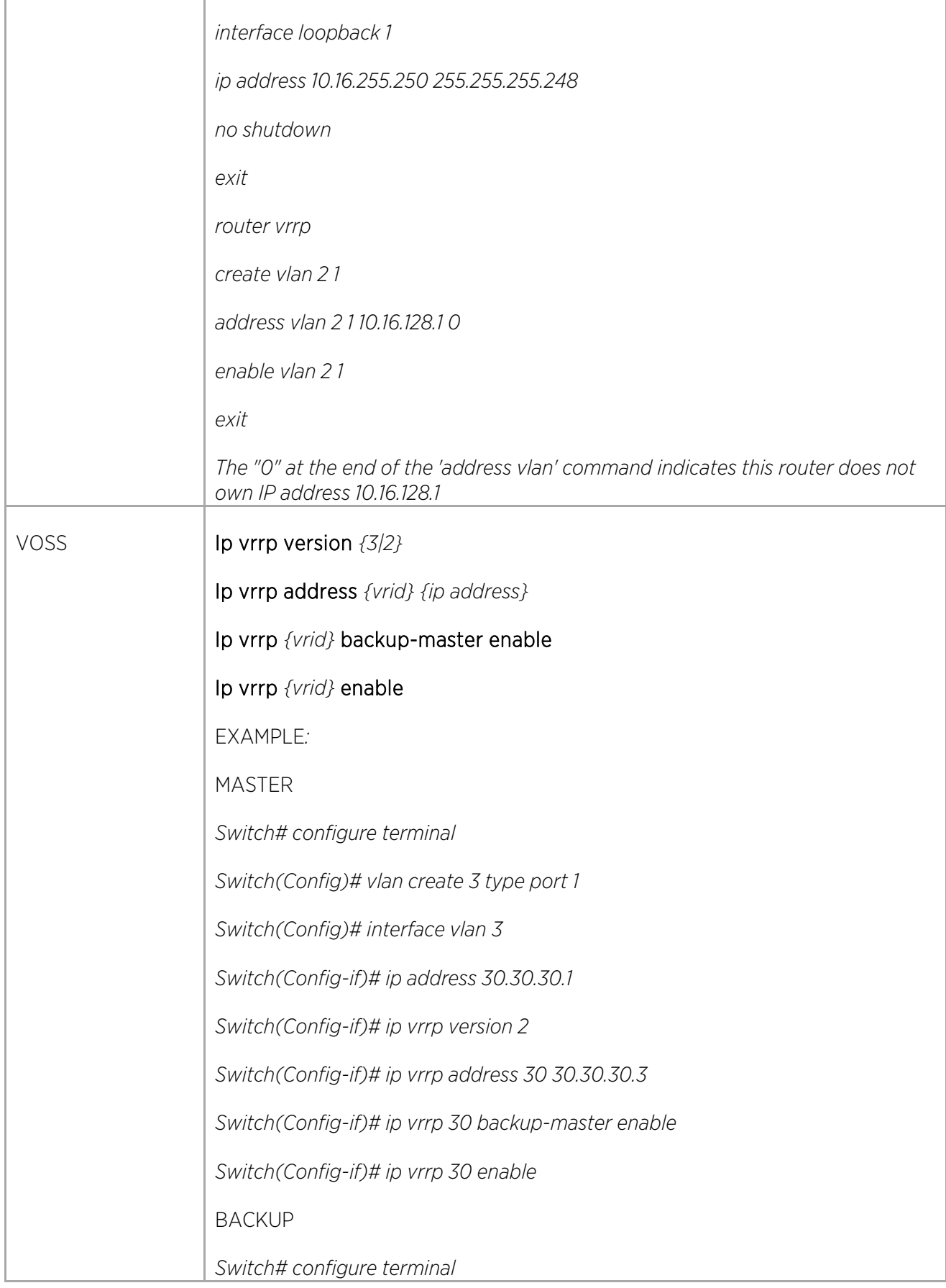

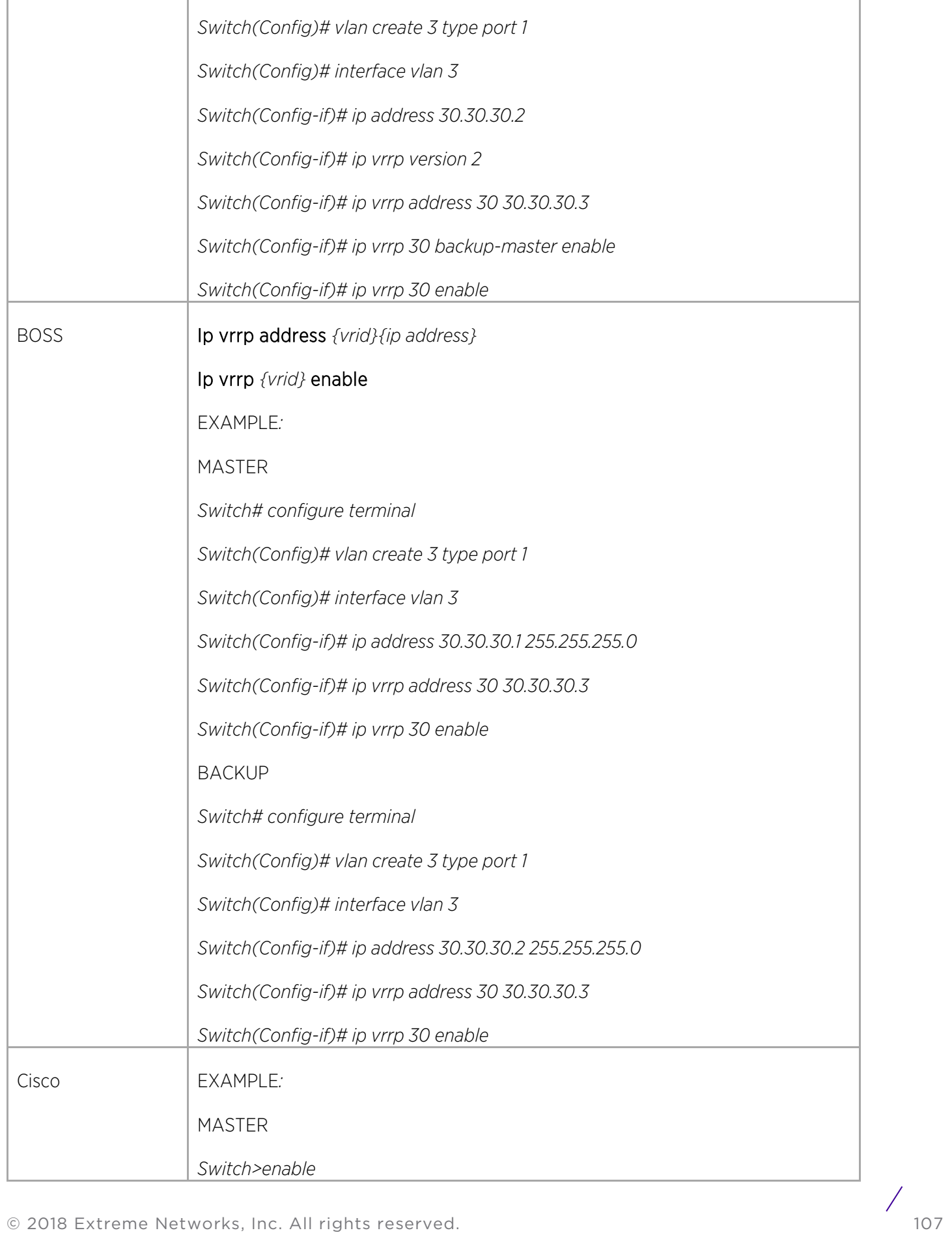

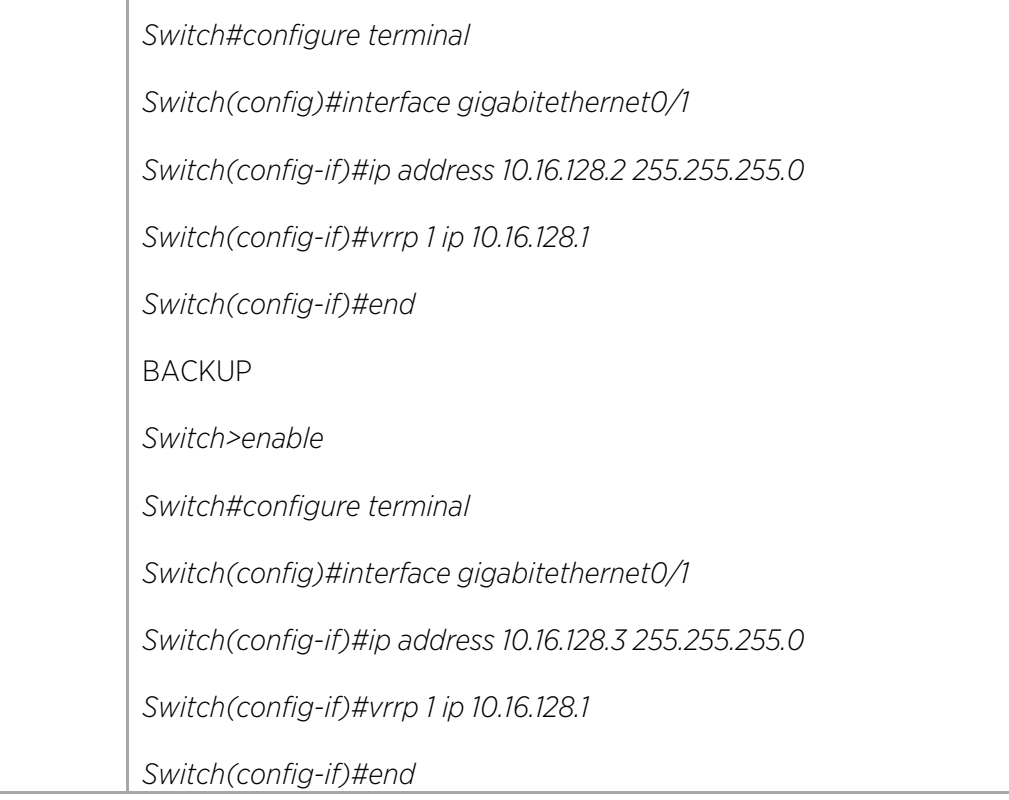
## Configuring Multicast

T

#### Configuring PIM-SM

'n

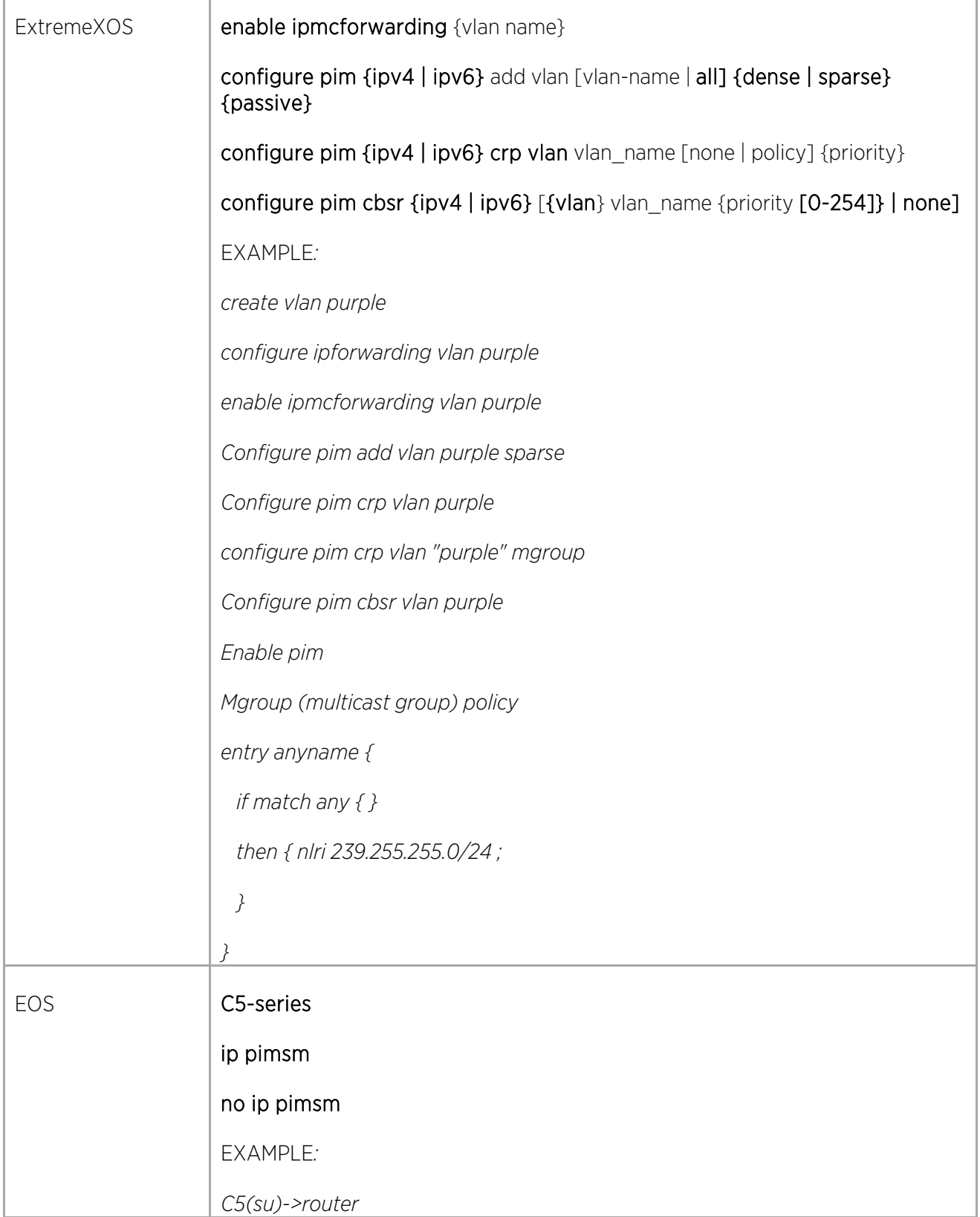

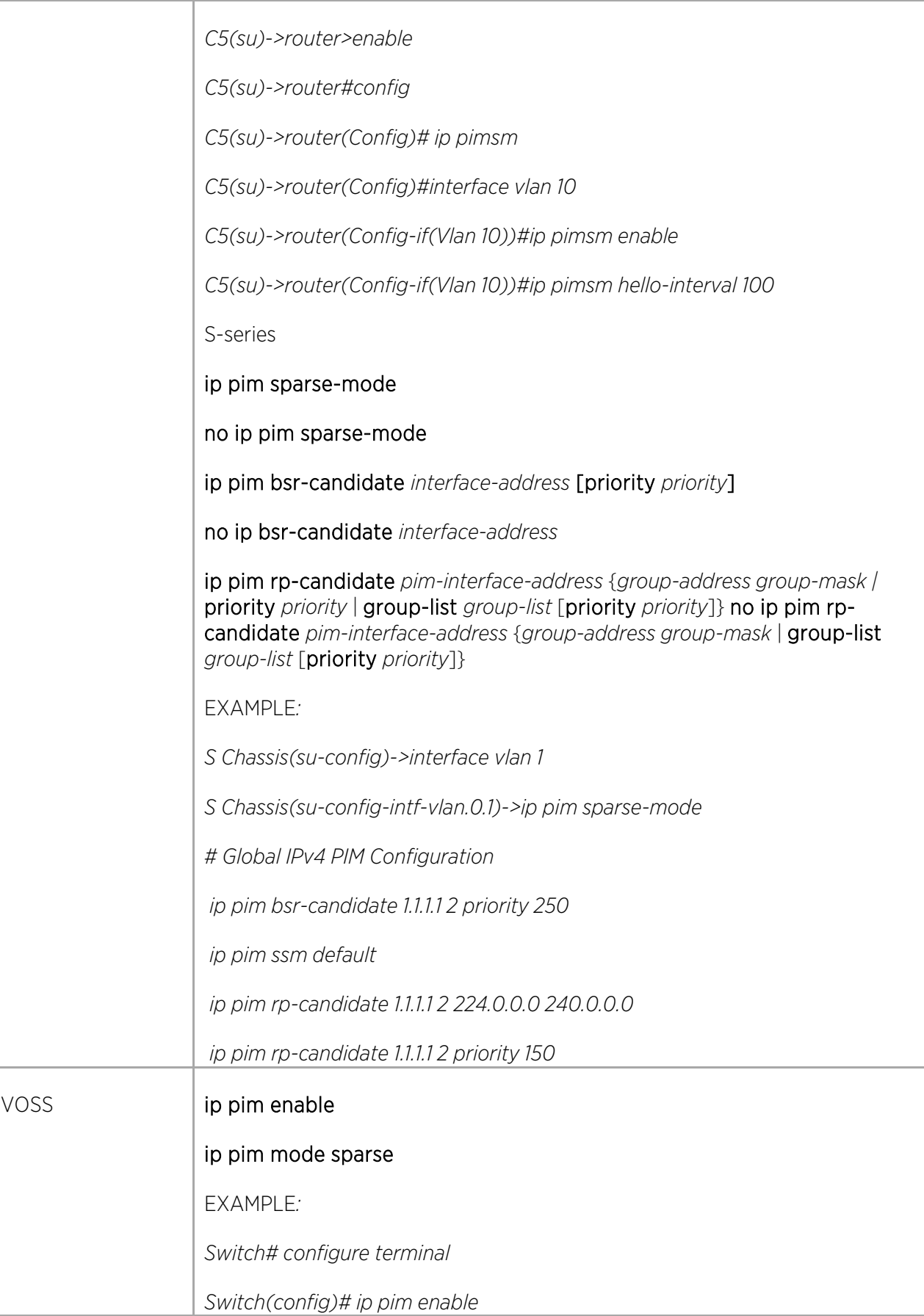

 $\sqrt{2}$ 

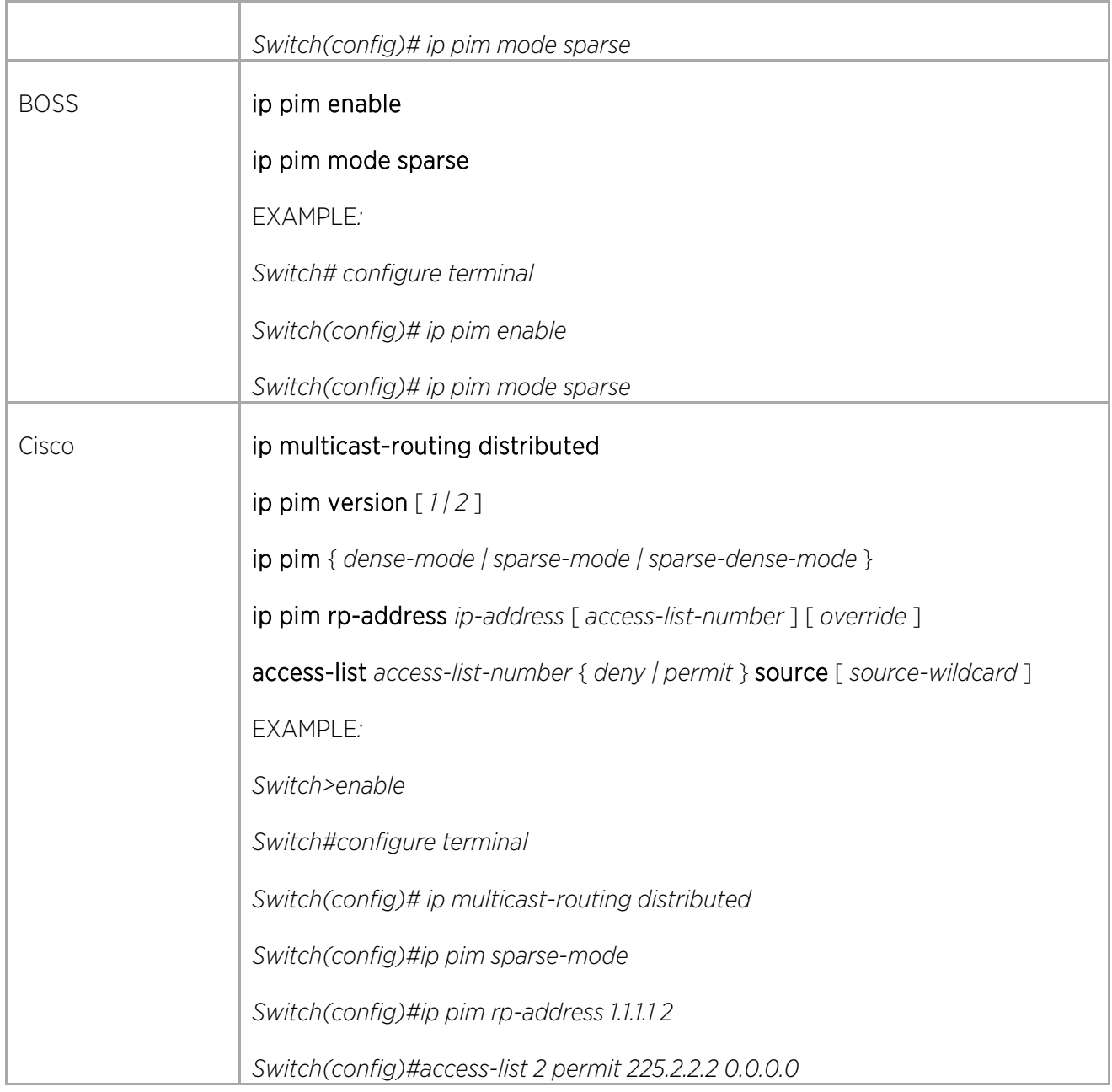

### Configuring PIM-DM

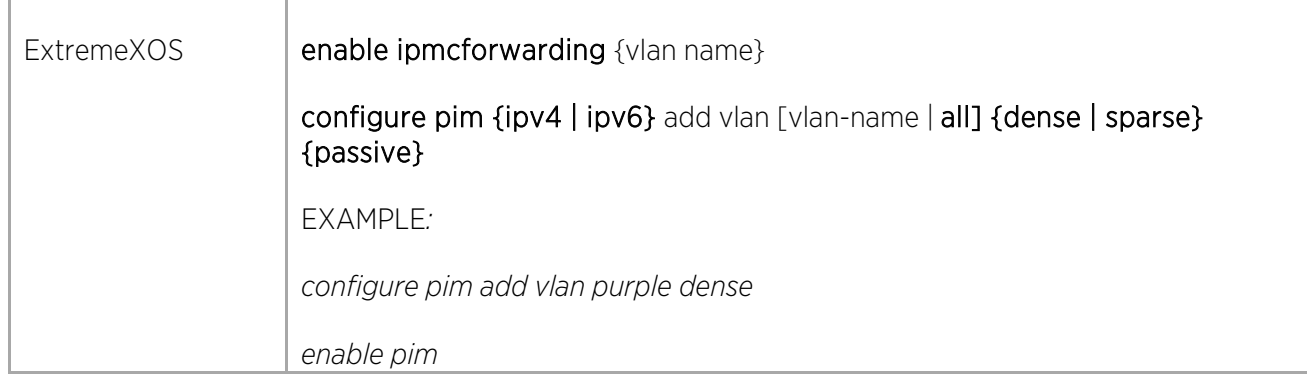

 $\sqrt{2}$ 

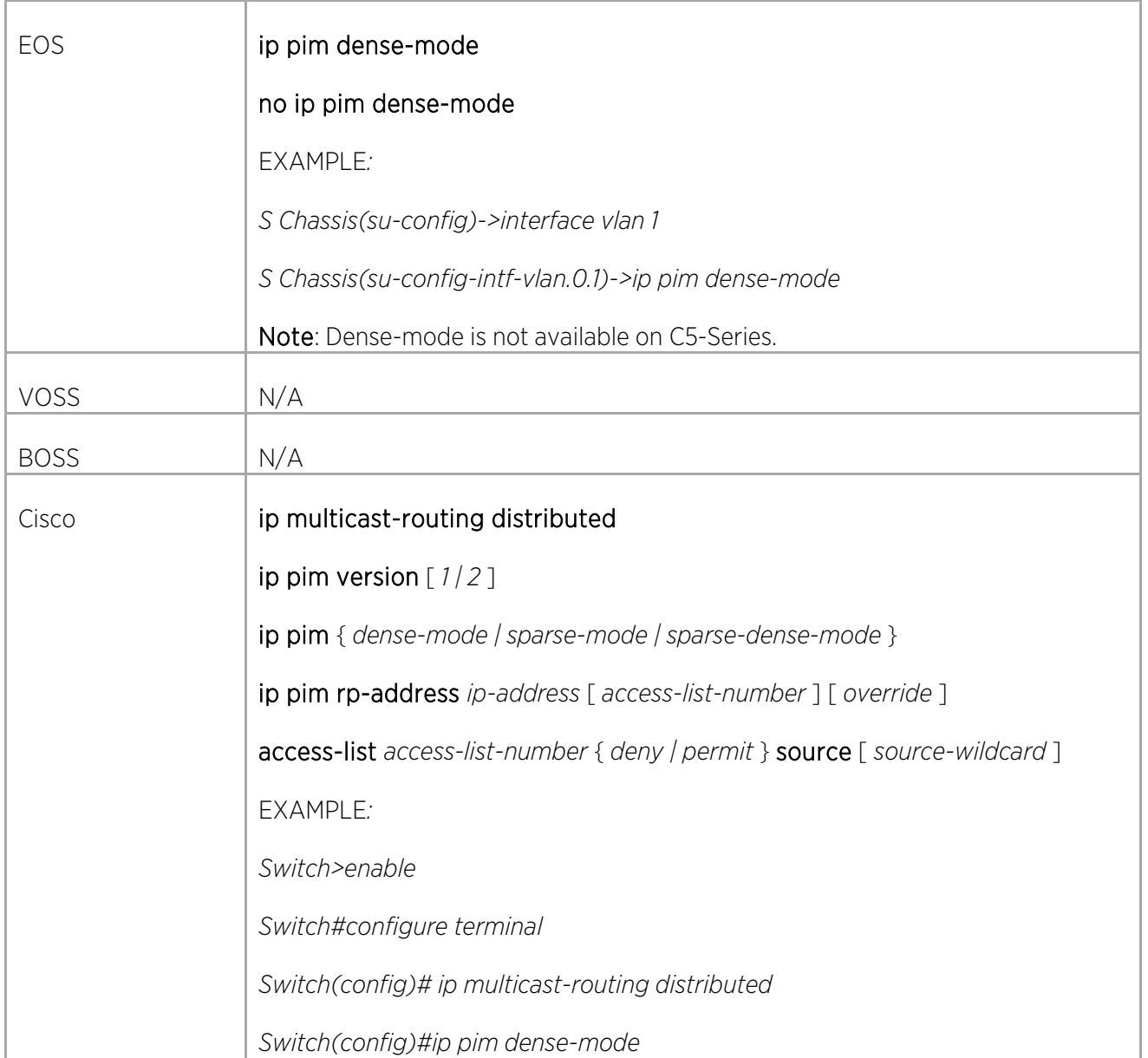

 $\top$ 

 $\overline{\Gamma}$ 

## Configuring Layer 3 Quality of Service (QoS)

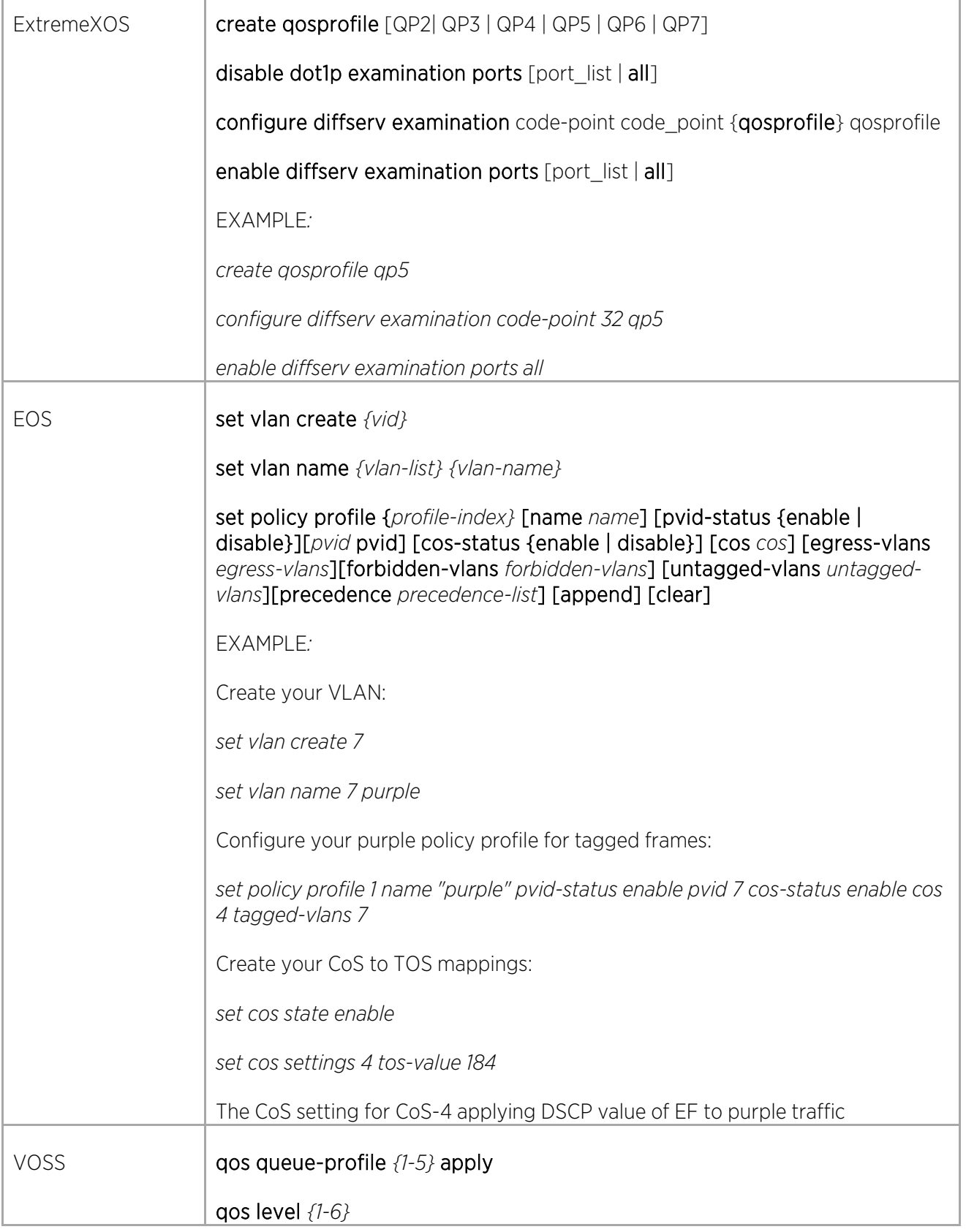

Γ

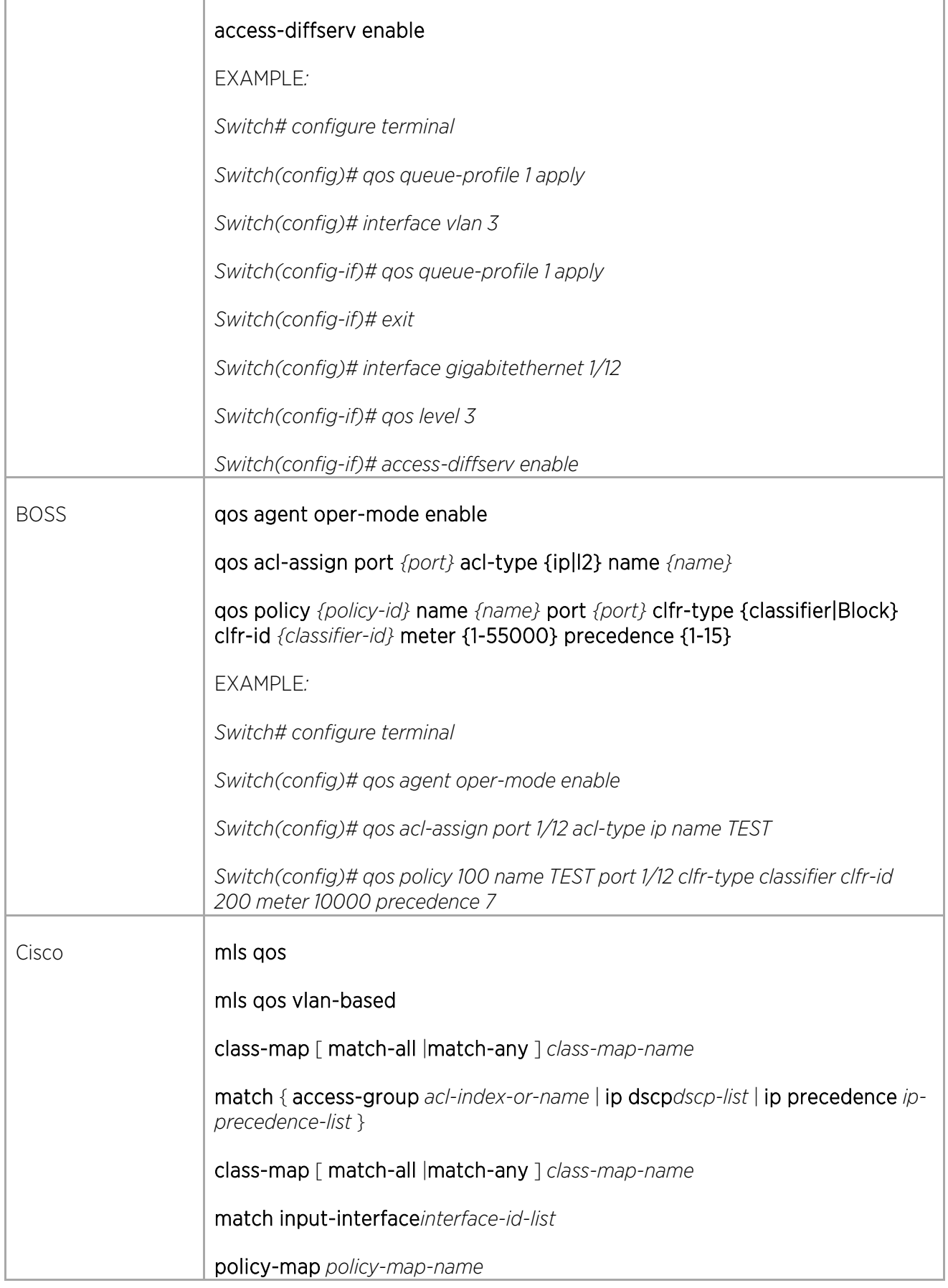

 $\sqrt{2}$ 

ä,

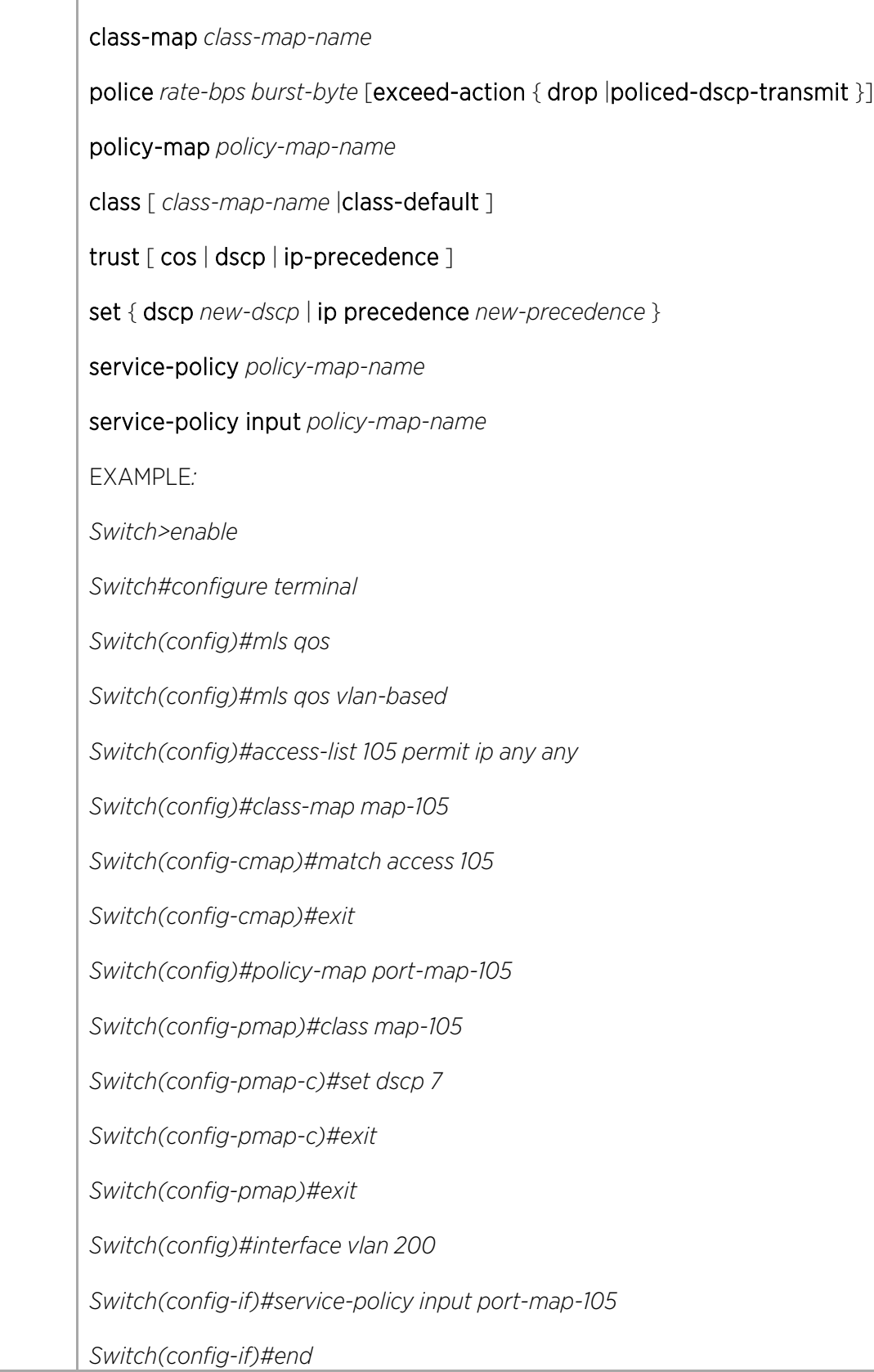

# Configuring Layer 3 Security

#### Configuring DHCP Snooping

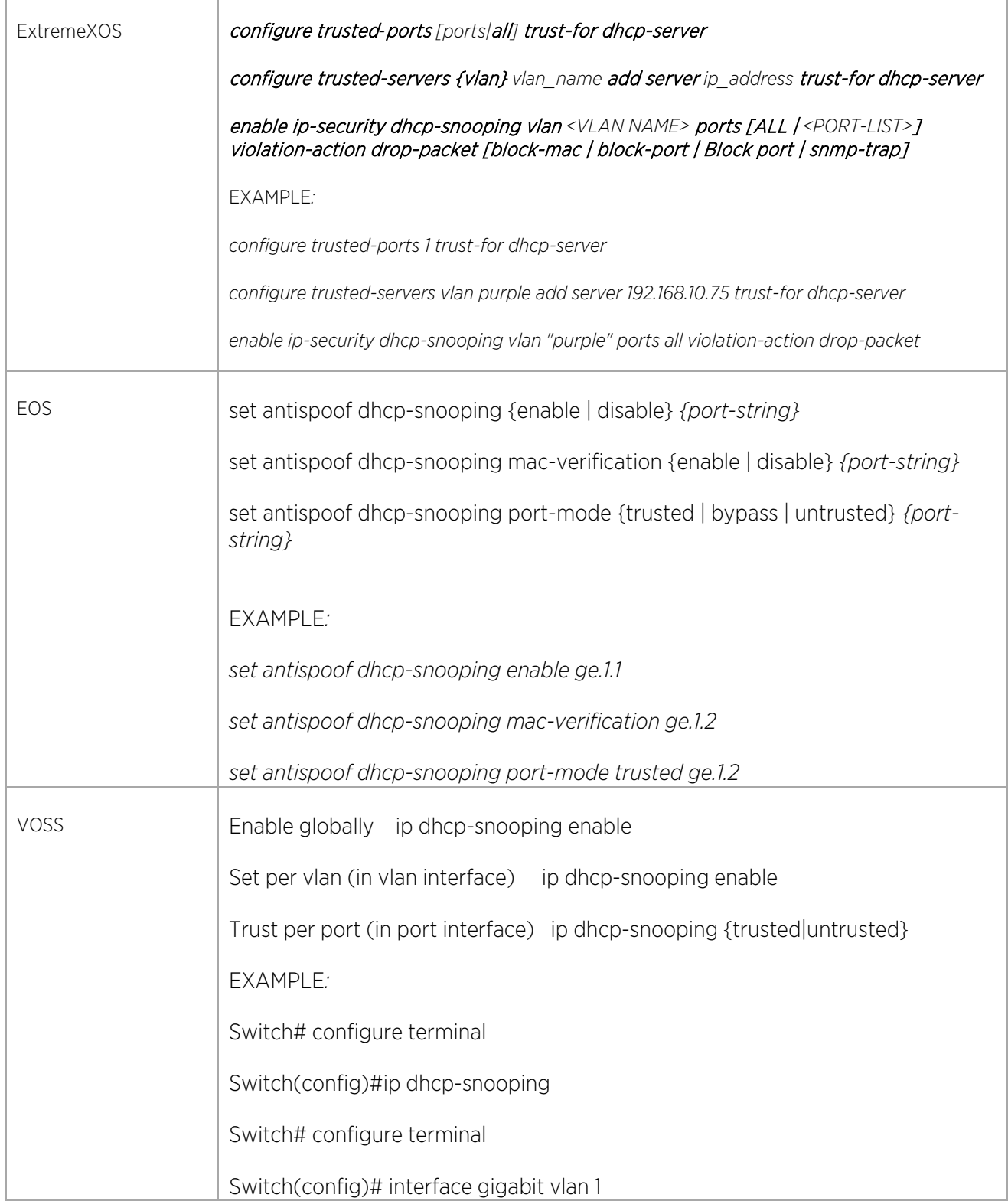

Γ

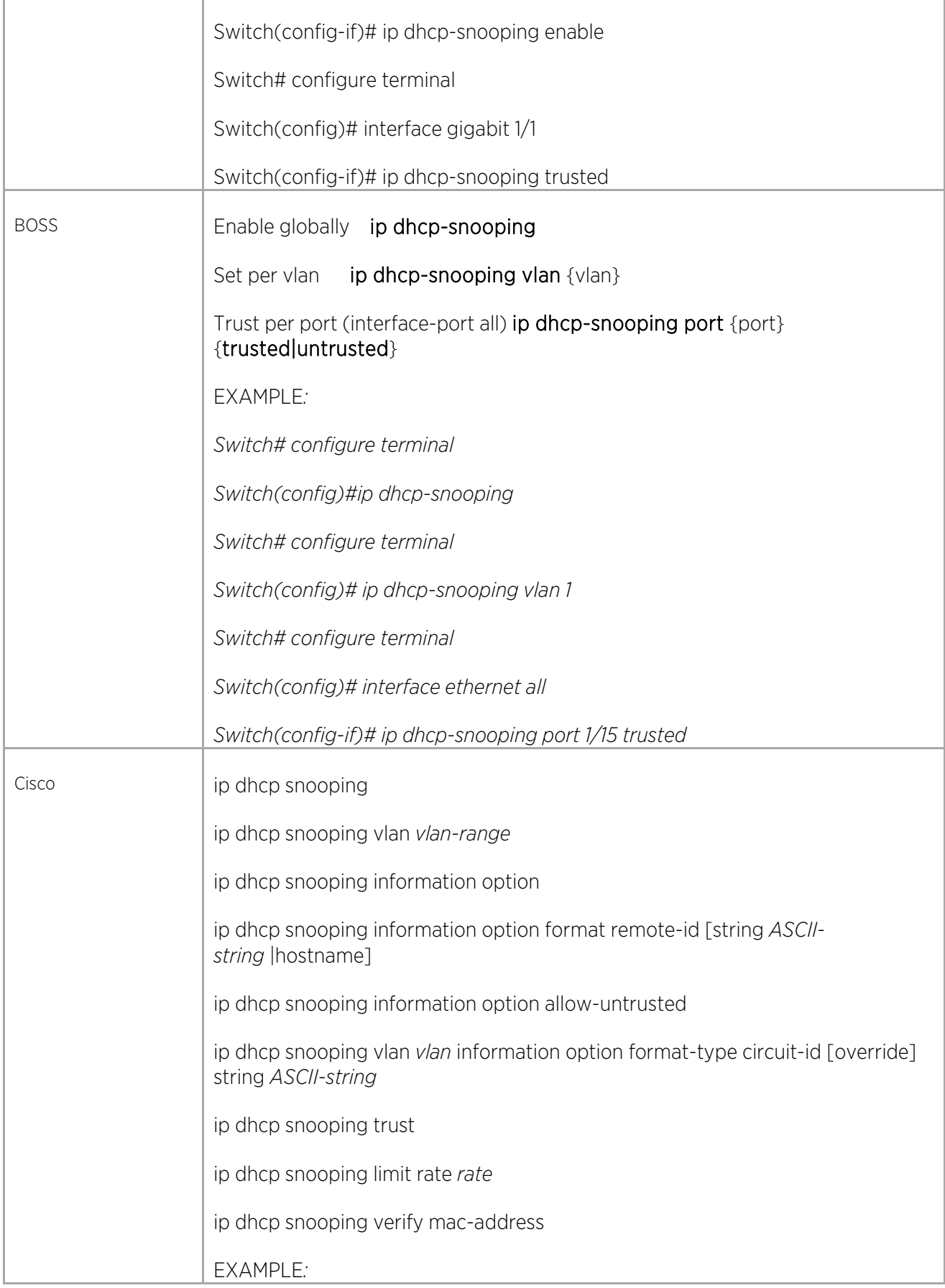

 $\sqrt{2}$ 

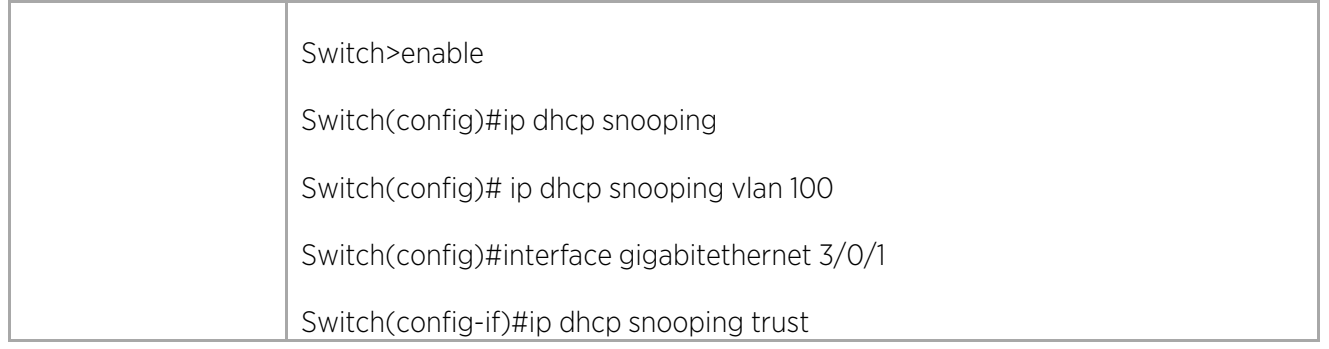

#### Setting Gratuitous Address Resolution Protocol (ARP) Protection

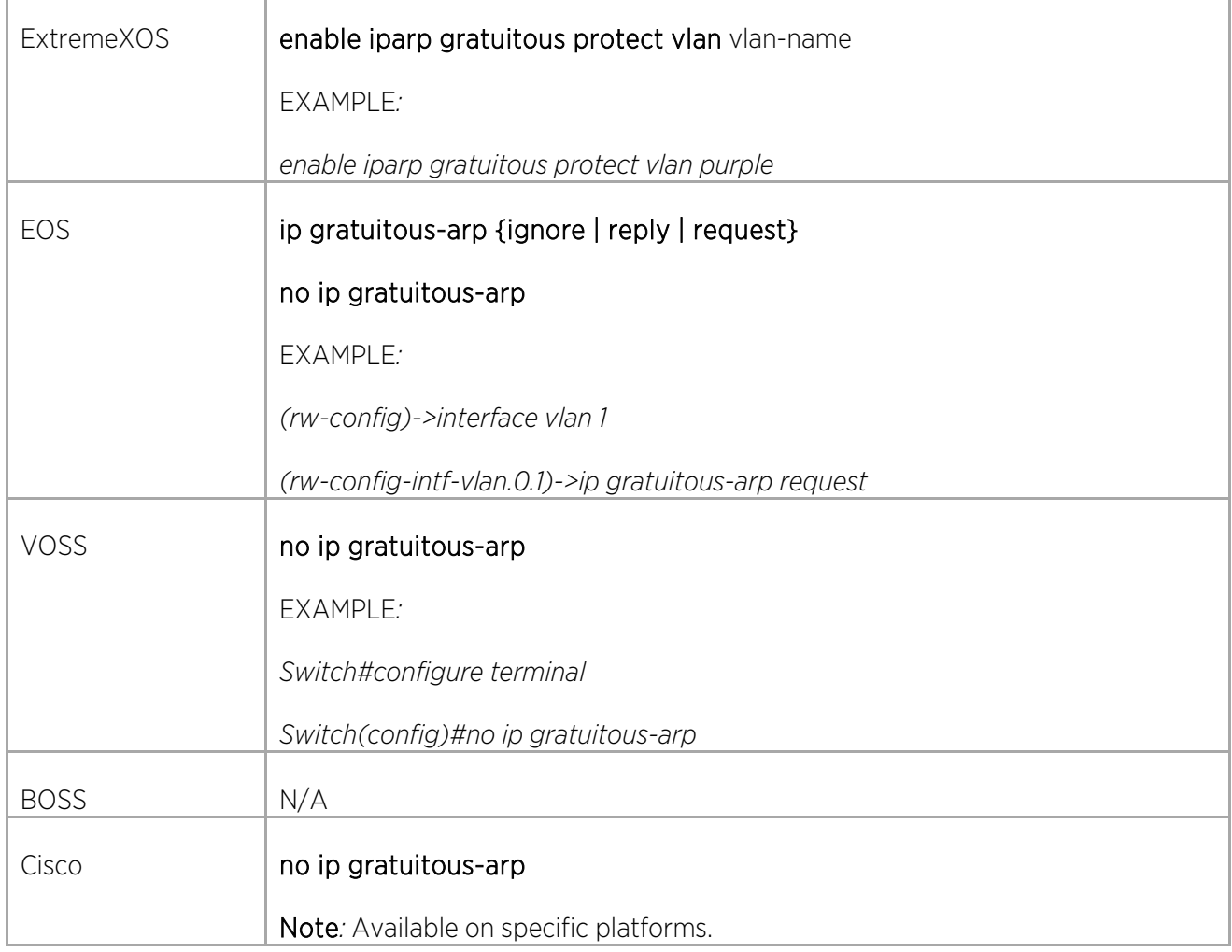

### Setting Denial of Service (DoS) Protection

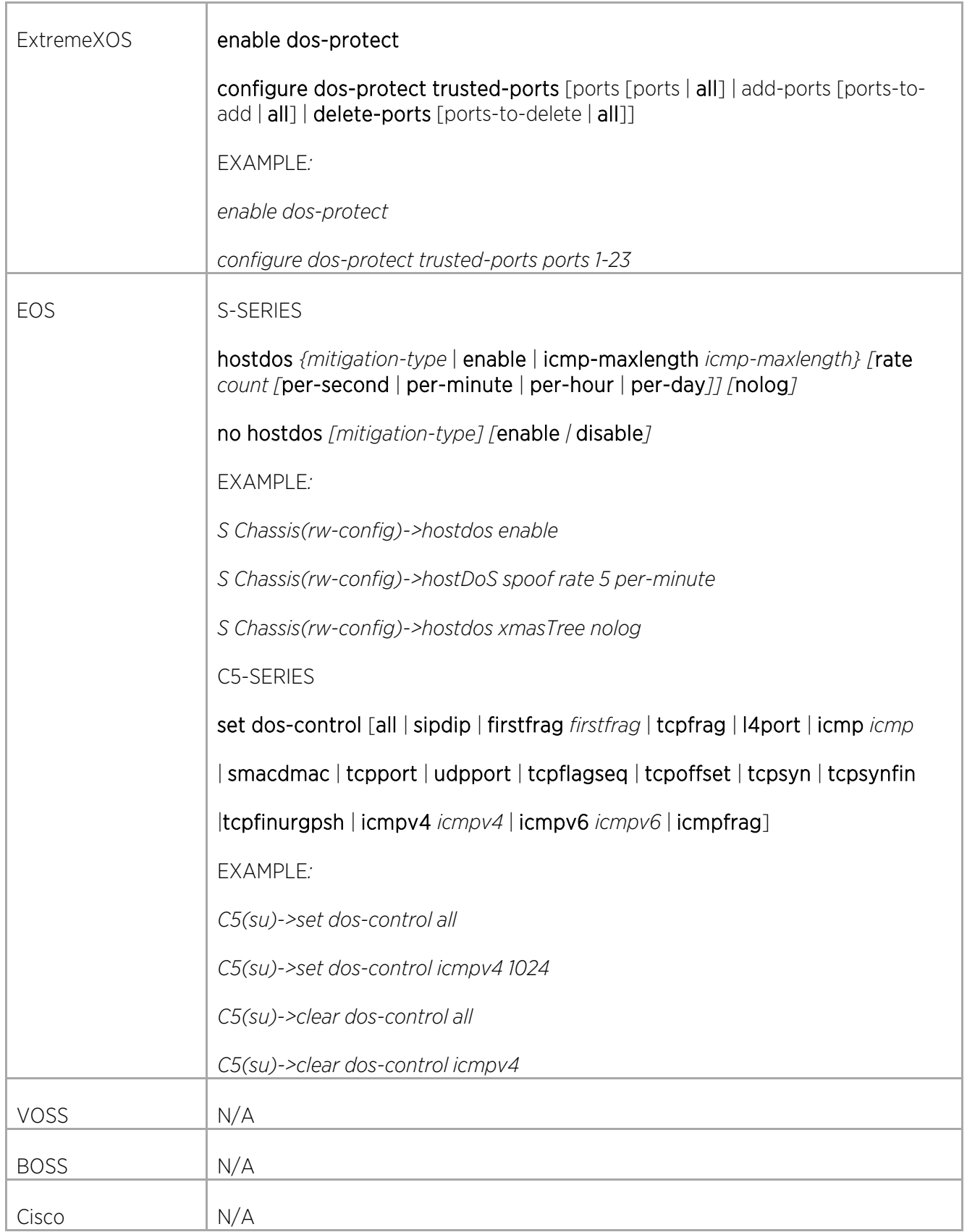

 $\angle$ 

# Reference Documentation and Links

### Extreme Networks Product Documentation

<http://www.extremenetworks.com/support/documentation/>

#### Cisco Documentation

Cisco Configuring Passwords and Privileges

[http://www.cisco.com/c/en/us/td/docs/ios/12\\_2/security/configuration/guide/fsecur\\_c/scfpass.pdf](http://www.cisco.com/c/en/us/td/docs/ios/12_2/security/configuration/guide/fsecur_c/scfpass.pdf)

Cisco Configuring Basic Settings

[http://www.cisco.com/c/en/us/td/docs/security/fwsm/fwsm31/configuration/guide/fwsm\\_cfg/basic\\_f.pdf](http://www.cisco.com/c/en/us/td/docs/security/fwsm/fwsm31/configuration/guide/fwsm_cfg/basic_f.pdf)

Reset Catalyst Switches Running Cisco IOS Software

[http://www.cisco.com/c/en/us/support/docs/switches/catalyst-2900-xl-series-switches/24328-](http://www.cisco.com/c/en/us/support/docs/switches/catalyst-2900-xl-series-switches/24328-156.html#reset_ios) [156.html#reset\\_ios](http://www.cisco.com/c/en/us/support/docs/switches/catalyst-2900-xl-series-switches/24328-156.html#reset_ios)

Configuring IEEE 802.3ad Link Bundling and Load Balancing

http://www.cisco.com/c/en/us/td/docs/ios/cether/configuration/guide/ce\_lnkbndl.html#wp1053903